Dell™ Latitude™ 100L

# Benutzerhandbuch

Modell PP08L

### Anmerkungen, Hinweise und Vorsichtshinweise

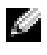

ANMERKUNG: Eine ANMERKUNG macht auf wichtige Informationen aufmerksam, die Ihnen die Arbeit mit dem Computer erleichtern.

HINWEIS: HINWEIS warnt vor möglichen Beschädigungen der Hardware oder vor Datenverlust und erläutert, wie das vermieden werden kann.

VORSICHT: Durch VORSICHT werden Sie auf Gefahrenquellen hingewiesen, die materielle Schäden, Verletzungen oder sogar den Tod von Personen zur Folge haben können.

### Abkürzungen und Akronyme

Eine vollständige Liste der Abkürzungen und Akronyme finden Sie in der Hilfedatei Dell Latitude 100L - Hilfedatei Zum Öffnen der Hilfedatei siehe [Seite 16.](#page-15-0)

Wenn Sie einen Dell™ Computer der Serie n erworben haben, gelten die Bezüge auf Microsoft® Windows ®-Betriebssysteme in diesem Dokument nicht.

#### Modell PP08L

\_\_\_\_\_\_\_\_\_\_\_\_\_\_\_\_\_\_\_\_

März 2004 Teilenr. U4701 Rev. A00

**Die in diesem Dokument enthaltenen Informationen können sich ohne vorherige Ankündigung ändern. © 2004 Dell Inc. Alle Rechte vorbehalten.**

Die Vervielfältigung oder Wiedergabe in jeglicher Weise ist ohne schriftliche Genehmigung von Dell Inc. strengstens untersagt.

Markenzeichen in diesem Text: *Dell*, das *DELL*-Logo, *AccessDirect*, *Latitude*, *Dell Precision*, *Dimension*, *OptiPlex*, *Latitude*, *PowerApp, PowerEdge, PowerConnect, PowerVault, Axim, TrueMobile*, und *DellNet* sind Markenzeichen von Dell Inc.; *Intel*, *Pentium*, und *Celeron* sind eingetragene Markenzeichen der Intel Corporation; *Microsoft* und *Windows* sind eingetragene Markenzeichen von Microsoft Corporation; *EMC* ist ein eingetragenes Markenzeichen der EMC Corporation; *Bluetooth* ist ein Markenzeichen von Bluetooth SIG, Inc. und wird von Dell Inc. unter Lizenz verwendet.

Alle anderen in dieser Dokumentation genannten Marken und Handelsbezeichnungen sind Eigentum der entsprechenden Hersteller und Firmen. Dell Inc. verzichtet auf alle Besitzrechte an Markenzeichen und Handelsbezeichnungen, die nicht Eigentum von Dell sind.

# Inhalt

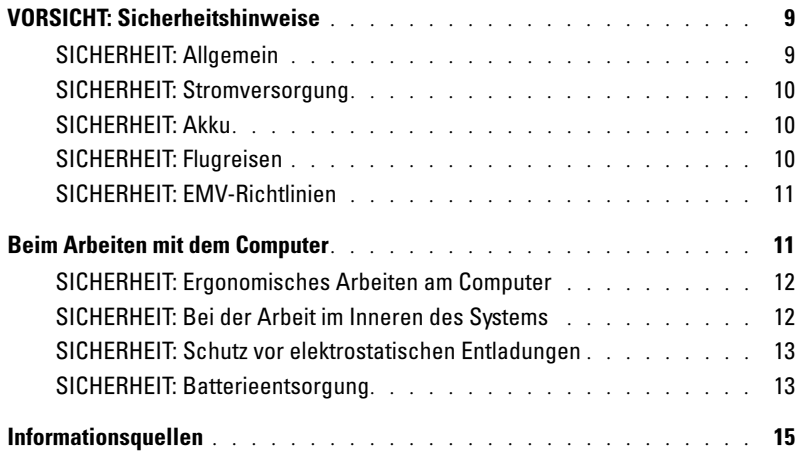

### 1 [Wissenswertes über Ihren Computer](#page-18-0)

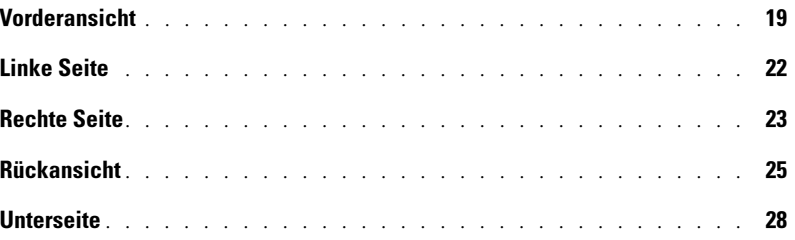

### 2 [Einrichten des Computers](#page-28-0)

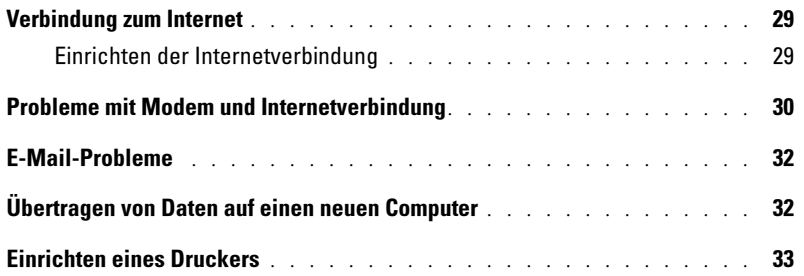

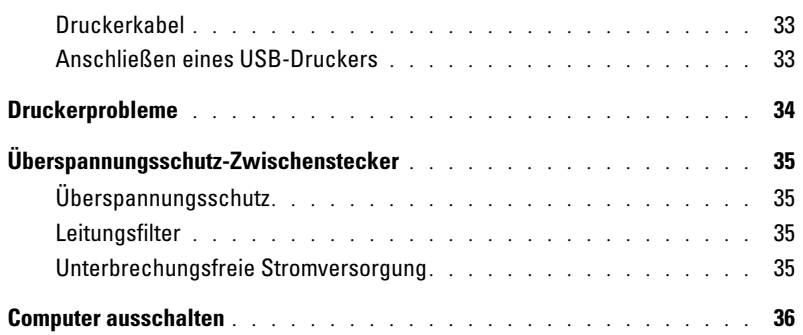

### 3 [Akkubetrieb](#page-36-0)

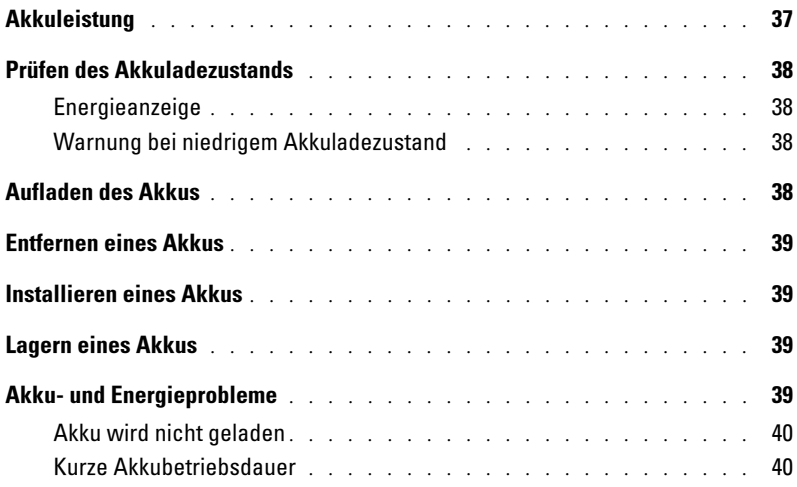

### 4 [Verwenden von Tastatur und Touchpad](#page-40-0)

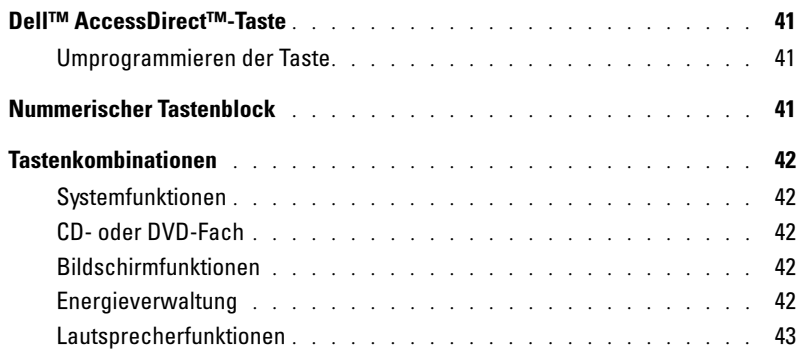

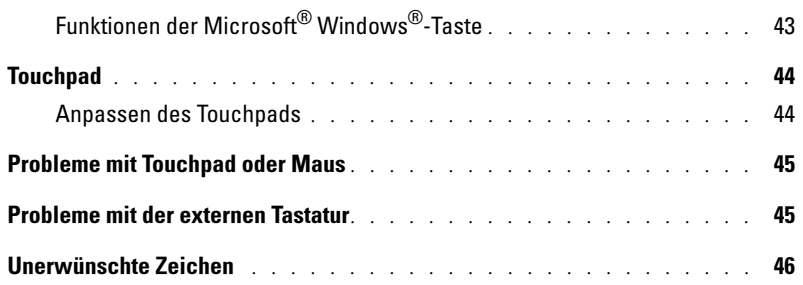

### 5 [Verwenden von CDs, DVDs und anderen](#page-46-0)  Multimedia-Datenträgern

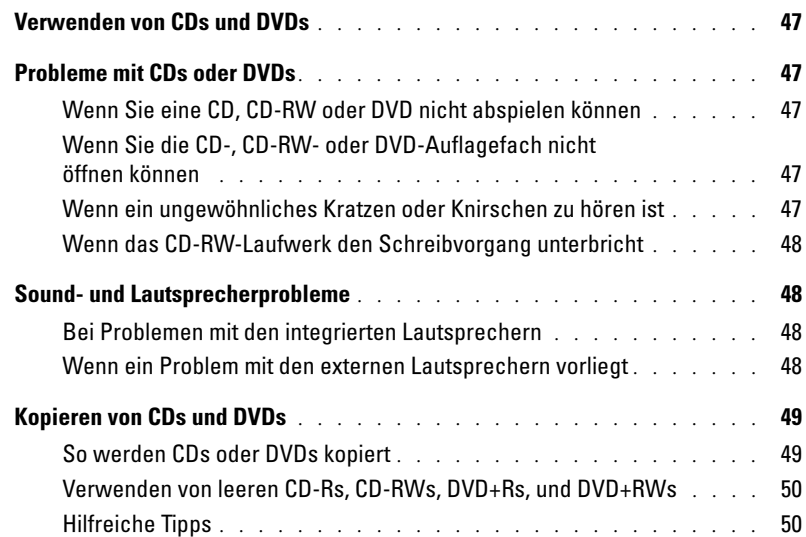

### 6 [Einrichten eines Heim- oder Firmennetzwerks](#page-50-0)

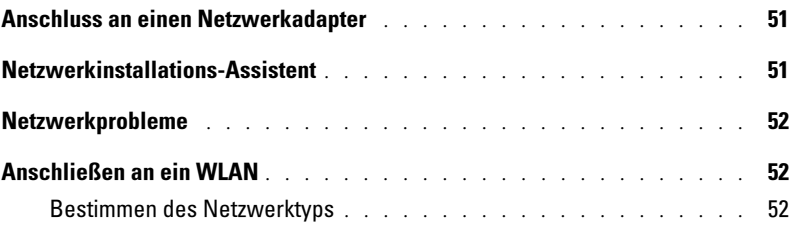

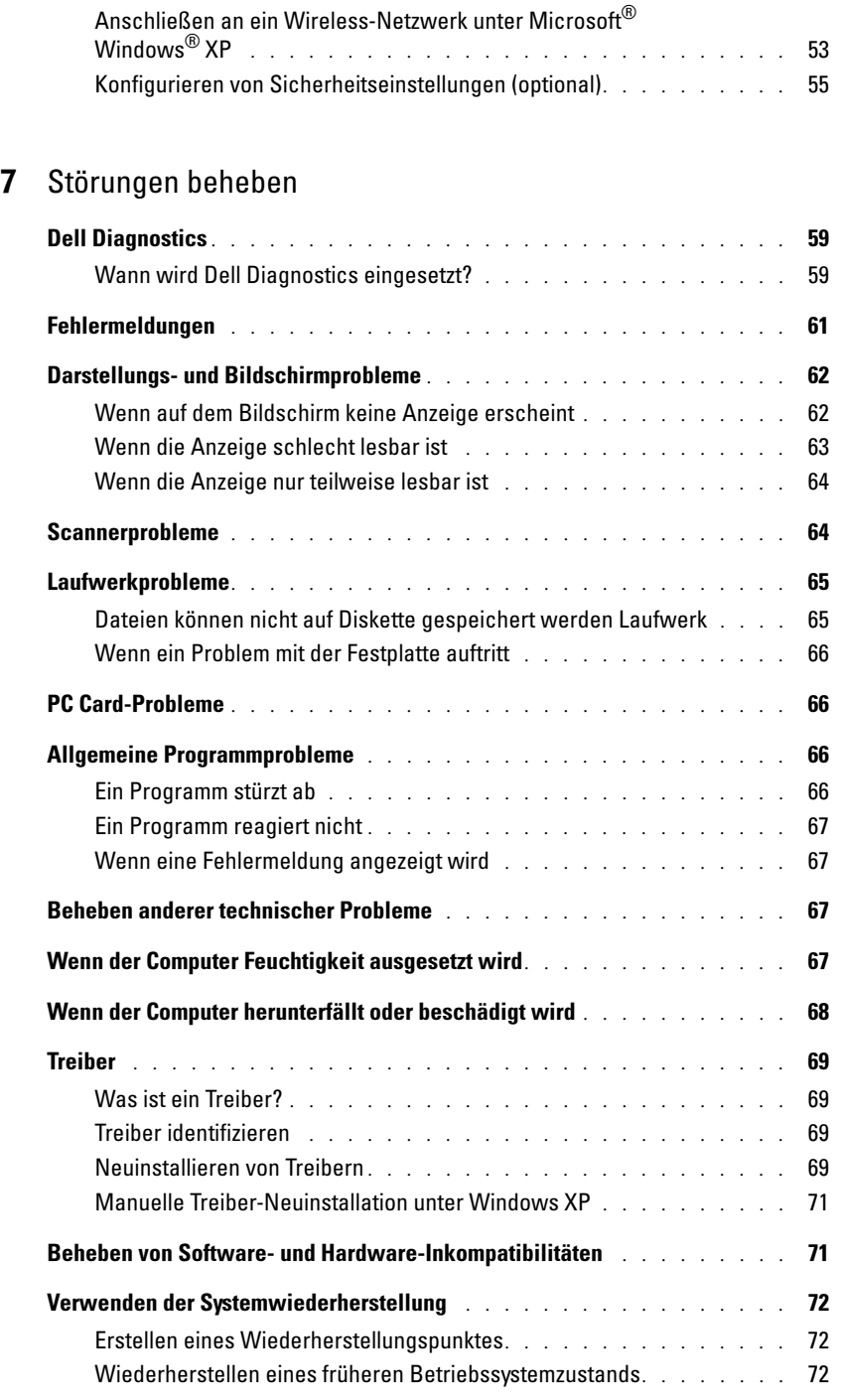

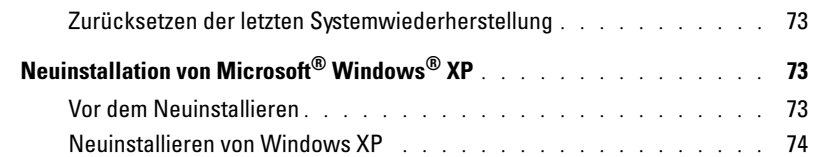

### 8 [Hinzufügen und Austauschen von Teilen](#page-76-0)

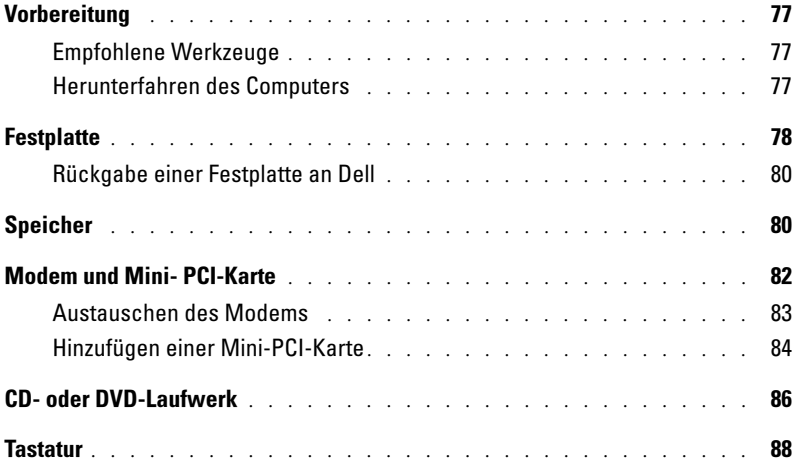

### 9 [Anhang](#page-90-0)

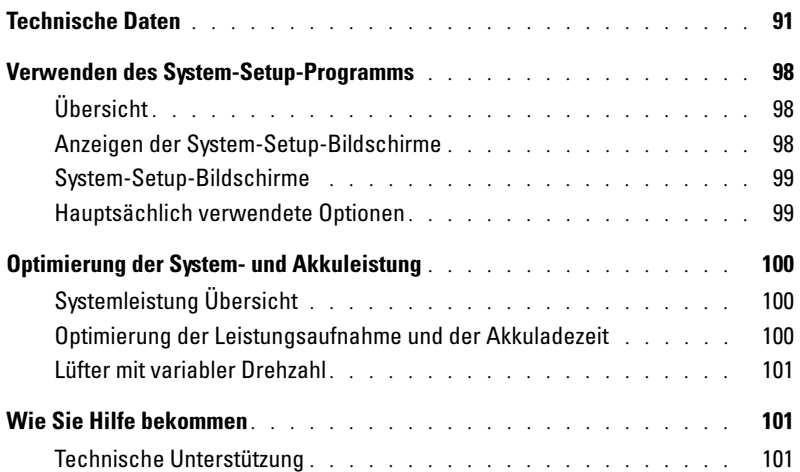

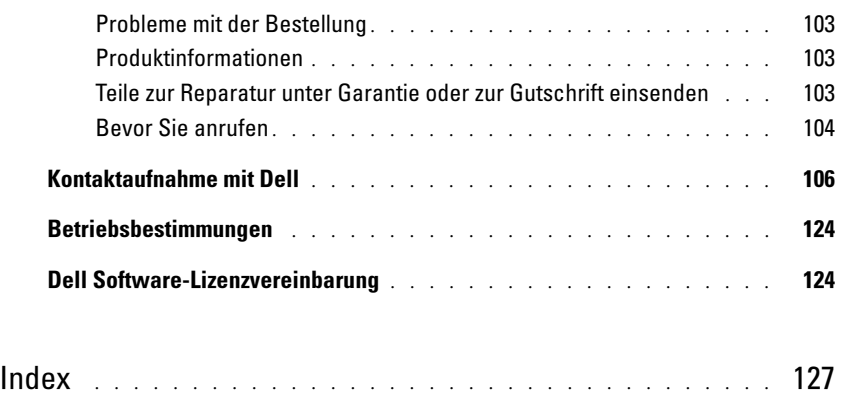

# <span id="page-8-0"></span>VORSICHT: Sicherheitshinweise

Die folgenden Sicherheitshinweise dienen der persönlichen Sicherheit des Benutzers und schützen den Computer und die Arbeitsumgebung vor möglichen Schäden.

#### <span id="page-8-1"></span>SICHERHEIT: Allgemein

- Wartungsarbeiten dürfen nur von qualifizierten Servicetechnikern vorgenommen werden. Beachten Sie alle Installationsanweisungen stets genau.
- Wenn Sie ein Verlängerungskabel an das Netzteil anschließen, stellen Sie sicher, dass der Nennstrom aller an das Verlängerungskabel angeschlossenen Geräte nicht größer ist als der zulässige Nennstrom des Verlängerungskabels.
- Schieben Sie keine Gegenstände in die Lüftungsschlitze oder Öffnungen des Computers. Aufgrund eines Kurzschlusses der internen Komponenten kann dies zu einem Brand oder einem Stromschlag führen.
- Der Computer darf in eingeschaltetem Zustand nicht in Umgebungen mit fehlender Luftzirkulation gelagert werden, etwa in einer Tragetasche oder in einem geschlossenen Aktenkoffer. Ohne Luftzirkulation kann der Computer Schaden nehmen und sogar ein Brand entstehen.
- Stellen Sie den Computer nicht in der Nähe von Heizgeräten und anderen Wärmequellen auf. Achten Sie darauf, die Belüftungsöffnungen nicht zu blockieren. Legen Sie kein Papier unter das System, und stellen Sie das System nicht in einem Schrank oder auf einem Bett, Sofa oder Teppich auf.
- Wenn das Netzteil für die Stromversorgung des Computers oder zum Aufladen des Akkus verwendet wird, sollte es sich in einem gut belüfteten Bereich befinden, z. B. auf einer Schreibtischoberfläche oder auf dem Boden. Achten Sie darauf, dass auf dem Netzteil weder Papier noch Gegenstände liegen, die die Kühlung beeinträchtigen. Verwenden Sie das Netzteil nicht in einer Tragetasche.
- Das Netzteil kann bei normalem Betrieb des Computers heiß werden. Handhaben Sie das Netzteil während des Betriebs und unmittelbar danach mit Vorsicht.
- Legen Sie den portablen Computer zum Arbeiten nicht über längere Zeit unmittelbar auf Ihren Beinen ab. Während des normalen Betriebs erhitzt sich die Computerunterseite (vor allem bei Versorgung über das Stromnetz). Ein anhaltender Hautkontakt kann unangenehm werden oder sogar zu Verbrennungen führen.
- Verwenden Sie den Computer nicht in feuchten Umgebungen, z. B. in der Nähe einer Badewanne, eines Waschbeckens, eines Schwimmbeckens oder in einem feuchten Keller.
- Wenn Ihr Computer mit einem integrierten oder optionalen (PC-Karten-)Modem ausgestattet ist, ziehen Sie das Modemkabel bei Herannahen eines Gewitters ab, um die Gefahr eines Blitzeinschlages zu vermeiden.
- Um die mögliche Gefahr eines Stromschlags zu vermeiden, sollten Sie während eines Gewitters weder Kabel anschließen noch abziehen oder eine Wartung oder Neukonfiguration am Gerät vornehmen. Verwenden Sie den Computer nicht während eines Gewitters, es sei denn, der Computer wird mit Akkustrom versorgt und ist nicht an das Stromnetz angeschlossen.
- Wenn Ihr Computer mit einem Modem ausgestattet ist, sollte das für das Modem verwendete Kabel mindestens einen AWG-Wert von 26 (American Wire Gauge [Amerikanisches Eichmaß für Kabel]) sowie einen FCCkonformen, modularen RJ11-Stecker aufweisen.
- Bevor Sie die Abdeckung zum Speichermodul, zur Mini-PCI-Karte oder zum Modem auf der Unterseite des Computers öffnen, ziehen Sie sämtliche Kabel aus der Steckdose, und trennen Sie das Telefonkabel vom Telefonanschluss.
- Wenn Ihr Computer mit einem RJ11-Modemanschluss und einem RJ45-Netzwerkanschluss ausgestattet ist, schließen Sie das Telefonkabel nur am RJ11-Anschluss an, keinesfalls am RJ45-Anschluss.
- PC-Karten können während des normalen Betriebs sehr warm werden. Lassen Sie Vorsicht walten, wenn Sie PC-Karten nach längerem Betrieb entfernen.
- Trennen Sie den Computer vor dem Reinigen vom Stromnetz. Reinigen Sie den Computer mit einem weichen Tuch, das mit Wasser befeuchtet wurde. Verwenden Sie keine flüssigen Reinigungsmittel oder Sprühreiniger, die eventuell entflammbare Stoffe enthalten.

#### <span id="page-9-0"></span>SICHERHEIT: Stromversorgung

- Verwenden Sie nur das von Dell gelieferte Netzteil, das für diesen Computer zugelassen ist. Andernfalls besteht Brand- oder Explosionsgefahr.
- Stellen Sie vor Anschluss des Computers an eine Steckdose sicher, dass die Betriebsspannung des Netzteils mit der Nennspannung und Frequenz der verfügbaren Stromquelle übereinstimmt.
- Um den Computer von allen Stromquellen zu trennen, schalten Sie ihn aus, trennen Sie das Netzteil von der Steckdose und entfernen Sie den (die) Akku(s) aus dem Akkufach und gegebenenfalls aus dem Modulschacht.
- Um Stromschläge zu vermeiden, schließen Sie die Netzkabel von Netzteil und Peripheriegeräten immer an ordnungsgemäß geerdete Stromquellen an. Die Kabel sollten mit Schutzkontaktsteckern ausgestattet sein, um eine einwandfreie Erdung zu gewährleisten. Verwenden Sie keine Adapterstecker. Entfernen Sie den Massekontakt des Netzkabels nicht. Verwenden Sie, falls erforderlich, nur geeignete Verlängerungskabel mit Schutzkontaktsteckern, die zum Netzteilkabel passen.-
- Stellen Sie sicher, dass auf dem Netzkabel des Netzteils kein Gegenstand abgestellt ist und nicht die Gefahr besteht, über das Kabel zu stolpern oder darauf zu treten.
- Wenn Sie eine Mehrfach-Steckerleiste verwenden, gehen Sie beim Anschließen des Netzteilkabels an die Steckerleiste mit besonderer Sorgfalt vor. In einige Steckerleisten können Stecker auch falsch eingesteckt werden. Dadurch könnte der Computer irreparabel beschädigt werden. Außerdem besteht Stromschlag- sowie Brandgefahr. Stellen Sie sicher, dass der Erdungskontakt am Netzstecker in den entsprechenden Kontakt der Steckerleiste eingesteckt ist.

#### <span id="page-9-1"></span>SICHERHEIT: Akku

- Verwenden Sie nur von Dell gelieferte Akkus, die für diesen Computer zugelassen sind. Bei Verwendung anderer Akkus besteht Brand- oder Explosionsgefahr.
- Transportieren Sie den Akku nicht in einer Tasche, Aktentasche oder einem anderen Behälter, da dort befindliche Gegenstände aus Metall (beispielsweise Autoschlüssel oder Büroklammern) die Klemmen des Akkus kurzschließen könnten. Der starke Stromfluss kann äußerst hohe Temperaturen und somit Beschädigungen am Akku oder sogar einen Brand verursachen.
- Bei unsachgemäßer Handhabung des Akkus besteht Brandgefahr. Nehmen Sie den Akku nicht auseinander. Behandeln Sie beschädigte oder auslaufende Akkus mit äußerster Vorsicht. Ist der Akku beschädigt, kann Elektrolyt aus den Zellen austreten und zu Verletzungen führen.
- Bewahren Sie den Akku außerhalb der Reichweite von Kindern auf.
- Bewahren Sie den Computer oder den Akku nicht in der Nähe von Wärmequellen auf, etwa Heizungen, Kamine, Heizlüfter oder ähnliche Geräte. Temperaturen über 60ºC sind generell zu vermeiden. Bei übermäßiger Erhitzung besteht Explosions- und Brandgefahr.
- Entsorgen Sie den Akku des Computers nicht durch Verbrennung oder im Haushaltsmüll. Akkus können explodieren. Entsorgen Sie verbrauchte Akkus gemäß den Herstelleranweisungen oder wenden Sie sich an eine für die Abfallentsorgung zuständige Stelle in Ihrer Nähe. Entsorgen Sie verbrauchte oder beschädigte Akkus umgehend.

#### <span id="page-9-2"></span>SICHERHEIT: Flugreisen

- Für den Betrieb von Dell-Computern an Bord von Flugzeugen gelten bestimmte gesetzliche Bestimmungen bzw. von der Fluglinie festgelegte Richtlinien. Gemäß solchen Richtlinien ist die Verwendung eines elektronischen Gerätes, das Funkwellen oder andere elektromagnetische Signale aussenden kann, unter Umständen in einem Flugzeug verboten.
	- Um solche Bestimmungen nach bestem Ermessen einzuhalten, deaktivieren Sie bitte Ihr TrueMobile™- Gerät von Dell oder ein anderes Gerät zur Übertragung von Daten per Funk, wenn Ihr portabler Computer von Dell damit ausgestattet ist, bevor Sie in das Flugzeug steigen. Befolgen Sie außerdem die Anweisungen des Flugpersonals.

– Darüber hinaus ist die Verwendung von elektronischen Geräten, beispielsweise von portablen Computern, in kritischen Flugphasen (wie Start und Landung) möglicherweise nicht gestattet. Einige Fluglinien definieren den Begriff "kritische Flugphase" noch strenger, und zwar als jeden Zeitpunkt, zu dem sich das Flugzeug in einer Höhe unter 3050 Metern befindet. Bitte befolgen Sie die jeweiligen Anweisungen der Fluggesellschaft hinsichtlich der Zulässigkeit der Verwendung von elektronischen Geräten.

#### <span id="page-10-0"></span>SICHERHEIT: EMV-Richtlinien

Verwenden sie abgeschirmte Kabel, um sicherzustellen, dass die entsprechende EMV-Klassifikation für die vorgesehene Einsatzumgebung eingehalten wird. Ein Kabel für Drucker, die über die parallele Schnittstelle angeschlossen werden, erhalten Sie bei Dell. Sie können ein solches Kabel auch über die globale Website von Dell unter www.dell.com bestellen.

Elektrostatische Entladungen können die elektronischen Bauteile des Computers beschädigen. Um solche Schäden zu verhindern, entladen Sie die statische Elektrizität Ihres Körpers, bevor Sie elektronische Komponenten Ihres Computers, zum Beispiel Speichermodule, berühren. Hierzu können Sie z. B. eine unlackierte Metalloberfläche auf dem Eingabe/Ausgabe-Bedienungsfeld Ihres Computer berühren.

**WARNUNG:** Bei der Handhabung des Kabels dieses Produkts oder von Kabeln des zu diesem Produkt erhältlichen Zubehörs kommen Sie in Kontakt mit Blei. Blei ist ein Stoff, der Informationen des Bundesstaates Kalifornien zufolge zu Geburtsschäden oder sonstigen Fortpflanzungsproblemen führen kann. **Waschen Sie sich nach Handhabung der Kabel die Hände**.

### <span id="page-10-1"></span>Beim Arbeiten mit dem Computer

Beachten Sie die folgenden Sicherheitshinweise, um Schäden am Computer zu vermeiden.

- Wenn Sie den Computer aufstellen, um damit zu arbeiten, stellen Sie ihn auf einer ebenen Fläche ab.
- Geben Sie den Computer nicht als Gepäckstück auf. Sie können Ihren Computer röntgen lassen, Sie dürfen ihn jedoch niemals durch einen Metalldetektor laufen lassen. Wenn Sie den Computer manuell überprüfen lassen, halten Sie einen geladenen Akku bereit, falls Sie aufgefordert werden, den Computer einzuschalten.
- Wenn Sie die Festplatte beim Reisen aus dem Computer ausbauen, wickeln Sie es in ein nicht leitendes Material, z. B. Stoff oder Papier. Wenn Sie das Laufwerk von Hand überprüfen lassen, sollten Sie darauf vorbereitet sein, es in den Computer einbauen zu müssen. Sie können die Festplatte röntgen lassen, Sie dürfen es jedoch niemals durch einen Metalldetektor laufen lassen.
- Legen Sie den Computer während der Reise nicht in ein Gepäckfach über dem Sitz, wo er umherrutschen könnte. Lassen Sie den Computer nicht fallen, und setzen Sie ihn keinen anderen mechanischen Erschütterungen aus.
- Schützen Sie Computer, Akku und Festplatte vor Schmutz, Staub, Lebensmitteln, Flüssigkeiten, extremen Temperaturen und übermäßigem Sonnenlicht.
- Wenn Sie sich mit Ihrem Computer in eine Umgebung mit völlig anderer Temperatur und/oder Luftfeuchtigkeit begeben, kann sich auf oder im Computer Kondenswasser bilden. Um eine Beschädigung des Computers zu vermeiden, sollten Sie genügend Zeit verstreichen lassen, damit die Feuchtigkeit verdunsten kann, bevor Sie den Computer benutzen.

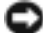

#### HINWEIS: HINWEIS: Wenn Sie den Computer aus einer kälteren in eine wärmere Umgebung oder aus einer wärmeren Umgebung in eine kältere bringen, warten Sie mit dem Einschalten, bis der Computer sich an die Raumtemperatur angepasst hat.

• Ziehen Sie beim Trennen des Geräts nur am Stecker oder an der Zugentlastung und nicht am Kabel selbst. Verdrehen Sie den Stecker beim Herausziehen nicht, damit die Kontaktstifte nicht verbogen werden. Vor dem Anschließen eines Kabels sollten Sie sicherstellen, dass die Stecker korrekt ausgerichtet sind und nicht verkanntet aufgesetzt werden.

- Behandeln Sie die Komponenten vorsichtig. Halten Sie Bauteile wie Speichermodule an den Kanten und nicht an den Kontaktstiften.
- Wenn Sie ein Speichermodul von der Systemplatine entfernen oder ein Peripheriegerät vom Computer trennen möchten, schalten Sie den Computer aus und entfernen Sie den oder die Akku(s) aus dem Akkufach. Warten Sie anschließend mindestens fünf Sekunden, um Beschädigungen der Systemplatine zu vermeiden.
- Reinigen Sie den Bildschrim mit einem weichen, sauberen Tuch und Wasser. Feuchten Sie das Tuch mit Wasser an und wischen Sie gleichmäßig in einer Richtung von oben nach unten über den Bildschirm. Entfernen Sie zügig noch feuchte Stellen auf dem Display und halten Sie es trocken. Feuchtigkeit kann den Bildschirm langfristig beschädigen. Verwenden Sie keinen handelsüblichen Fensterreiniger zum Reinigen der Anzeige.
- Falls Ihr Computer nass oder beschädigt wurde, befolgen Sie die Anweisungen unter oder "Wenn der Computer [Feuchtigkeit ausgesetzt wird" auf Seite 67](#page-66-4) ["Wenn der Computer herunterfällt oder beschädigt wird" auf Seite 68](#page-67-1). Wenn Sie nach Durchführung dieser Verfahren feststellen, dass der Computer nicht einwandfrei arbeitet, wenden Sie sich an Dell (die entsprechenden Kontaktinformationen finden Sie auf [Seite 106\)](#page-105-1).

#### <span id="page-11-0"></span>SICHERHEIT: Ergonomisches Arbeiten am Computer

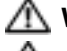

 $\bigwedge$  VORSICHT: Falsches oder länger andauerndes Arbeiten mit der Tastatur kann gesundheitsschädlich sein.

#### VORSICHT: Lang anhaltendes Arbeiten am integrierten oder externen Bildschirm kann dazu führen, dass die Augen überanstrengt werden.

Sie erzielen besseren Komfort und höhere Effizienz, wenn Sie beim Einrichten und Verwenden des Computers die Richtlinien zu ergonomischem Arbeiten in der Dell Latitude 100L-Hilfedatei befolgen. Hinweise zum Öffnen der Hilfedatei finden Sie auf [Seite 16.](#page-15-0)

Dieser portable Computer ist nicht für den ständigen Einsatz im Büro konzipiert. Bei längerer Nutzung im Büro sollten Sie eine externe Tastatur anschließen.

#### <span id="page-11-1"></span>SICHERHEIT: Bei der Arbeit im Inneren des Systems

Führen Sie vor dem Entfernen oder Installieren von Speichermodulen, Mini-PCI-Karten oder Modems die folgenden Schritte in der angegebenen Reihenfolge durch.

HINWEIS: Das Öffnen des Computers ist in der Regel nur bei der Installation von Speichermodulen, einer Mini-PCI-Karte, eines Modems, einer Tastatur oder eines CD-/DVD-Laufwerks erforderlich.

HINWEIS: Um eine mögliche Beschädigung der Systemplatine zu vermeiden, warten Sie nach dem Ausschalten des Computers fünf Sekunden, bevor Sie ein Peripheriegerät vom Computer trennen oder ein Speichermodul, eine Mini-PCI-Karte, ein Modem, ein CD-/DVD-Laufwerk oder eine Tastatur entfernen.

- 1 Fahren Sie Ihr System herunter, und trennen Sie alle angeschlossene Geräte vom Computer.
- 2 Trennen Sie den Computer und die Peripheriegeräte vom Stromnetz. So wird die Gefahr von Verletzungen oder elektrischen Schlägen verringert. Trennen Sie außerdem alle Telefon- oder Telekommunikationsleitungen vom System.
- 3 Entfernen Sie den Hauptakku aus dem Akkufach.
- 4 Berühren Sie eine nicht lackierte Metallfläche auf der Rückseite des Computers, um sich zu erden.
- 5 Während der Arbeit am System sollten Sie zwischendurch immer wieder eine blanke Metalloberfläche berühren, um statische Elektrizität abzuleiten, die interne Bauteile beschädigen könnte.

#### <span id="page-12-0"></span>SICHERHEIT: Schutz vor elektrostatischen Entladungen

Elektrostatische Entladungen können die elektronischen Bauteile des Computers beschädigen. Um solche Schäden zu verhindern, entladen Sie die statische Elektrizität Ihres Körpers, bevor Sie elektronische Komponenten Ihres Computers, zum Beispiel Speichermodule, berühren. Berühren Sie dazu eine nicht lackierte Metallfläche an der Computerrückseite.

Wiederholen Sie während der Arbeit im Inneren des Systems diese Erdung regelmäßig, um statische Aufladungen abzuleiten, die sich mittlerweile im Körper aufgebaut haben könnten.

Beachten Sie auch folgende Hinweise, um Beschädigungen durch elektrostatische Entladung (ESE) zu vermeiden:

- Entfernen Sie beim Auspacken einer statikempfindlichen Komponente aus dem Versandkarton erst dann ihre antistatische Verpackung, wenn Sie die Komponente installieren möchten. Vergewissern Sie sich, dass die statische Elektrizität aus Ihrem Körper abgeleitet wurde, bevor Sie die antistatische Verpackung der Komponente öffnen.
- Verwenden Sie für den Transport eines empfindlichen Bauteils einen antistatischen Behälter oder eine antistatische Verpackung.
- Arbeiten Sie mit allen empfindlichen Bauteilen in einer statikfreien Umgebung. Verwenden Sie nach Möglichkeit antistatische Fußbodenunterlagen und Werkbankunterlagen.

#### <span id="page-12-1"></span>SICHERHEIT: Batterieentsorgung

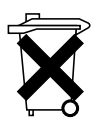

In Ihrem Computer sind ein Lithium-Ionen-Akku sowie ein Reserveakku eingesetzt. Weitere Informationen zum Austausch des Lithium-Ionen-Akkus finden Sie unter "Entfernen eines Akkus" auf [Seite 39.](#page-38-4) Der Reserveakku hat eine äußerst lange Lebensdauer und muss voraussichtlich nie ausgewechselt werden. Wenn der Akku dennoch ausgewechselt werden muss, sollte der Austausch von einem qualifizierten Servicetechniker vorgenommen werden.

Entsorgen Sie den Akku nicht im Hausmüll. Die Adresse der nächstgelegenen Annahmestelle für Altbatterien erhalten Sie bei Ihrem örtlichen Abfallentsorgungsbetrieb.

### <span id="page-14-0"></span>Informationsquellen

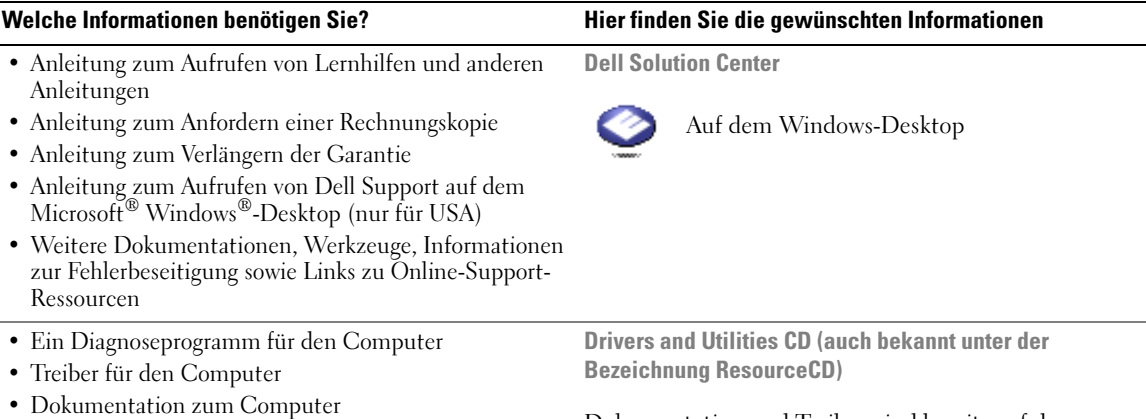

• Dokumentation zu dem Gerät

<span id="page-14-1"></span>Dokumentation und Treiber, sind bereits auf dem Computer installiert. Sie können die CD dazu verwenden, Treiber neu zu installieren, Dell Diagnostics auszuführen oder auf Ihre Dokumentation zuzugreifen.

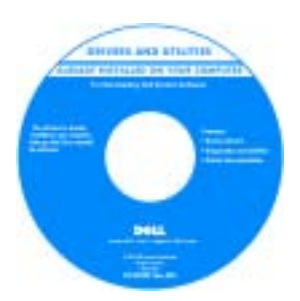

Möglicherweise finden Sie auf der CD Readme-Dateien. Diese Dateien enthalten Angaben zu den neuesten technischen Änderungen bzw. Detailinformationen zu technischen Fragen für erfahrene Benutzer oder Techniker.

- Anleitungen zum Einrichten eines Druckers
- Zusatzinformationen zum Einrichten des Computers
- Fehlerbehebung und Problemlösung
- Anleitungen zum Entfernen und Installieren von Teilen
- Technische Daten
- Kontaktaufnahme mit Dell

Benutzerhandbuch

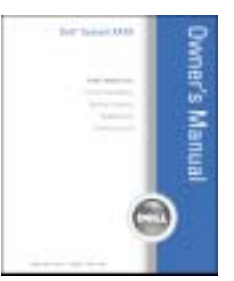

ANMERKUNG: Sie finden dieses Dokument im PDF-Format unter support.dell.com.

Welche Informationen benötigen Sie? Hier finden Sie die gewünschten Informationen

• Anleitungen zum Einrichten des Computers Setup-Übersicht

<span id="page-15-0"></span>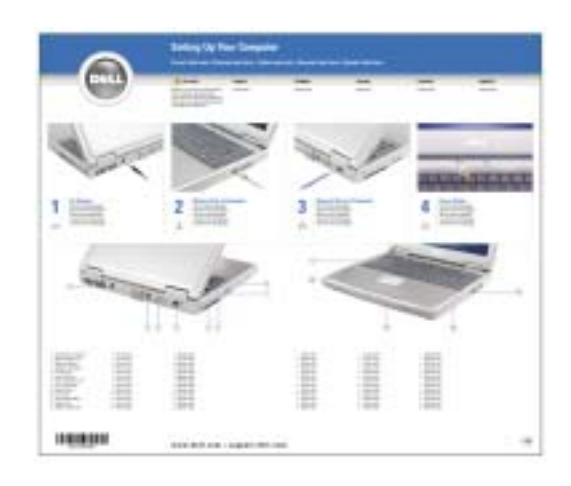

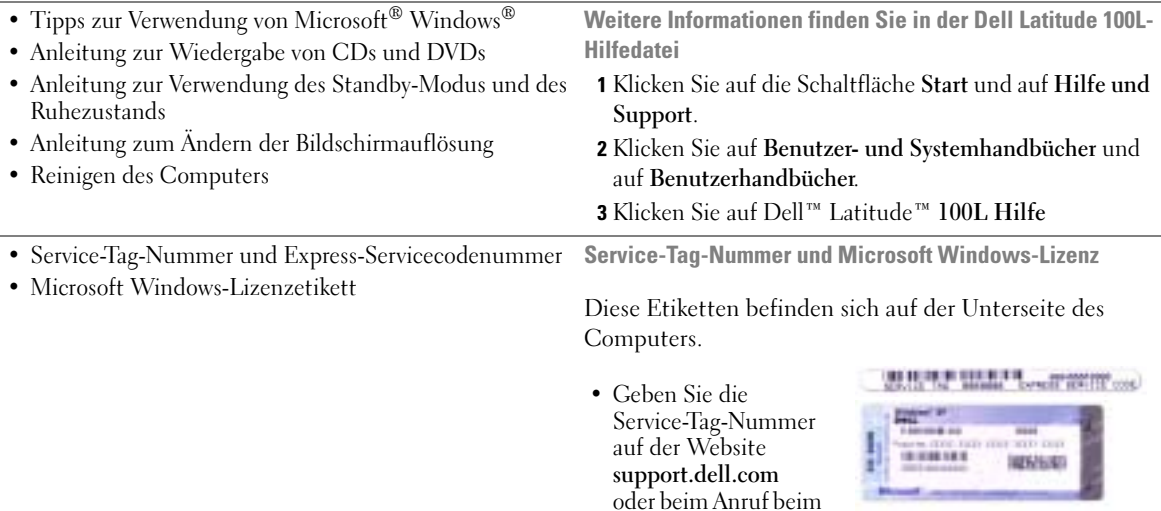

- <span id="page-15-1"></span>Technischen Support an, um den Computer zu identifizieren.
- Geben Sie beim Anruf beim Technischen Support die Express-Servicecodenummer an, um zum geeigneten Ansprechpartner weitergeleitet zu werden. Das Express-Servicecodesystem ist möglicherweise nicht in allen Ländern verfügbar.
- Geben Sie die Nummer des Microsoft Windows-Lizenzetiketts an, wenn das Betriebssystem neu installiert wird.

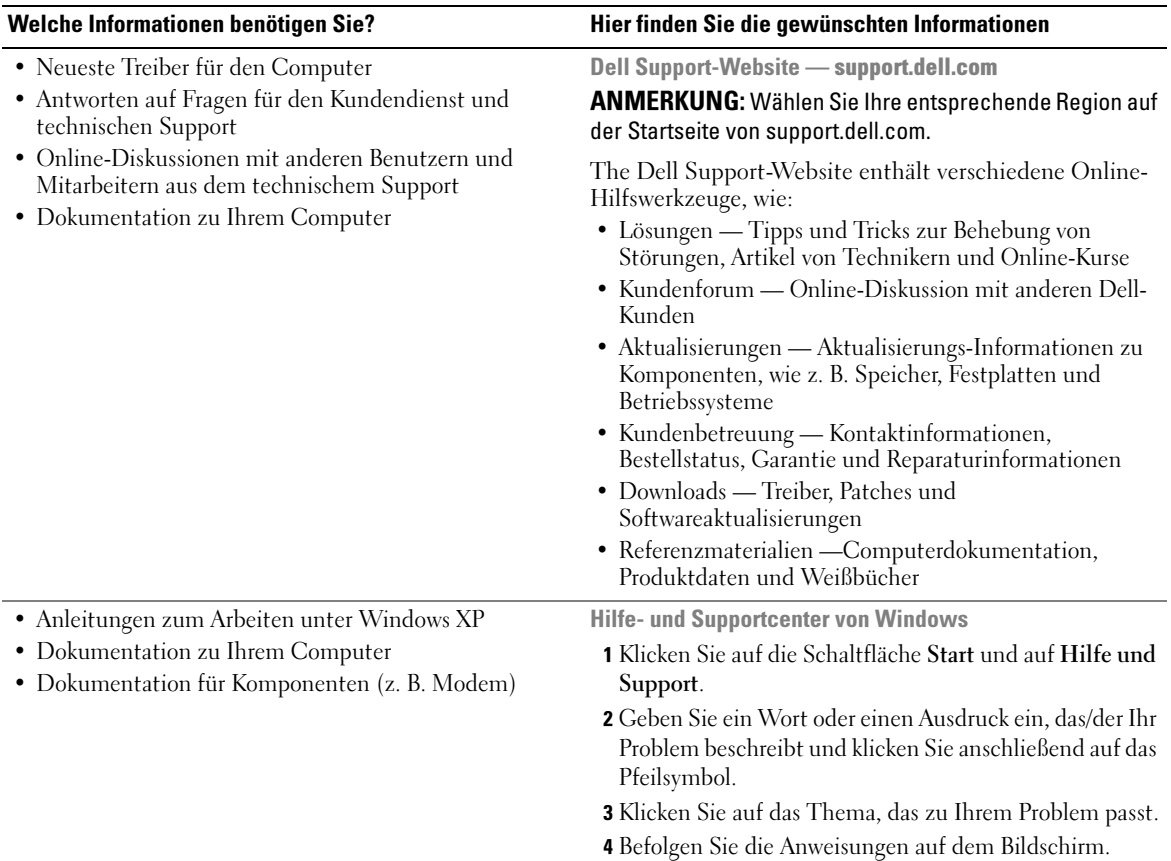

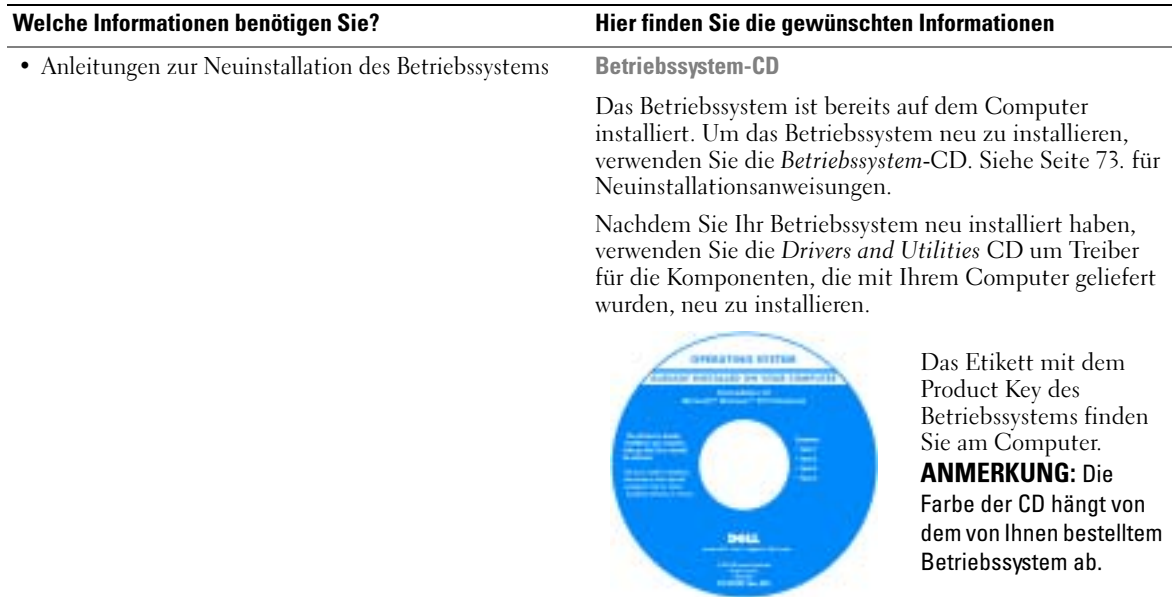

# <span id="page-18-0"></span>Wissenswertes über Ihren Computer

### <span id="page-18-1"></span>Vorderansicht

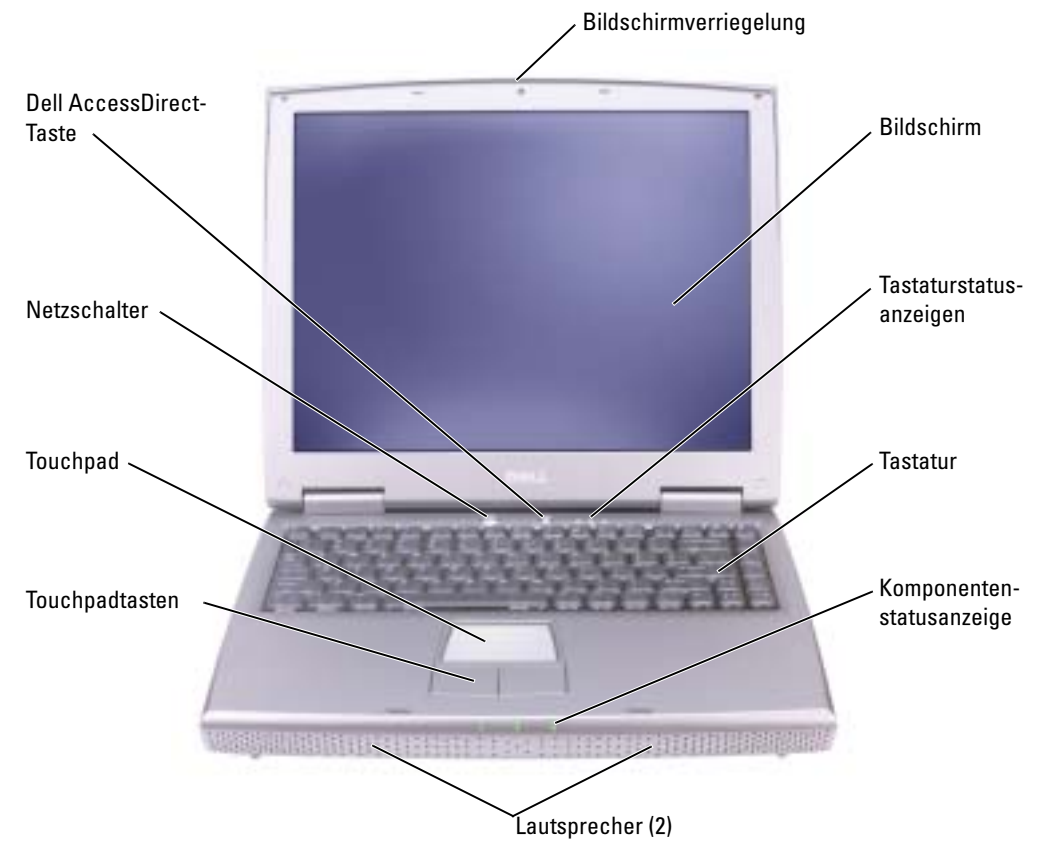

BILDSCHIRMVERRIEGELUNG — Hält den Bildschirm geschlossen.

ANZEIGE — Weitere Informationen zum Bildschirm finden Sie in der Hilfedatei Dell Latitude 100L-Hilfe unter "Verwenden des Bildschirms". Hinweise zum Öffnen der Hilfedatei finden Sie auf [Seite 16.](#page-15-0)

#### TASTATURSTATUSANZEIGEN

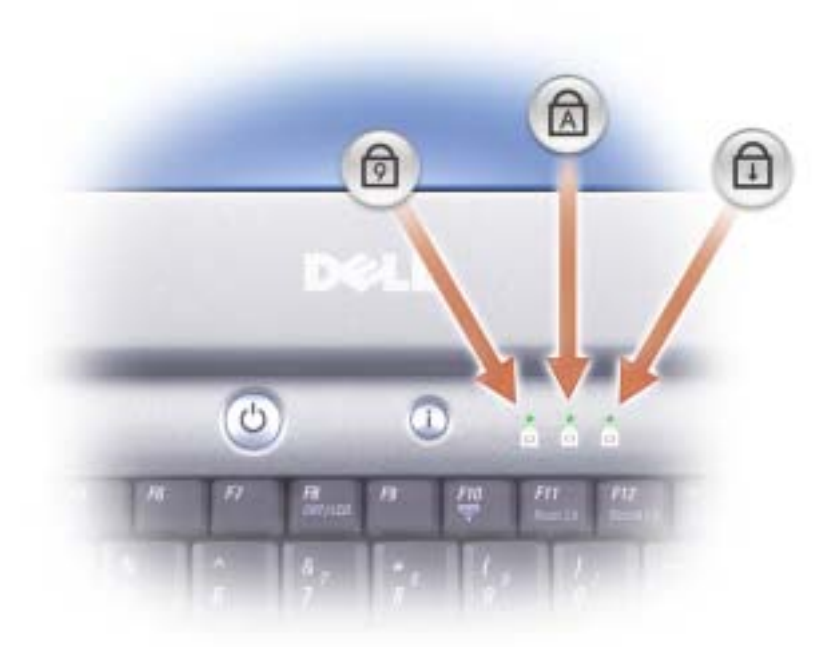

Die grünen Anzeigen oberhalb der Tastatur weisen auf Folgendes hin:

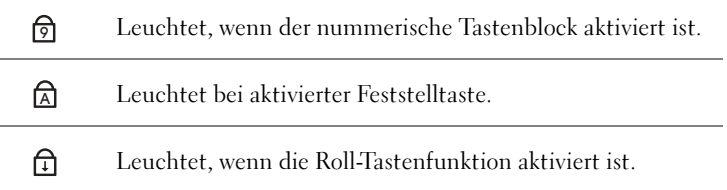

<sup>T</sup>ASTATUR — Die Tastatur umfasst einen numerischen Tastenblock sowie eine Taste mit dem Microsoft® Windows®-Logo. Weitere Informationen zu den unterstützten Tastenkombinationen finden Sie auf [Seite 42.](#page-41-5) LAUTSPRECHER — Mit den Tastenkombinationen zur Lautstärkeregulierung können Sie die Lautstärke der integrierten Lautsprecher anpassen. Weitere Informationen erhalten Sie auf [Seite 43](#page-42-2).

#### **GERÄTESTATUSANZEIGEN**

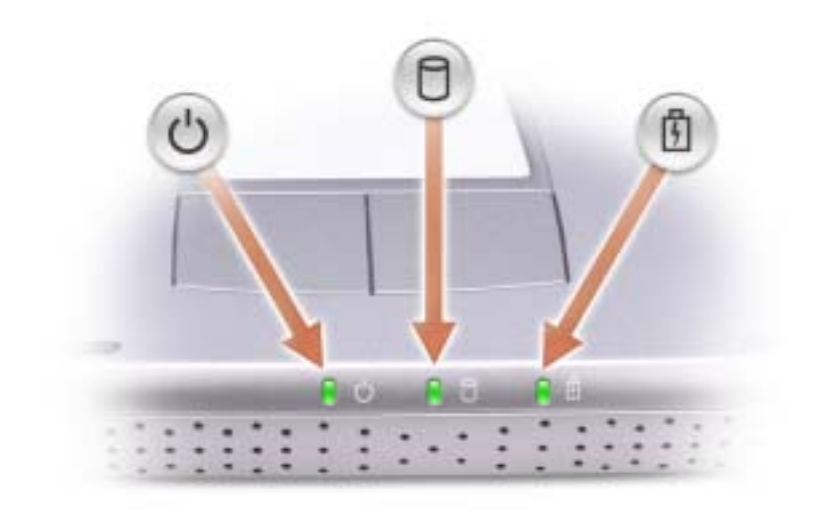

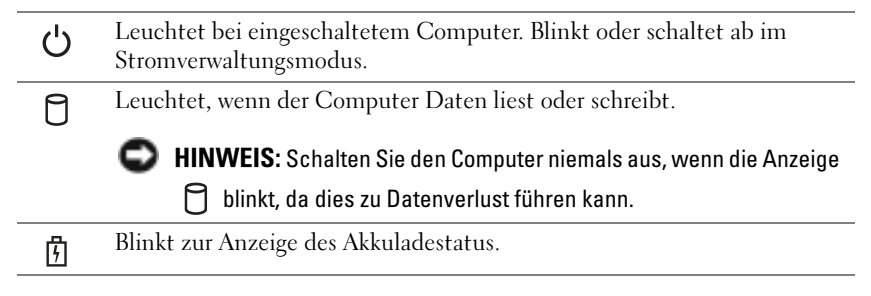

Wenn der Computer an das Stromnetz angeschlossen ist, gilt für die Anzeige  $\[\mathfrak{F}\]$  Folgendes:

– Stetig grün leuchtend: Der Akku wird aufgeladen.

Wird der Computer mit Akkustrom versorgt, leuchtet die Anzeige  $[\vec{\mathfrak{h}}]$  folgendermaßen:

- Aus: Der Akku ist genügend geladen (oder der Computer ist ausgeschaltet).
- Orange blinkend: Die Akkuladung ist niedrig.

– Stetig orange leuchtend: Die Akkuladung hat einen kritisch niedrigen Stand erreicht.

TOUCHPADTASTEN — Die Funktion der Touchpadtasten entspricht derjenigen der Maustasten. Weitere Informationen hierzu finden Sie auf [Seite 44.](#page-43-2)

TOUCHPAD — Das Touchpad mit den Touchpadtasten übernimmt die Funktionen der Maus. Weitere Informationen hierzu finden Sie auf [Seite 44.](#page-43-2)

NETZSCHALTER — Drücken Sie den Netzschalter, um den Computer einzuschalten oder um einen Energiesparzustand aufzurufen bzw. diesen zu verlassen. Weitere Informationen finden Sie in der Hilfedatei Dell Latitude 100L-Hilfe unter "Stromverwaltung". Hinweise zum Öffnen der Hilfedatei finden Sie auf [Seite 16.](#page-15-0)

⊝ HINWEIS: Um Datenverlust zu vermeiden, speichern und schließen Sie alle geöffneten Dateien und beenden Sie alle aktiven Programme, bevor Sie den Computer herunterfahren (siehe [Seite 36\)](#page-35-1).

Wenn der Computer nicht mehr reagiert, halten Sie den Netzschalter gedrückt, bis der Computer vollständig ausgeschaltet ist. (Das kann einige Sekunden dauern.)

DELL™ ACCESSDIRECT™-SCHALTFLÄCHE — Drücken Sie diese Taste, um häufig verwendete Programme, z. B. Support- und Schulungswerkzeuge zu starten.Sie können mit der Taste auch ein Programm Ihrer Wahl aufrufen. Weitere Informationen erhalten Sie auf [Seite 41.](#page-40-3)

### <span id="page-21-0"></span>Linke Seite

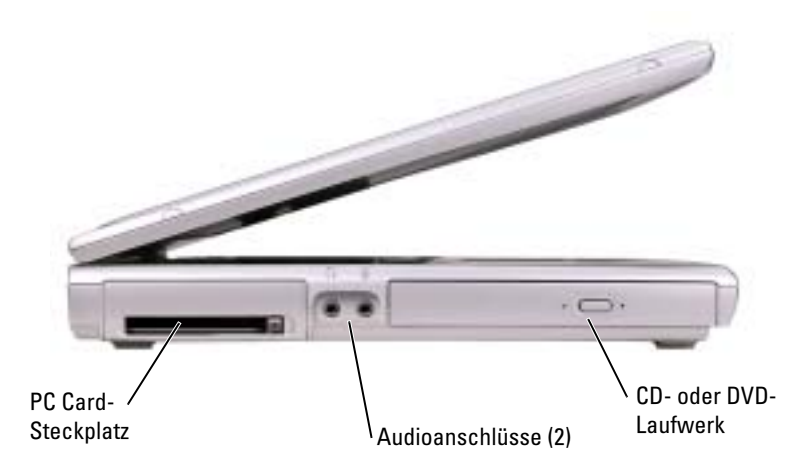

PC CARD-STECKPLATZ — Unterstützt eine PC Card wie z. B. Modem oder Netzwerkadapter. Weitere Informationen finden Sie in der Hilfedatei Dell Latitude 100L-Hilfe unter "Verwenden von PC Cards". Hinweise zum Öffnen der Hilfedatei finden Sie auf [Seite 16](#page-15-0).

#### **AUDIOANSCHLÜSSE**

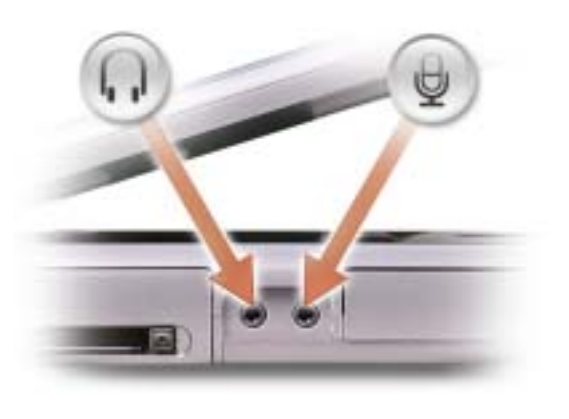

Schließen Sie Kopfhörer oder Lautsprecher an den Anschluss an.

Schließen Sie ein Mikrofon an den $\quad \bigoplus \quad$  Anschluss an.

CD- ODER DVD-LAUFWERK — Enthält ein CD-, DVD- oder CD-RW-Laufwerk bzw. ein CD-RW/DVD-Kombilaufwerk.

### <span id="page-22-0"></span>Rechte Seite

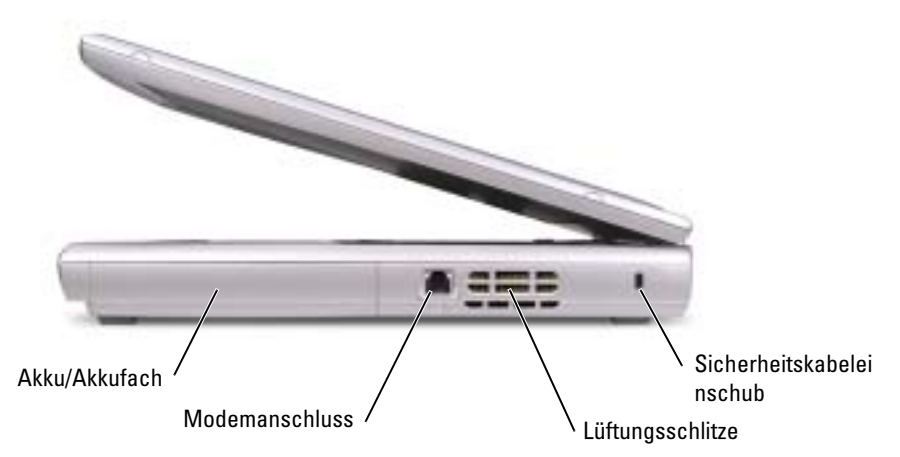

AKKU/AKKUSCHACHT — Wenn ein Akku installiert ist, kann der Computer verwendet werden, ohne dass er an eine Steckdose angeschlossen wird. Siehe [Seite 37](#page-36-2).

#### **MODEMANSCHLUSS**

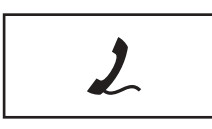

Verbinden Sie das Telefonkabel mit dem Modemanschluss.

Informationen zur Verwendung des Modems finden Sie in der Online-Dokumentation zum Modem, die im Lieferumfang des Computers enthalten ist.

LÜFTUNGSSCHLITZE — Der Computer ist mit einem integrierten Lüfter versehen, der Luft durch die Lüftungsschlitze ansaugt, um einer Überhitzung des Computers vorzubeugen.

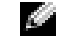

ANMERKUNG: Der Lüfter läuft möglicherweise ständig. Die Lüfterdrehzahl hängt von der Belastung des Computers ab. Das ist normal und weist nicht auf ein Problem mit dem Lüfter oder dem Computer hin.

Æ. VORSICHT: Die Lüftungsschlitze dürfen nicht verdeckt werden, auch nicht durch Staubansammlungen. Führen Sie keine Gegenstände in die Lüftungsschlitze ein. Bewahren Sie den Computer während des Betriebs nicht in schlecht durchlüfteten Umgebungen wie einer geschlossenen Tragetasche auf. Ohne Luftzirkulation kann der Computer Schaden nehmen oder sogar ein Brand entstehen.

SICHERUNGSKABELEINSCHUB — Hier lässt sich eine handelsübliche Diebstahlschutzvorrichtung an den Computer anschließen. Weitere Informationen können Sie den Anweisungen entnehmen, die im Lieferumfang der Komponente enthalten sind.

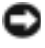

HINWEIS: Vor dem Kauf einer Diebstahlschutzvorrichtung sollten Sie prüfen, ob diese mit dem Sicherheitskabeleinschub kompatibel ist.

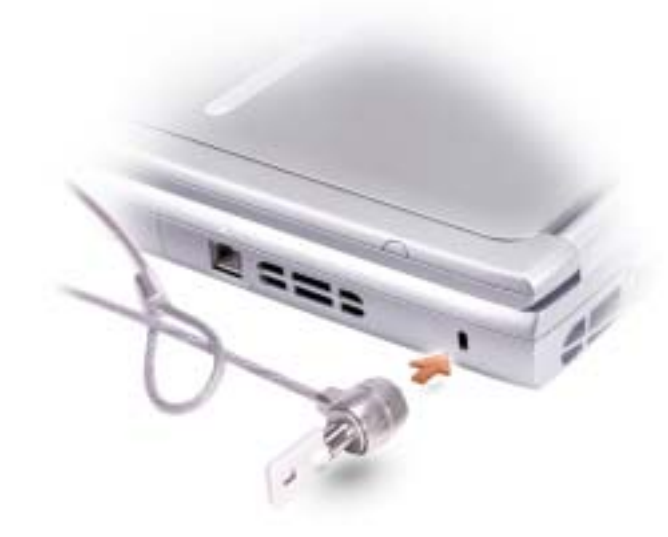

### <span id="page-24-0"></span>Rückansicht

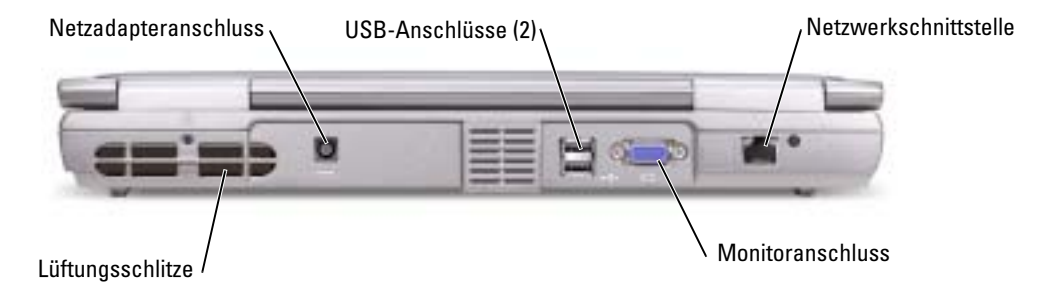

LÜFTUNGSSCHLITZE — Der Computer ist mit einem integrierten Lüfter versehen, der Luft durch die Lüftungsschlitze ansaugt, um einer Überhitzung des Computers vorzubeugen.

ANMERKUNG: Der Lüfter läuft möglicherweise ständig. Die Lüfterdrehzahl hängt von der Belastung des Computers ab. Das ist normal und weist nicht auf ein Problem mit dem Lüfter oder dem Computer hin.

VORSICHT: Die Lüftungsschlitze dürfen nicht verdeckt werden, auch nicht durch Staubansammlungen. Führen Sie keine Gegenstände in die Lüftungsschlitze ein. Bewahren Sie den Computer während des Betriebs nicht in schlecht durchlüfteten Umgebungen wie einer geschlossenen Tragetasche auf. Ohne Luftzirkulation kann der Computer Schaden nehmen oder sogar ein Brand entstehen.

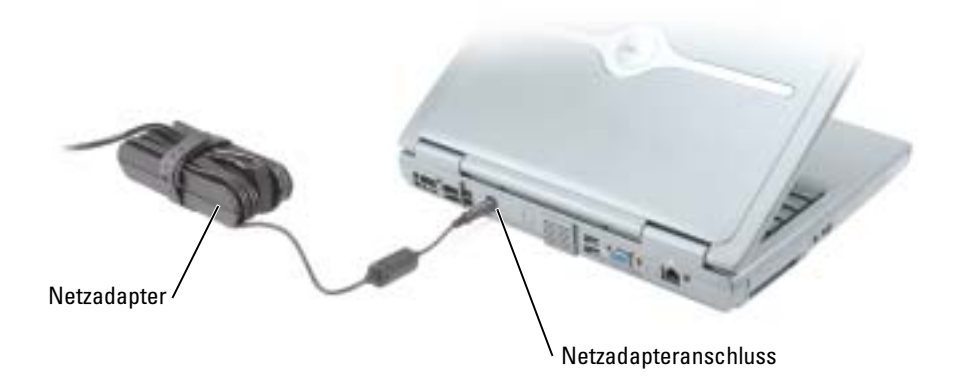

ANMERKUNG: Verwenden Sie nur den zusammen mit Ihrem Computer gelieferten Netzadapter.

Der Netzadapter wandelt Wechselspannung in die vom Computer benötigte Gleichspannung um. Sie können den Netzadapter bei ein- oder ausgeschaltetem Computer anschließen.

VORSICHT: Der Netzadapter funktioniert mit allen Steckdosen weltweit. Die Stecker oder Steckdosenleisten können jedoch unterschiedlich sein. Wird ein falsches Kabel verwendet oder dieses nicht ordnungsgemäß an die Steckerleiste oder die Steckdose angeschlossen, können ein Brand oder Schäden im System verursacht werden.

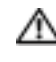

VORSICHT: Wenn der Netzadapter für die Stromversorgung des Computers oder zum Aufladen des Akkus verwendet wird, sollte es sich in einem gut belüfteten Bereich befinden, z. B. auf einer Schreibtischoberfläche oder auf dem Boden. Achten Sie darauf, dass auf dem Netzadapter weder Papier noch Gegenstände liegen, die die Kühlung beeinträchtigen. Verwenden Sie den Netzadapter nicht in einer Tragetasche.

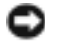

HINWEIS: Ziehen Sie beim Trennen des Netzadapters vom Computer am Kabelstecker und nicht am Kabel selbst, und ziehen Sie diesen fest, aber nicht ruckartig ab, damit das Kabel nicht beschädigt wird.

USB-ANSCHLÜSSE

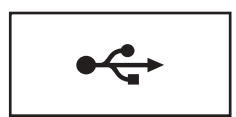

Zum Anschluss von USB-Geräten, etwa Maus, Tastatur oder Drucker.

#### **MONITORANSCHLUSS**

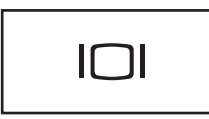

Anschluss für einen externen Monitor Weitere Informationen finden Sie in der Hilfedatei Dell Latitude 100L-Hilfe unter "Verwenden des Bildschirms". Hinweise zum Öffnen der Hilfedatei finden Sie auf [Seite 16](#page-15-0).

#### **NETZWERKANSCHLUSS**

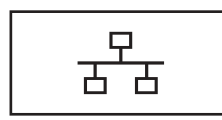

Dient dem Anschluss an ein Netzwerk. Die Leuchtanzeigen neben dem Anschluss zeigen Netzwerkaktivität an (sowohl kabelgebunden als auch kabellos).

Informationen zur Verwendung des Netzwerkadapters finden Sie in der im Lieferumfang des Computers enthaltenen Online-Dokumentation.

HINWEIS: Der Netzwerkanschluss ist etwas größer als der Modemanschluss. Um Schäden am Computer zu vermeiden, schließen Sie nicht versehentlich ein Telefonkabel an den Netzwerkanschluss an.

<span id="page-27-0"></span>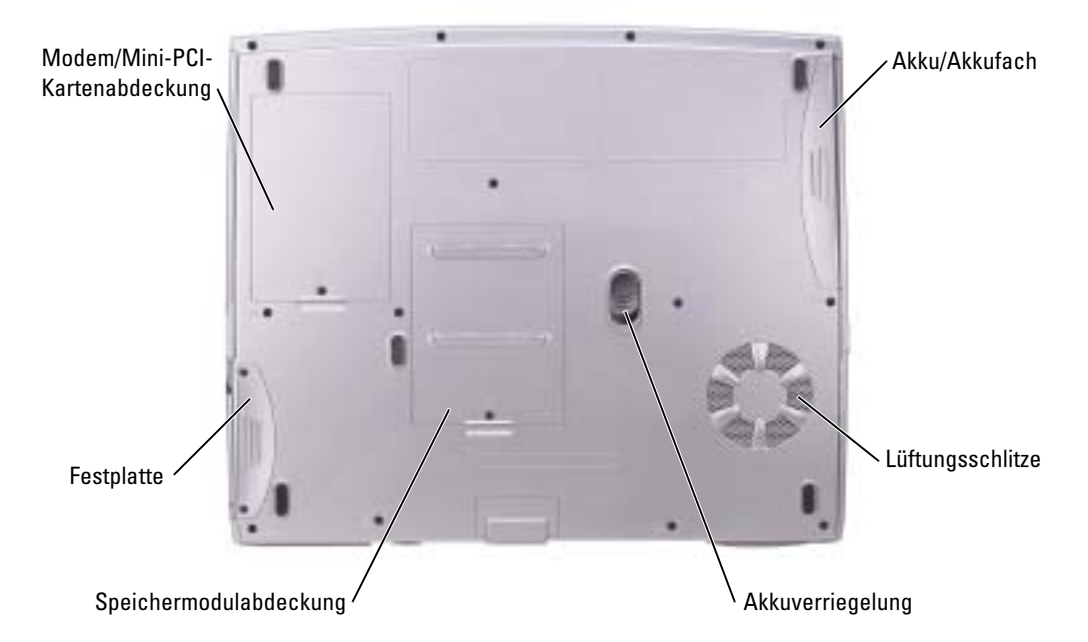

MODEM/MINI-PCI-KARTENABDECKUNG — Deckt das Fach für Modem und Mini-PCI-Karte ab. Siehe [Seite 82](#page-81-1).

AKKU/AKKUSCHACHT — Wenn ein Akku installiert ist, kann der Computer verwendet werden, ohne dass er an eine Steckdose angeschlossen wird. Siehe [Seite 37](#page-36-2).

LÜFTUNGSSCHLITZE — Der Computer ist mit einem integrierten Lüfter versehen, der Luft durch die Lüftungsschlitze ansaugt, um einer Überhitzung des Computers vorzubeugen.

ANMERKUNG: Der Lüfter läuft möglicherweise ständig. Die Lüfterdrehzahl hängt von der Belastung des Computers ab. Das ist normal und weist nicht auf ein Problem mit dem Lüfter oder dem Computer hin.

VORSICHT: Die Lüftungsschlitze dürfen nicht verdeckt werden, auch nicht durch Staubansammlungen. Führen Sie keine Gegenstände in die Lüftungsschlitze ein. Bewahren Sie den Computer während des Betriebs nicht in schlecht durchlüfteten Umgebungen wie einer geschlossenen Tragetasche auf. Ohne Luftzirkulation kann der Computer Schaden nehmen oder sogar ein Brand entstehen.

AKKUFACH-FREIGABEVORRICHTUNG — Löst den Akku. Anweisungen hierzu finden Sie auf [Seite 39](#page-38-4).

SPEICHERMODULABDECKUNG — Deckt das Fach, das die Speichermodul(e) enthält (siehe [Seite 80\)](#page-79-2) und die Freigabevorrichtung des CD- oder DVD-Laufwerks (siehe [Seite 86\)](#page-85-1) ab.

FESTPLATTE — Dient zum Speichern von Software und Daten.

a di S

# <span id="page-28-0"></span>Einrichten des Computers

### <span id="page-28-1"></span>Verbindung zum Internet

ANMERKUNG: Das Spektrum an Internetdienstanbietern und Internetdienstleistungen ist abhängig vom jeweiligen Land.

Zur Verbindung mit dem Internet benötigen Sie ein Modem oder eine Netzwerkverbindung sowie einen Internetdienstanbieter (Internet Service Provider = ISP) wie AOL oder MSN. Der Anbieter stellt Ihnen eine oder mehrere der folgenden Möglichkeiten zur Verbindung mit dem Internet zur Verfügung:

- DFÜ-Verbindung für den Zugang zum Internet über die herkömmliche Telefonleitung. DFÜ-Verbindungen sind deutlich langsamer als Digital Subscriber Line (DSL) und Kabelmodemverbindungen.
- DSL-Verbindung für den Hochgeschwindigkeitszugang zum Internet über die vorhandene Telefonleitung. Bei einer DSL-Verbindung können Sie mit ein und derselben Leitung das Internet nutzen und gleichzeitig telefonieren.
- Kabelmodemverbindung für den Hochgeschwindigkeitszugang zum Internet über das lokale Kabelfernsehnetz.

Wenn Sie mit einer DFÜ-Verbindung arbeiten, verbinden Sie den Modemanschluss am Computer mit der Telefondose an der Wand, bevor Sie die Internetverbindung einrichten. Wenn Sie mit einer DSL- oder Kabelmodemverbindung arbeiten, erhalten Sie die notwendigen Anweisungen zum Einrichten bei Ihrem Anbieter.

#### <span id="page-28-2"></span>Einrichten der Internetverbindung

So richten Sie eine AOL- oder MSN-Verbindung ein:

- 1 Speichern und schließen Sie alle geöffneten Dateien, und beenden Sie alle geöffneten Programme.
- 2 Doppelklicken Sie auf das Symbol MSN Explorer oder AOL auf dem Microsoft® Windows®-Desktop.
- 3 Befolgen Sie die Anweisungen auf dem Bildschirm, um das Setup abzuschließen.

Wenn auf dem Desktop kein Symbol für MSN Explorer oder AOL vorhanden ist oder wenn Sie eine Internetverbindung mit einem anderen Internetdienstanbieter einrichten möchten:

- 1 Speichern und schließen Sie alle geöffneten Dateien, und beenden Sie alle geöffneten Programme.
- 2 Klicken Sie auf die Schaltfläche Start und dann auf Internet Explorer. Der Assistent für neue Verbindungen wird angezeigt.
- 3 Klicken Sie auf Mit dem Internet verbinden.
- 4 Klicken Sie im nächsten Fenster auf die passende Option:
	- Klicken Sie auf Einen Internetdienstanbieter aus einer Liste auswählen, wenn Sie keinen Internetdienstanbieter haben und einen auswählen möchten.
	- Klicken Sie auf Meine Verbindung manuell einrichten, wenn Sie bereits Setup-Informationen von Ihrem Internetdienstanbieter erhalten, aber keine CD zum Setup bekommen haben.
	- Klicken Sie auf CD eines Internetdienstanbieters verwenden, wenn Sie eine CD haben.
- 5 Klicken Sie auf Weiter.

Gehen Sie bei Auswahl von Meine Verbindung manuell einrichten weiter zu [Schritt 6.](#page-29-1) Befolgen Sie andernfalls die Anweisungen auf dem Bildschirm, um das Setup abzuschließen.

- ANMERKUNG: Falls Sie nicht wissen, welche Verbindungsart Sie auswählen sollen, wenden Sie sich an Ihren Internetdienstanbieter.
- <span id="page-29-1"></span>6 Klicken Sie auf die entsprechende Option unter Wie soll die Internetverbindung hergestellt werden? und klicken Sie anschließend auf Weiter.
- 7 Verwenden Sie die Einrichtungsdaten Ihres Internetdienstanbieters, um das Setup abzuschließen.

Falls Sie Schwierigkeiten haben, eine Verbindung mit dem Internet herzustellen, siehe "Probleme [mit Modem und Internetverbindung"](#page-29-0). Falls Sie keine Verbindung herstellen können, aber zuvor problemlos verbinden konnten, kann es sein, dass der Internetdienstanbieter einen Dienstausfall hat. Fragen Sie diesbezüglich beim Internetdienstanbieter nach, oder versuchen Sie zu einem späteren Zeitpunkt erneut, die Verbindung herzustellen.

## <span id="page-29-0"></span>Probleme mit Modem und Internetverbindung

HINWEIS: Schließen Sie das Modem nur an eine analoge Telefonsteckdose an. Wenn das Modem an ein digitales Telefonnetz angeschlossen wird, kann dies zu Schäden am Modem führen.

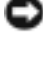

HINWEIS: Modem- und Netzwerkanschlüsse sehen ähnlich aus. Schließen Sie kein Telefonkabel an den Netzwerkanschluss an.

ANMERKUNG: Wenn Sie eine Verbindung zu Ihrem Internetdienstanbieter (ISP) herstellen können, funktioniert das Modem ordnungsgemäß. Wenn Sie sicher sind, dass Ihr Modem ordnungsgemäß funktioniert, jedoch weiterhin Probleme auftreten, wenden Sie sich an Ihren Internetdienstanbieter.

TELEFONSTECKDOSE PRÜFEN — Trennen Sie das Telefonkabel vom Modem, und schließen Sie es an ein Telefon an. Warten Sie auf das Amtszeichen. Stellen Sie sicher, dass Sie über einen Telefondienst mit Tonwahl verfügen. Schließen Sie das Modem, falls möglich, an eine andere Telefonbuchse an.

Niedrige Verbindungsgeschwindigkeiten können durch Rauschen im Telefon sowie durch einen beeinträchtigten Leitungs- oder Netzwerkzustand verursacht werden. Wenden Sie sich an die zuständige Telefongesellschaft oder den Netzwerkadministrator.

MODEM DIREKT AN DER TELEFONSTECKDOSE AN DER WAND ANSCHLIEßEN — Wenn weitere Geräte, z. B. Anrufbeantworter, Faxgeräte, Überspannungsschutzgeräte oder Verteiler ebenfalls an diese Leitung angeschlossen sind, deaktivierenn Sie diese, und schließen Sie das Modem mit dem Telefonkabel direkt an der Telefonsteckdose an der Wand an.

VERBINDUNG PRÜFEN — Überprüfen Sie, dass das Telefonkabel an das Modem angeschlossen ist.

TELEFONKABEL PRÜFEN — Verwenden Sie ein anderes Telefonkabel. Ist das Kabel länger als drei Meter, verwenden Sie ein kürzeres Kabel.

VERÄNDERTES AMTSZEICHEN — Wenn Sie eine Voice-Mailbox nutzen, kann sich das Amtszeichen nach Erhalt von Nachrichten ändern. Anweisungen, wie Sie den normale Amtszeichen wiederherstellen, erhalten Sie bei Ihrer Telefongesellschaft.

ANKLOPFFUNKTION AUSSCHALTEN — Im Handbuch zu Ihrem Telefon finden Sie die entsprechenden Anweisungen zum Deaktivieren dieser Funktion. Passen Sie dann die Eigenschaften der DFÜ-Netzwerkbetriebsverbindung an.

#### Windows XP

- 1 Klicken Sie auf die Schaltfläche Start und anschließend auf Systemsteuerung.
- 2 Klicken Sie auf Drucker und andere Hardware und anschließend nacheinander auf Telefon- und Modemoptionen, auf die Registerkarte Wählregeln und auf Bearbeiten....
- 3 Stellen Sie sicher, dass im Fenster Standort bearbeiten das Kontrollkästchen Wartefunktion beim Wählen deaktivieren: aktiviert ist, und wählen Sie dann den im Telefonverzeichnis angegebenen Code aus.
- 4 Klicken Sie auf Übernehmen und anschließend auf OK.
- 5 Schließen Sie das Fenster Telefon- und Modemoptionen .
- 6 Schließen Sie das Fenster Systemsteuerung.

#### Windows 2000

- 1 Klicken Sie auf die Schaltfläche Start, zeigen Sie auf Einstellungen, und klicken Sie anschließend auf Systemsteuerung.
- 2 Klicken Sie auf Telefon- und Modemoptionen.
- 3 Klicken Sie auf die Registerkarte Wählregeln und anschließend auf Bearbeiten.
- 4 Stellen Sie sicher, dass das Kontrollkästchen Wartefunktion beim Wählen deaktivieren aktiviert ist, und wählen Sie dann den im Telefonverzeichnis angegebenen Code aus.
- 5 Klicken Sie auf Übernehmen und anschließend auf OK.
- 6 Das Fenster Telefon- und Modemoptionen schließen.

#### ÜBERPRÜFEN SIE, OB DAS MODEM DATEN MIT WINDOWS AUSTAUSCHT -

#### Windows XP

- 1 Klicken Sie auf die Schaltfläche Start und anschließend auf Systemsteuerung.
- 2 Klicken Sie auf Drucker und andere Hardware und anschließend auf Telefon- und Modemoptionen.
- 3 Klicken Sie auf die Registerkarte Modems.
- 4 Klicken Sie auf den COM-Anschluss Ihres Modems.
- 5 Klicken Sie auf Eigenschaften, klicken Sie auf die Registerkarte Diagnose und anschließend auf Modem abfragen, um sicherzustellen, dass eine Verbindung zwischen dem Modem und Windows besteht.

Wenn auf alle Befehle reagiert wird, funktioniert das Modem ordnungsgemäß.

#### Windows 2000

- 1 Klicken Sie auf die Schaltfläche Start, zeigen Sie auf Einstellungen, und klicken Sie anschließend auf Systemsteuerung.
- 2 Doppelklicken Sie auf Telefon- und Modemoptionen.
- 3 Klicken Sie auf die Registerkarte Modems.
- 4 Klicken Sie auf den COM-Anschluss Ihres Modems.
- 5 Klicken Sie auf Eigenschaften, klicken Sie auf die Registerkarte Diagnose und anschließend auf Modem abfragen, um sicherzustellen, dass eine Verbindung zwischen dem Modem und Windows besteht.
- Wenn auf alle Befehle reagiert wird, funktioniert das Modem ordnungsgemäß.

### <span id="page-31-0"></span>E-Mail-Probleme

STELLEN SIE SICHER, DASS EINE INTERNETVERBINDUNG HERGESTELLT WURDE - Klicken Sie im E-Mail-Programm Outlook Express auf Datei. Wenn neben Offlinebetrieb ein Häkchen zu sehen ist, klicken Sie darauf, um das Häkchen zu entfernen und eine Verbindung zum Internet herzustellen.

### <span id="page-31-1"></span>Übertragen von Daten auf einen neuen Computer

Das Betriebssystem Microsoft® Windows® XP enthält einen Assistenten zum Übertragen von Dateien und Einstellungen, um Daten vom Quellcomputer zum neuen Computer zu übertragen. Sie können unter anderem folgende Daten übertragen:

- E-Mails
- Einstellungen für Symbolleisten
- Fenstergrößen
- Internet-Favoriten

Die Datenübertragung kann über einen Netzwerkanschluss oder mit Hilfe eines tragbaren Speichermediums (z. B. CD oder Diskette) erfolgen.

So bereiten Sie den neuen Computer auf die Übertragung vor:

- 1 Klicken Sie auf die Schaltfläche Start, zeigen Sie auf Alle Programme→Zubehör→ Systemprogramme, und klicken Sie anschließend auf Assistent zum Übertragen von Dateien und Einstellungen.
- 2 Wenn der Begrüßungsbildschirm Assistent zum Übertragen von Dateien und Einstellungen erscheint, klicken Sie auf Weiter.
- 3 Klicken Sie im Fenster Um welchen Computer handelt es sich? wählen Sie Neuer Computer aus und klicken Sie auf Weiter.
- 4 In der Anzeige Verfügen Sie über eine Windows XP-CD? klicken Sie auf Assistent der Windows XP-CD verwenden und anschließend auf Weiter.
- 5 Wenn der Bildschirm Wechseln Sie jetzt zum Quellcomputer angezeigt wird, wechseln Sie zu Ihrem alten oder Quellcomputer. Klicken Sie zu diesem Zeitpunkt nicht auf Weiter.

So kopieren Sie die Daten Ihres alten Quellcomputers:

- 1 Legen Sie die Windows XP-Betriebssystem-CD in das CD-ROM-Laufwerk des alten Quellcomputers ein.
- 2 Klicken Sie bei der Anzeige von Willkommen auf Zusätzliche Aufgaben durchführen.
- 3 Bei Wie möchten Sie vorgehen?, klicken Sie auf Dateien und Einstellungen übertragen.
- 4 Klicken Sie im Begrüßungsbildschirm Assistent zum Übertragen von Dateien und Einstellungen auf Weiter.
- 5 Klicken Sie im Fenster Um welchen Computer handelt es sich? wählen Sie Alter Quellcomputer aus und klicken Sie auf Weiter.
- 6 Klicken Sie in der Anzeige Übertragungsmethode auswählen auf die von Ihnen bevorzugte Übertragungsmethode.

7 In der Anzeige Was soll übertragen werden? wählen Sie die Elemente aus, die Sie übertragen möchten, und klicken Sie auf Weiter.

Nachdem die Informationen kopiert worden sind, erscheint die Anzeige Abschließen der Sammlung.

8 Klicken Sie auf Fertig stellen.

So übertragen Sie die Daten auf Ihren neuen Computer:

- 1 Klicken Sie in der Anzeige auf dem neuen Computer Wechseln Sie jetzt zum Quellcomputer auf Weiter.
- 2 Wählen Sie im Fenster Wo befinden sich die Dateien und Einstellungen? die von Ihnen für die Übertragung Ihrer Einstellungen und Dateien bevorzugte Methode aus und klicken Sie auf Weiter.

Der Assistent liest die gesammelten Dateien und Einstellungen ein und wendet diese auf Ihren neuen Computer an.

Wenn alle Einstellungen und Dateien übernommen worden sind, erscheint die Anzeige Abgeschlossen.

3 Klicken Sie auf Fertigstellen und starten Sie den neuen Computer neu.

### <span id="page-32-0"></span>Einrichten eines Druckers

HINWEIS: Vor dem Anschließen eines Druckers an den Computer muss das Betriebssystem vollständig installiert sein.

Informationen zum Einrichten eines Druckers finden Sie in der diesem beiliegenden Dokumentation, unter anderem zu folgenden Themen:

- Aktualisierte Treiber beschaffen und installieren
- Drucker an den Computer anschließen
- Papier einlegen und die Tonerkassette bzw. die Tintenpatrone einsetzen
- Adressen und Telefonnummern für die technische Unterstützung

#### <span id="page-32-1"></span>Druckerkabel

Möglicherweise wurde Ihr Drucker ohne Kabel geliefert; wenn Sie also ein Kabel einzeln kaufen, sollten Sie sicher stellen, dass es mit dem Drucker kompatibel ist. Wenn Sie ein Druckerkabel zusammen mit dem Computer erworben haben, befindet sich das Kabel eventuell in der Verpackung des Computers.

### <span id="page-32-2"></span>Anschließen eines USB-Druckers

- ANMERKUNG: Sie können USB-Geräte bei eingeschaltetem Computer anschließen.
- 1 Schließen Sie die Installation des Betriebssystems ab, falls noch nicht geschehen.
- 2 Installieren Sie bei Bedarf den Druckertreiber. Weitere Informationen hierzu finden Sie in der mit dem Drucker gelieferten Dokumentation.
- Druckers. Die USB-Anschlüsse können nur in einer Richtung angeschlossen werden.<br>. 3 Verbinden Sie das USB-Druckerkabel mit den USB-Anschlüssen des Computers und des

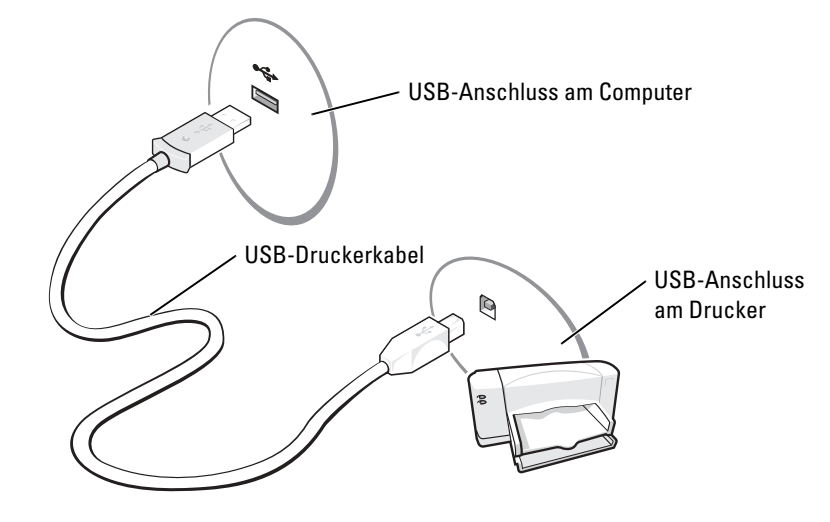

### <span id="page-33-0"></span>Druckerprobleme

DIE VERBINDUNGEN DES DRUCKERKABELS PRÜFEN — Stellen Sie sicher, dass das Druckerkabel korrekt mit dem Computer verbunden ist (siehe [Seite 33](#page-32-2)).

STECKDOSE PRÜFEN — Stellen Sie sicher, dass die Steckdose Strom liefert, indem Sie probeweise ein anderes Gerät, beispielsweise eine Lampe, anschließen.

SICHERSTELLEN, DASS DER DRUCKER EINGESCHALTET IST — Informationen dazu finden Sie in der Druckerdokumentation.

#### SICHERSTELLEN, DASS WINDOWS DEN DRUCKER ERKENNT —

Windows XP

- 1 Klicken Sie auf die Schaltfläche Start und anschließend auf Systemsteuerung.
- 2 Klicken Sie auf Drucker und andere Hardware.
- 3 Klicken Sie auf Installierte Drucker bzw. Faxdrucker anzeigen. Wenn das Druckermodell in der Liste aufgeführt wird, klicken Sie mit der rechten Maustaste auf das Druckersymbol.
- 4 Klicken Sie auf Eigenschaften und anschließend auf die Registerkarte Anschlüsse. Stellen Sie sicher, dass die Option Auf folgenden Anschlüssen drucken: LPT1 (Druckeranschluss) ist.

#### Windows 2000

1 Klicken Sie auf die Schaltfläche Start, zeigen Sie auf Einstellungen und klicken Sie anschließend auf Drucker.

Wenn das Druckermodell in der Liste aufgeführt wird, klicken Sie mit der rechten Maustaste auf das Druckersymbol.

- 2 Klicken Sie auf Eigenschaften und anschließend auf die Registerkarte Anschlüsse.
- 3 Sicherstellen, dass die Option Anschluss für die Druckausgabe: der folgende Druckertyp eingestellt ist:
	- Für einen Paralleldrucker: LPT1 (Druckeranschluss)
	- Für einen USB-Drucker: USB

#### DRUCKERTREIBER NEU INSTALLIEREN — Siehe [Seite 69.](#page-68-4)

## <span id="page-34-0"></span>Überspannungsschutz-Zwischenstecker

Es sind verschiedene Geräte erhältlich, die vor Schwankungen und Ausfällen der Stromversorgung schützen:

- Überspannungsschutz
- Leitungsfilter
- Unterbrechungsfreie Stromversorgungen (UPS)

### <span id="page-34-1"></span>Überspannungsschutz

Überspannungsschutzgeräte sowie Mehrfachsteckdosen mit Überspannungsschutz schützen den Computer vor Schäden durch Spannungsspitzen, die während Gewittern oder als Folge von Stromunterbrechungen auftreten können. Die Schutzwirkung ist bei teureren Überspannungsschutzgeräten im Allgemeinen besser. Einige Hersteller gewähren darüber hinaus Garantien für bestimmte Schäden. Lesen Sie deshalb die Garantiebestimmungen aufmerksam durch, bevor Sie sich für einen Überspannungsschutz entscheiden. Je höher der Joule-Wert eines Geräts, desto mehr Schutz bietet es. Vergleichen Sie deshalb die Joule-Werte aufmerksam, um einen Eindruck von der relativen Effektivität der einzelnen Modelle zu erhalten.

**ED** HINWEIS: Die meisten Überspannungsschutzgeräte bieten keinen Schutz vor Spannungsschwankungen oder Stromausfällen infolge von Blitzeinschlägen. Wenn es in Ihrer Nähe blitzt, sollten Sie das Telefonkabel aus der Telefonbuchse ziehen und Ihren Computer von der Steckdose trennen.

Viele Überspannungsschutzgeräte verfügen über eine Telefonsteckdose zum Schutz des Modems. Anweisungen zum Anschließen an ein Modem finden Sie in der Dokumentation zum Überspannungsschutzgerät.

HINWEIS: Nicht alle Überspannungsschutzgeräte schützen den Netzwerkadapter. Trennen Sie daher bei einem Gewitter stets das Netzwerkkabel von der Netzwerkwandsteckerbuchse.

### <span id="page-34-2"></span>Leitungsfilter

HINWEIS: Leitungsfilter bieten keinen Schutz vor Stromunterbrechungen.

Leitungsfilter halten die Spannung auf einem relativ konstanten Wert.

### <span id="page-34-3"></span>Unterbrechungsfreie Stromversorgung

HINWEIS: Eine Unterbrechung der Stromversorgung, während Daten auf der Festplatte gespeichert werden, kann zu Datenverlust oder Schäden an Dateien führen.

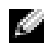

ANMERKUNG: Um eine maximale Betriebsdauer zu gewährleisten, sollten Sie nur den Computer an die UPS anschließen. Schließen Sie andere Geräte wie Drucker an eine getrennte Stromversorgung mit Überspannungsschutz an.

Eine UPS bietet Schutz vor Schwankungen und Unterbrechungen der Stromversorgung. UPS-Geräte enthalten einen Akku, der vorübergehend die Versorgung der angeschlossenen Geräte übernimmt, wenn die Netzstromversorgung unterbrochen wird. Wenn Netzstrom verfügbar ist, wird der Akku aufgeladen. Informationen zur Akkubetriebsdauer und zur Zulassung des Geräts durch die Underwriters Laboratories (UL) finden Sie in der Herstellerdokumentation zur UPS.

### <span id="page-35-1"></span><span id="page-35-0"></span>Computer ausschalten

HINWEIS: Um Datenverlust zu vermeiden, speichern und schließen Sie alle geöffneten Dateien und beenden Sie alle aktiven Programme, bevor Sie den Computer herunterfahren.

ANMERKUNG: Anstatt den Computer auszuschalten, können Sie ihn auch in den Standby-Modus oder in den Ruhezustand versetzen. Weitere Informationen finden Sie in der Hilfedatei Dell Latitude 100L-Hilfe unter "Energieverwaltung". Hinweise zum Öffnen der Hilfedatei finden Sie auf [Seite 16.](#page-15-0)

- 1 Speichern und schließen Sie alle geöffneten Dateien und beenden Sie alle aktiven Programme. Klicken Sie auf die Schaltfläche Start und anschließend auf Computer ausschalten.
- 2 Klicken Sie im Fenster Computer ausschalten auf die Schaltfläche Ausschalten.

Nach dem Herunterfahren schaltet sich der Computer automatisch aus.
# Akkubetrieb

# <span id="page-36-0"></span>Akkuleistung

Verwenden Sie einen Akku für die Stromversorgung Ihres Computers, wenn dieser nicht an eine Steckdose angeschlossen ist. Bei Auslieferung ist standardmäßig bereits ein Akku im Akkufach installiert.

Die Betriebsdauer des Akkus hängt stark von den Betriebsbedingungen ab. Die Betriebsdauer kann unter anderem durch folgende Betriebsbedingungen deutlich reduziert werden:

ANMERKUNG: Wir empfehlen, den Computer mit Netzstrom zu betreiben, wenn Sie eine CD brennen.

- Einsatz optischer Laufwerke, insbesondere DVD- und CD-RW-Laufwerke.
- Einsatz von drahtlosen Kommunikationsgeräten, PC-Cards oder USB-Geräten.
- Betrieb der Anzeigeeinstellungen mit hoher Helligkeit.
- Einsatz von 3D-Bildschirmschonern oder anderen rechenintensiven Programmen wie 3D-Spielen oder CAD-/CAM-Programmen.
- Betrieb des Computers mit maximaler Leistung. Weitere Informationen finden Sie in der Hilfedatei Dell Latitude 100L-Hilfe unter "Energieverwaltung". Hinweise zum Öffnen der Hilfedatei finden Sie auf [Seite 16.](#page-15-0)

Sie können die Energieverwaltung so einstellen, dass bei niedrigem Ladezustand eine Warnung ausgegeben wird.

VORSICHT: Bei Verwendung inkompatibler Akkus besteht Brand- oder Explosionsgefahr. Ersetzen Sie die Akkus nur mit einem kompatiblen Akku von Dell. Der Lithium-Ionen-Akku wurde für den Betrieb mit Ihrem Dell™-Computer entwickelt. Verwenden Sie keinen Akku von anderen Computern mit Ihrem Computer.

VORSICHT: Entsorgen Sie Akkus nicht im Hausmüll. Falls ein Akku nicht mehr aufgeladen werden kann, wenden Sie sich bitte an einen Recyclinghof vor Ort oder an eine Umweltorganisation, um Informationen zur Entsorgung von Lithium-Ionen-Akkus zu erhalten. Siehe "SICHERHEIT: [Batterieentsorgung" auf Seite 13](#page-12-0).

VORSICHT: Unsachgemäße Verwendung von Akkus kann zu Feuer oder chemischen Bränden führen. Sie dürfen den Akku nicht aufstechen, verbrennen, auseinander nehmen oder Temperaturen über 65 °C aussetzen. Bewahren Sie den Akku außerhalb der Reichweite von Kindern auf. Handhaben Sie beschädigte oder auslaufende Akkus mit äußerster Vorsicht. Beschädigte Akkus können auslaufen und Personen- oder Sachschäden verursachen.

# Prüfen des Akkuladezustands

Unter Microsoft® Windows® werden Informationen zur Akku-Ladestandanzeige durch die Energieanzeige und das Symbol , die Anzeige des Ladevorgangs und die Warnung für niedrigen Batterieladezustand angezeigt.

### Energieanzeige

Die Energie- bzw. Akkuanzeige von Windows gibt die verbleibende Akkuladung an. Klicken Sie zur Überprüfung der Ladezustandsanzeige doppelt auf das Symbol in der Taskleiste. Weitere Informationen zur Energieanzeige finden Sie in der Hilfedatei Dell Latitude 100L-Hilfe unter "Energieverwaltung". Hinweise zum Öffnen der Hilfedatei finden Sie auf [Seite 16.](#page-15-0)

Wenn der Computer an eine Steckdose angeschlossen ist, wird das Symbol [angezeigt.

### Warnung bei niedrigem Akkuladezustand

HINWEIS: Um den Verlust oder die Beschädigung von Daten zu vermeiden, sollten Sie Ihre Arbeit bei einer Warnung für niedrigen Ladezustand unverzüglich speichern. Schließen Sie den Computer anschließend an eine Steckdose an. Ist der Akku vollständig leer, schaltet der Computer automatisch in den Schlafmodus.

Ein Popup-Fenster mit einer Warnung wird angezeigt, wenn der Ladezustand bei etwa 10 % liegt. Weitere Informationen zu Warnmeldungen bei niedriger Akkuladung finden Sie unter "Energieverwaltung" in der Dell Latitude 100L -Hilfedatei. Hinweise zum Öffnen der Hilfedatei finden Sie auf [Seite 16](#page-15-0).

# Aufladen des Akkus

**ANMERKUNG:** Bei abgeschaltetem Computer wird ein vollständig entleerter Akku mit dem Netzteil in etwa drei Stunden wieder aufgeladen. Die Ladezeit erhöht sich beträchtlich, wenn der Computer eingeschaltet ist, der Prozessor stark belastet wird und die Systemaktivität hoch ist. Betrieb des Computers mit hoher Systemaktivität über einen längeren Zeitraum kann den Ladevorgang sogar unterbrechen.

Wenn Sie Ihren Computer an eine Steckdose anschließen oder einen Akku installieren, solange der Computer an eine Steckdose angeschlossen ist, überprüft der Computer den Ladezustand des Akkus und dessen Temperatur. Das Netzteil lädt gegebenenfalls den Akku auf und erhält die Akkuladung.

Falls der Akku durch Betrieb in Ihrem Computer oder aufgrund hoher Umgebungstemperaturen heiß ist, wird der Akku bei Anschluss des Computers an eine Steckdose unter Umständen nicht geladen.

Der Akku ist zu heiß, um aufgeladen zu werden, wenn die 「f】 Statusanzeige grün und orange blinkt. Ziehen Sie den Netzstecker aus der Steckdose, und lassen Sie Computer und Akku auf Zimmertemperatur abkühlen. Schließen Sie den Computer anschließend wieder an eine Steckdose an, und setzen Sie den Ladevorgang fort.

#### ANMERKUNG: Der Akku kann beliebig lange im Computer verbleiben. Ein in den Akku integrierter Schaltkreis verhindert das Überladen des Akkus.

Weitere Informationen zur Lösung von Problemen mit Akkus finden Sie in der Hilfedatei Dell Latitude 100L-Hilfedatei unter "Energieverwaltung". Hinweise zum Öffnen der Hilfedatei finden Sie auf [Seite 16](#page-15-0).

# Entfernen eines Akkus

VORSICHT: Trennen Sie die Verbindung von Modem und Telefonleitung, bevor Sie die folgenden Schritte ausführen.

- 1 Stellen Sie sicher, dass der Computer ausgeschaltet und vom Stromnetz getrennt ist.
- 2 Schieben Sie die Verriegelung des Akkufachs zur Seite, und halten Sie sie fest.
- 3 Entfernen Sie den Akku.

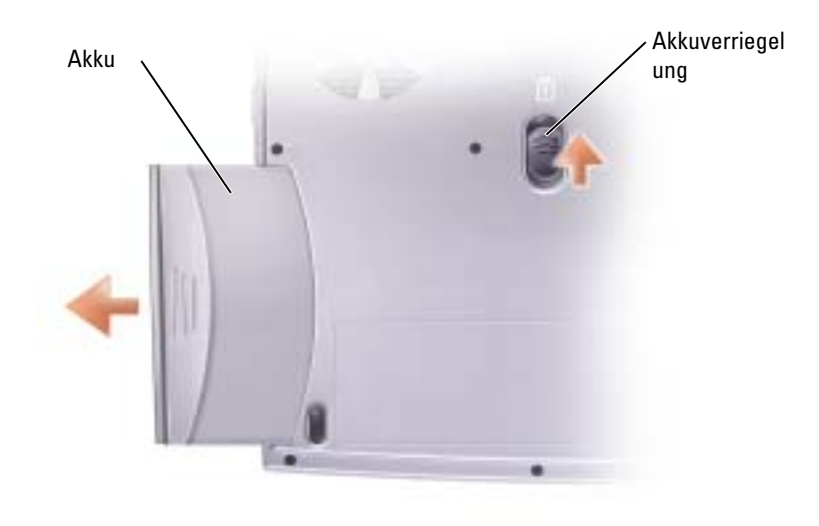

# Installieren eines Akkus

Schieben Sie den Akku ins Fach, bis die Verriegelung einrastet.

# Lagern eines Akkus

Entfernen Sie den Akku, wenn Sie den Computer für längere Zeit lagern möchten. Akkus entladen sich während einer längeren Lagerzeit. Laden Sie den Akku nach längerer Lagerzeit vollständig auf, bevor Sie ihn verwenden.

# Akku- und Energieprobleme

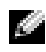

Hilfedatei. Hinweise zum Öffnen der Hilfedatei finden Sie auf [Seite 16](#page-15-0). **ANMERKUNG:** Informationen zum Standby-Modus finden Sie in der Hilfedatei *Dell Latitude 100L-* STROMANZEIGE PRÜFEN — Wenn die Stromanzeige leuchtet oder blinkt, wird der Computer mit Strom versorgt. Wenn die Stromanzeige blinkt, befindet sich der Computer im Standby-Modus. Drücken Sie den Netzschalter, um den Standby-Modus zu verlassen. Wenn die Stromanzeige aus ist, drücken Sie den Netzschalter, um den Computer einzuschalten oder um den Energiesparzustand zu verlassen. Schaltet der Computer nicht ein, halten Sie den Netzschalter für einige Sekunden gedrückt.

AKKU AUFLADEN — Der Akku ist möglicherweise erschöpft.

- 1 Setzen Sie den Akku wieder in den Computer ein.
- 2 Schließen Sie den Computer mit dem Netzteil an eine Steckdose an.
- 3 Schalten Sie den Computer ein.

AKKU-STATUSANZEIGE PRÜFEN — Wenn die Statusanzeige orange blinkt oder leuchtet, ist der Ladestand niedrig oder der Akku erschöpft. Schließen Sie den Computer an eine Steckdose an.

Wenn die Akkustatusanzeige grün und orange blinkt, ist der Akku zu heiß, um geladen zu werden. Schalten Sie den Computer aus (siehe [Seite 36](#page-35-0))Ziehen Sie den Netzstecker aus der Steckdose, und lassen Sie Computer und Akku auf Zimmertemperatur abkühlen.

Wenn die Akkustatusanzeige schnell orange blinkt, ist der Akku möglicherweise defekt. Setzen Sie sich mit Dell in Verbindung (siehe [Seite 106\)](#page-105-0).

STECKDOSE PRÜFEN — Stellen Sie sicher, dass die Steckdose Strom liefert, indem Sie probeweise ein anderes Gerät, beispielsweise eine Lampe, anschließen.

PRÜFEN SIE DAS NETZTEIL — Überprüfen Sie die Kabelverbindungen des Netzteils. Wenn das Netzteil über eine Anzeige verfügt, Stellen Sie sicher, dass diese leuchtet.

DEN COMPUTER DIREKT MIT EINER STECKDOSE VERBINDEN - Verzichten Sie auf Überspannungsschutzgeräte, Steckerleisten und Verlängerungskabel, um festzustellen, ob sich der Computer einschalten lässt.

MÖGLICHE STÖRUNGEN BESEITIGEN — Schalten Sie Ventilatoren, Leuchtstoffröhren, Halogenlampen oder andere Geräte aus, die sich in der Nähe des Computers befinden.

ENERGIEOPTIONEN ANPASSEN — Weitere Informationen finden Sie in der Hilfedatei Dell Latitude 100L-Hilfedatei. Sie können auch im Hilfe- und Supportcenter nach dem Begriff Standby suchen. Zum Aufrufen der Hilfe siehe [Seite 16](#page-15-0).

SPEICHERMODULE NEU EINSETZEN — Wenn die Stromanzeige des Computers leuchtet, die Anzeige aber dunkel bleibt, setzen Sie die Speichermodule neu ein (siehe [Seite 80](#page-79-0)).

### Akku wird nicht geladen

COMPUTER HERUNTERFAHREN — Die Ladezeit erhöht sich beträchtlich, wenn der Computer eingeschaltet ist, der Prozessor stark belastet wird und die Systemaktivität hoch ist. Betrieb des Computers mit hoher Systemaktivität über einen längeren Zeitraum kann den Ladevorgang sogar unterbrechen.

### Kurze Akkubetriebsdauer

SIEHE "A[KKULEISTUNG](#page-36-0)" AUF SEITE 37 — Die Betriebsdauer kann sich unter bestimmten Bedingungen beträchtlich verringern.

PROZESSORLEISTUNG UND STROMVERBRAUCH OPTIMIEREN - Siehe [Seite 100.](#page-99-0)

# Verwenden von Tastatur und Touchpad

# Dell™ AccessDirect™-Taste

Drücken Sie diese Taste, um häufig verwendete Programme z. B. Support- und Schulungsprogramme oder Ihren Standard-Webbrowser zu starten.

### Umprogrammieren der Taste

So ändern Sie die Einstellung dieser programmierbaren Taste oder finden weitere Informationen zur Verwendung der Taste:

- 1 Klicken Sie auf Start→Systemsteuerung→Drucker und andere Hardware→Tastatur.
- 2 Klicken Sie auf die Registerkarte AccessDirect.
- 3 Klicken Sie anschließend auf die Schaltfläche Hilfe, und befolgen Sie die Anweisungen auf dem Bildschirm.

# Nummerischer Tastenblock

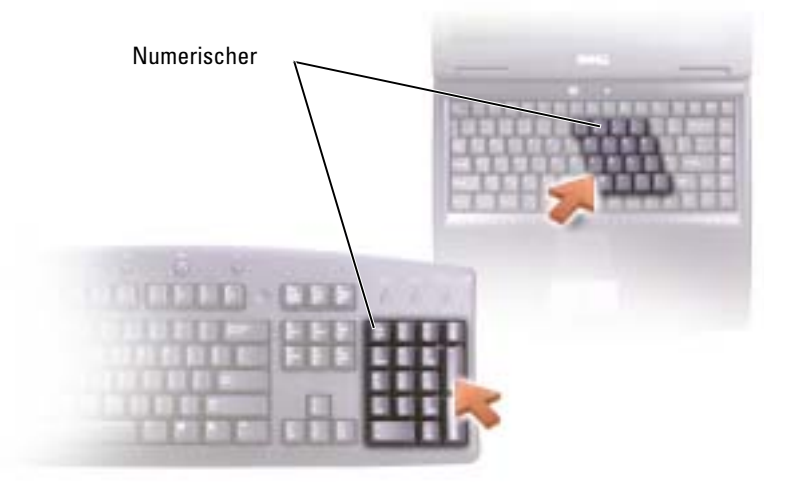

Der numerische Tastenblock erfüllt dieselben Funktionen wie der nummerische Tastenblock einer externen Tastatur. Jede Taste auf der Tastatur besitzt mehrere Funktionen. Die Zahlen und Symbole des nummerischen Tastenblocks sind in blauer Schrift rechts auf den entsprechenden Tasten angegeben.

Um den nummerischen Tastenblock zu aktivieren, drücken Sie die Tastenkombination <Fn><F11>. Wenn die Anzeige leuchtet, ist der nummerische Tastenblock aktiviert. 9

Um bei aktiviertem nummerischen Tastenblock die nummerische Funktion einer Taste zu nutzen, drücken Sie <Fn> und die betreffende Taste.

Um den nummerischen Tastenblock zu deaktivieren, drücken Sie die Taste <Fn><F11> erneut.

# Tastenkombinationen

### Systemfunktionen

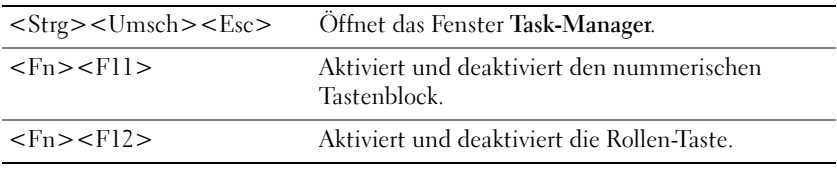

### CD- oder DVD-Fach

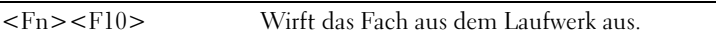

### Bildschirmfunktionen

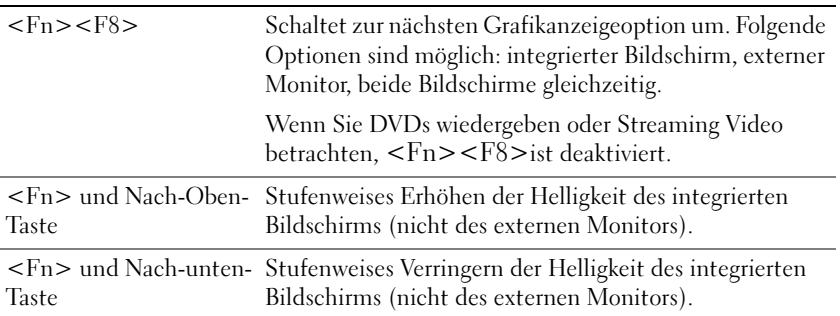

### Energieverwaltung

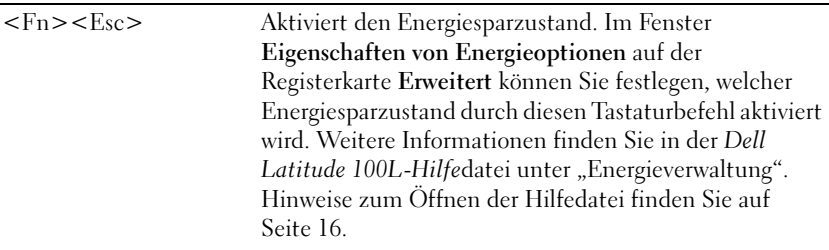

### Lautsprecherfunktionen

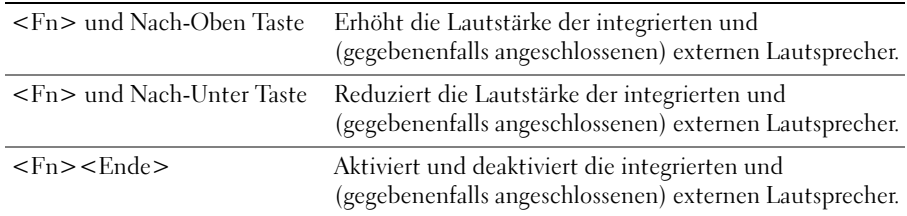

### Funktionen der Microsoft® Windows®-Taste

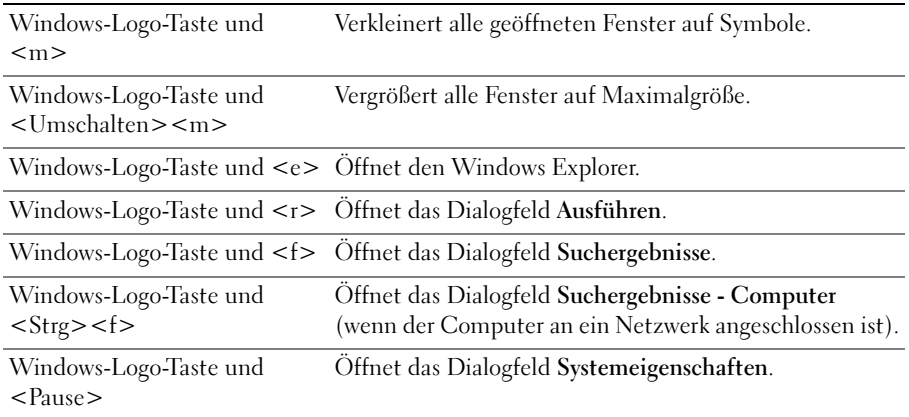

Um Tastatureinstellungen wie zum Beispiel die Rate für die Zeichenwiederholung zu ändern, klicken Sie auf Start→Systemsteuerung→Drucker und andere Hardware→Tastatur. Befolgen Sie die Anweisungen auf dem Bildschirm.

# Touchpad

Das Touchpad erkennt die Druckstärke und Richtung, mit der Sie den Finger bewegen, und steuert so den Cursor auf dem Bildschirm. Verwenden Sie das Touchpad und die Touchpadtasten wie eine Maus.

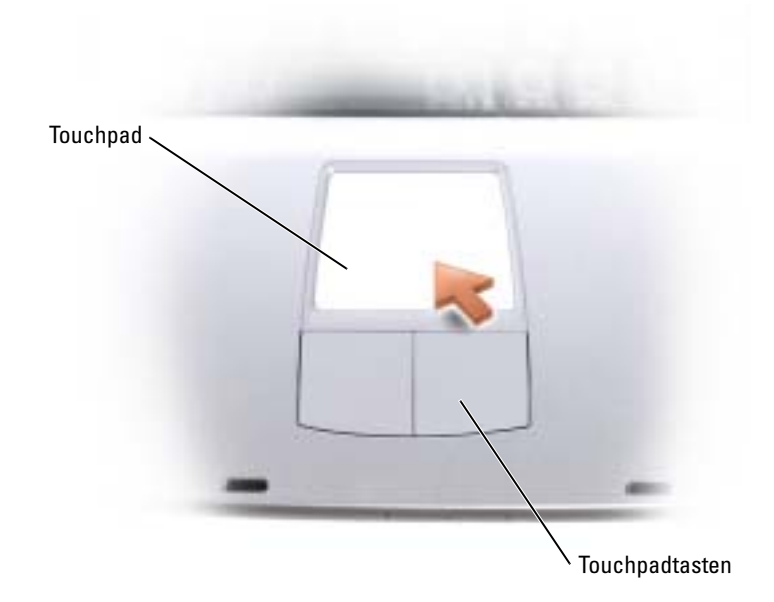

- Um den Cursor zu bewegen, lassen Sie den Finger leicht über das Touchpad gleiten.
- Tippen Sie zum Auswählen eines Objekts einmal leicht auf die Oberfläche des Touchpads, oder drücken Sie mit dem Daumen die linke Touchpadtaste.
- Um ein Objekt auszuwählen und zu verschieben (zu ziehen), bewegen Sie den Cursor auf das Objekt und tippen zweimal schnell hintereinander auf das Touchpad. Bei der zweiten Abwärtsbewegung lassen Sie den Finger auf dem Touchpad ruhen, und bewegen Sie das ausgewählte Objekt, indem Sie den Finger über die Oberfläche gleiten lassen.
- Um einen Doppelklick auszuführen, positionieren Sie den Cursor auf dem Objekt, und tippen Sie zweimal leicht auf das Touchpad. Sie können auch zweimal hintereinander mit der linken Touchpadtaste klicken.

### Anpassen des Touchpads

Im Fenster Eigenschaften von Maus können Sie das Touchpad deaktivieren oder seine Einstellungen ändern.

- 1 Klicken Sie auf die Schaltfläche Start, dann auf Systemsteuerung und anschließend auf Drucker und andere Hardware.
- 2 Klicken Sie auf Maus.
- 3 Klicken Sie im Fenster Eigenschaften von Maus auf die Registerkarte Geräteeinstellungen.

Um das Touchpad bzw. die Maus zu deaktivieren, markieren Sie das gewünschte Gerät und klicken Sie auf Deaktivieren.

Um die Einstellungen des Touchpads oder der Maus zu ändern, markieren Sie das gewünschte Gerät, klicken Sie auf Einstellungen, nehmen Sie die gewünschte(n) Einstellung(en) vor und klicken Sie dann auf Übernehmen.

4 Klicken Sie auf OK, um die Einstellungen zu speichern und anschließend erneut auf OK, um das Fenster Eigenschafen von Maus zu verlassen

# Probleme mit Touchpad oder Maus

### TOUCHPAD-EINSTELLUNGEN ÜBERPRÜFEN —

Windows XP

1 Klicken Sie auf die Schaltfläche Start, dann auf Systemsteuerung und anschließend auf Drucker und andere Hardware.

2 Klicken Sie auf Maus.

3 Passen Sie die Einstellungen an.

Windows 2000

- 1 Klicken Sie auf die Schaltfläche Start, zeigen Sie auf Einstellungen und klicken Sie anschließend auf Systemsteuerung.
- 2 Doppelklicken Sie auf das Symbol Maus.
- 3 Passen Sie die Einstellungen an.

MAUSKABEL ÜBERPRÜFEN — Computer herunterfahren (siehe [Seite 36](#page-35-0)). Ziehen Sie das Mauskabel aus dem Anschluss und prüfen Sie es auf Beschädigungen. Stecken Sie das Kabel wieder fest ein.

Wenn Sie ein Verlängerungskabel für die Maus verwenden, entfernen Sie das Kabel, und schließen Sie die Maus direkt an den Computer an.

#### ÜBERPRÜFEN SIE DIE FUNKTION DES TOUCHPADS, UM SICHERZUSTELLEN, DASS DAS PROBLEM DIE MAUS BETRIFFT —

- 1 Computer herunterfahren (siehe [Seite 36](#page-35-0)).
- 2 Trennen Sie die Maus vom Computer.
- 3 Schalten Sie den Computer ein.
- 4 Mithilfe des Touchpads auf dem Windows-Desktop können Sie den Cursor bewegen, Symbole auswählen und diese öffnen.

Funktioniert das Touchpad einwandfrei, ist möglicherweise die Maus defekt.

TOUCHPAD-TREIBER NEU INSTALLIEREN — Siehe [Seite 69](#page-68-0).

# Probleme mit der externen Tastatur

ANMERKUNG: Bei Anschluss einer externen Tastatur bleibt die integrierte Tastatur voll funktionsfähig.

TASTATURKABEL PRÜFEN — Computer herunterfahren (siehe [Seite 36\)](#page-35-0). Trennen Sie das Tastaturkabel vom Computer, und untersuchen Sie es auf Schäden. Stecken Sie das Kabel wieder fest ein.

Wenn Sie ein Verlängerungskabel für die Tastatur verwenden, entfernen Sie das Kabel, und schließen Sie die Tastatur direkt an den Computer an.

#### EXTERNE TASTATUR PRÜFEN —

- 1 Computer herunterfahren (siehe [Seite 36](#page-35-0))Warten Sie eine (1) Minute und schalten Sie dann erst den Computer wieder ein.
- 2 Überprüfen Sie, ob die Anzeigen "Num", "Umsch" und "Rollen" auf der Tastatur während der Startroutine blinken.
- 3 Klicken Sie auf dem Windows-Desktop auf Start, zeigen Sie auf Alle Programme (Programme unter Windows 2000), danach auf Zubehör, und wählen Sie dann Editor.
- 4 Drücken Sie einige Tasten auf der externen Tastatur, und prüfen Sie, ob die Zeichen auf dem Bildschirm angezeigt werden.

Wenn Sie diese Schritte nicht fehlerfrei durchführen können, ist die externe Tastatur möglicherweise defekt.

#### PRÜFEN SIE DIE INTEGRIERTE TASTATUR, UM SICHERZUSTELLEN, DASS DAS PROBLEM DIE EXTERNE TASTATUR BETRIFFT —

- 1 Computer herunterfahren (siehe [Seite 36](#page-35-0)).
- 2 Trennen Sie die externe Tastatur vom Computer.
- 3 Schalten Sie den Computer ein.
- 4 Klicken Sie auf dem Windows-Desktop auf Start , zeigen Sie auf Alle Programme (Programme unter Windows 2000), danach auf Zubehör, und wählen Sie dann Editor.
- 5 Drücken Sie einige Tasten auf der externen Tastatur, und prüfen Sie, ob die Zeichen auf dem Bildschirm angezeigt werden.

Wenn die Zeichen nun angezeigt werden, beim Testen der externen Tastatur aber Probleme auftraten, ist möglicherweise die externe Tastatur defekt. Setzen Sie sich mit Dell in Verbindung (siehe [Seite 106\)](#page-105-0).

# Unerwünschte Zeichen

NUMMERISCHEN TASTENBLOCK DEAKTIVIEREN — *D*rücken Sie <Fn><F11>, um den nummerischen Tastenblock zu deaktivieren, falls Zahlen anstelle von Buchstaben angezeigt werden. Stellen Sie sicher, dass die Anzeige für die NUM-Sperre nicht leuchtet.

# Verwenden von CDs, DVDs und anderen Multimedia-Datenträgern

# Verwenden von CDs und DVDs

Informationen zur Verwendung von CDs und DVDs mit Ihrem Computer finden Sie in der Dell Latitude100L-Hilfedatei. Hinweise zum Öffnen der Hilfedatei finden Sie auf [Seite 16.](#page-15-0)

# Probleme mit CDs oder DVDs

### Wenn Sie eine CD, CD-RW oder DVD nicht abspielen können

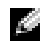

ANMERKUNG: Da weltweit unterschiedliche Formate verwendet werden, können nicht alle DVD-Titel in allen DVD-Laufwerken wiedergegeben werden.

Hochgeschwindigkeits-CD-Laufwerke vibrieren beim normalen Betrieb und surren möglicherweise. Dies ist kein Anzeichen für ein defektes Laufwerk oder eine defekte CD.

STELLEN SIE SICHER, DASS WINDOWS<sup>®</sup> DAS LAUFWERK ERKENNT — Unter Windows XP klicken Sie auf die Schaltfläche Start und anschließend auf My Computer (Arbeitsplatz). Bei anderen Betriebssystemen doppelklicken Sie auf My Computer (Arbeitsplatz). Wenn das Laufwerk nicht aufgeführt ist, suchen Sie mit einem Virenschutzprogramm nach Viren und entfernen diese. Viren verhindern manchmal, dass Windows das Laufwerk erkennt. Legen Sie eine startfähige Disc ein, und starten Sie den Computer neu.

EINEN ANDEREN DATENTRÄGER VERWENDEN — Legen Sie einen anderen Datenträger ein, um die Möglichkeit auszuschließen, dass der ursprüngliche Datenträger defekt ist.

### VERGEWISSERN SIE SICH, DASS DIE CD AUF DER SPINDEL DES CD-LAUFWERKS EINGERASTET IST.

LAUTSTÄRKEREGLER UNTER WINDOWS EINSTELLEN — Doppelklicken Sie auf das gelbe Lautsprechersymbol in der rechten unteren Bildschirmecke. Stellen Sie sicher, dass eine passende Lautstärke eingestellt ist und die Klangwiedergabe nicht deaktiviert wurde.

LAUFWERK ODER DATENTRÄGER REINIGEN — Anweisungen finden Sie unter "Reinigen des Computers" in der Dell Latitude 100L-Hilfedatei. Hinweise zum Öffnen der Hilfedatei finden Sie auf [Seite 16.](#page-15-0)

### Wenn Sie die CD-, CD-RW- oder DVD-Auflagefach nicht öffnen können

- 1 Stellen Sie sicher, dass der Computer heruntergefahren und abgeschaltet ist (siehe [Seite 36\)](#page-35-0).
- 2 Biegen Sie eine Büroklammer gerade, und führen Sie eines ihrer Enden in die Auswurföffnung an der Laufwerkvorderseite ein. Drücken Sie, bis das Auflagefach teilweise ausgefahren wird.
- 3 Ziehen Sie das Auflagefach vorsichtig bis zum Anschlag heraus.

### Wenn ein ungewöhnliches Kratzen oder Knirschen zu hören ist

- Stellen Sie sicher, dass das Geräusch nicht von dem gerade ausgeführten Programm verursacht wird.
- Stellen Sie sicher, dass die Diskette oder CD ordnungsgemäß eingelegt ist.

### Wenn das CD-RW-Laufwerk den Schreibvorgang unterbricht

#### DEAKTIVIEREN SIE DEN STANDBY-MODUS UNTER WINDOWS VOR DEM SCHREIBEN AUF EINE

CD-RW. — Suchen Sie im Hilfe- und Supportcenter nach dem Schlüsselwort Standby. Zum Aufrufen der Hilfe siehe [Seite 16](#page-15-0).

SCHREIBGESCHWINDIGKEIT HERABSETZEN — Informationen zur Software für die CD-Erstellung finden Sie in den Hilfedateien.

ALLE ANDEREN GEÖFFNETEN PROGRAMME BEENDEN — Wenn vor dem Beschreiben der CD-RW alle geöffneten Programme beendet werden, kann das Problem möglicherweise behoben werden.

## Sound- und Lautsprecherprobleme

#### Bei Problemen mit den integrierten Lautsprechern

LAUTSTÄRKEREGLER VON WINDOWS® EINSTELLEN — Doppelklicken Sie auf das gelbe Lautsprechersymbol in der rechten unteren Bildschirmecke. Stellen Sie sicher, dass eine passende Lautstärke eingestellt ist und die Klangwiedergabe nicht deaktiviert wurde. Stellen Sie die Lautstärkeregler so ein, dass keine Verzerrungen auftreten.

LAUTSTÄRKE MIT HILFE VON TASTENKOMBINATIONEN ANPASSEN — Drücken Sie die Tastenkombination <Fn> <End>, um die integrierten Lautsprecher zu deaktivieren oder wieder zu aktivieren.

SOUND-TREIBER (AUDIO-TREIBER) NEU INSTALLIEREN — Siehe [Seite 69](#page-68-0).

#### Wenn ein Problem mit den externen Lautsprechern vorliegt

ANMERKUNG: Der Lautstärkeregler bei bestimmten MP3-Wiedergabeprogrammen setzt die unter Windows eingestellte Lautstärke außer Kraft. Stellen Sie beim Anhören von MP3-Titeln sicher, dass die Lautstärke im Wiedergabeprogramm nicht verringert oder ganz ausgeschaltet wurde.

VERBINDUNGEN DES LAUTSPRECHERKABELS PRÜFEN — Beachten Sie die Setup-Übersicht, die im Lieferumfang der Lautsprecher enthalten ist.

STECKDOSE PRÜFEN — Stellen Sie sicher, dass die Steckdose Strom liefert, indem Sie probeweise ein anderes Gerät, beispielsweise eine Lampe, anschließen.

SICHERSTELLEN, DASS DIE LAUTSPRECHER EINGESCHALTET SIND — Beachten Sie die Setup-Übersicht, die im Lieferumfang der Lautsprecher enthalten ist.

LAUTSTÄRKEREGLER UNTER WINDOWS EINSTELLEN — Doppelklicken Sie auf das gelbe Lautsprechersymbol in der rechten unteren Bildschirmecke. Stellen Sie sicher, dass eine passende Lautstärke eingestellt ist und die Klangwiedergabe nicht deaktiviert wurde. Stellen Sie die Lautstärkeregler so ein, dass keine Verzerrungen auftreten.

LAUTSPRECHER PRÜFEN — Schließen Sie das Audiokabel des Lautsprechers an den Line-Ausgang des Computers an. Stellen Sie sicher, dass die Kopfhörerlautstärke aktiviert ist. Spielen Sie eine Musik-CD ab.

LAUTSPRECHER-SELBSTTEST AUSFÜHREN — Einige Lautsprechersysteme sind mit einer Selbsttest-Taste am Subwoofer ausgestattet. Anweisungen für den Selbsttest finden Sie in der Dokumentation des Lautsprechersystems.

MÖGLICHE STÖRUNGEN BESEITIGEN — Schalten Sie Lüfter, Leuchtstoff- oder Halogenlampen in der näheren Umgebung aus, um festzustellen, ob diese Störungen verursachen.

SOUND-TREIBER (AUDIO-TREIBER) NEU INSTALLIEREN — Siehe [Seite 69](#page-68-0).

# Kopieren von CDs und DVDs

ANMERKUNG: Stellen Sie sicher, dass Sie beim Erstellen von CDs oder DVDs keine Urheberrechtsgesetze verletzen.

Dieser Abschnitt gilt nur für Computer, die über ein CD-R-, CD-RW-, DVD+RW-, DVD+R- oder DVD/CD-RW-Kombilaufwerk verfügen.

Die folgende Anleitung dient zum Erstellen identischer Kopien CDs und DVDs. Sie können Sonic RecordNow auch für andere Zwecke, zum Beispiel zum Erstellen von Audio-CDs oder MP3-CDs anhand von auf Ihrem Computer vorhandenen Audio- oder MP3-Dateien verwenden. Anweisungen dazu finden Sie in der Dokumentation zu Sonic RecordNow, die im Lieferumfang Ihres Computers enthalten ist. Starten Sie "Sonic RecordNow", klicken Sie auf das Fragezeichensymbol oben rechts im Programmfenster und klicken Sie auf RecordNow Help (RecordNow Hilfe) oder RecordNow Tutorial (RecordNow Lernhilfe).

### So werden CDs oder DVDs kopiert

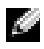

ANMERKUNG: Wenn Sie über ein kombiniertes DVD/CD-RW-Laufwerk verfügen und Probleme beim Kopieren auftreten, überprüfen Sie, ob auf der Sonic Support-Website unter support.sonic.com Software-Patches zur Verfügung stehen.

Momentan sind fünf DVD-W-Formate erhältlich: DVD+R, DVD+RW, DVD-R, DVD-RW und DVD-RAM. Die in Dell™ Computern installierten beschreibbaren DVDs schreiben nicht nur auf DVD+R und DVD+RW-Datenträger, sondern lesen auch DVD-R and DVD-RW-Datenträger. Das Schreiben auf DVD-RAM-Datenträger und gegebenenfalls das Lesen sind mit den Laufwerken jedoch nicht möglich. Die im Handel erhältlichen DVD-Player für Heimkinosysteme sind nicht alle dazu ausgestattet, alle fünf Formate zu lesen.

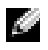

ANMERKUNG: Die meisten im Handel befindlichen bespielten DVDs sind mit einem Kopierschutz versehen und können nicht mit Sonic RecordNow kopiert werden.

- **1** Klicken Sie auf Start zeigen Sie auf Alle Programme (Programme in Windows 2000) $\rightarrow$ Sonic→RecordNow!→RecordNow!
- 2 Klicken Sie auf die Audio- oder Datenregisterkarte, je nachdem, welche Art von CD oder DVD Sie kopieren möchten.
- 3 Klicken Sie auf Exact Copy (Identische Kopie).
- 4 So kopieren Sie die CD oder DVD:
	- Mit einem CD- oder DVD-Laufwerk: Stellen Sie sicher, dass alle Einstellungen korrekt sind und klicken Sie auf Copy(Kopieren). Der Computer liest Ihre Original-CD oder - DVD und kopiert diese in einen temporären Ordner auf der Festplatte des Computers.

Legen Sie bei Aufforderung eine leere CD oder DVD in das CD- oder DVD-Laufwerk ein und klicken Sie auf OK.

• Mit zwei CD- oder DVD-Laufwerken: Wählen Sie das Laufwerk, in das Sie die Quell-CD oder -DVD eingelegt haben, aus und klicken Sie auf Copy (Kopieren). Der Computer kopiert die Daten von der CD oder DVD auf eine leere CD oder DVD.

DELL CONFIDENTIAL – PRELIMINARY 3/16/04 – FOR PROOF ONLY Nachdem der Kopiervorgang abgeschlossen ist, wird die neu beschriebene CD oder DVD automatisch ausgeworfen.

### Verwenden von leeren CD-Rs, CD-RWs, DVD+Rs, und DVD+RWs

Das CD-RW-Laufwerk schreibt auf zwei verschiedene Arten von Aufnahmemedien—CD-Rs und CD-RWs (einschließlich High-Speed CD-RWs). Verwenden Sie unbeschriebene CD-Rs, um Musik aufzunehmen oder Daten dauerhaft zu speichern. Nach dem Beschreiben einer CD-R können keine weiteren Daten mehr zu dieser CD-R hinzugefügt werden, es sei denn, Sie verwenden eine spezielle Datenaufzeichnungsmethode (genaue Informationen darüber finden Sie in Ihrer Sonic-Dokumentation). Verwenden Sie CD-RWs, wenn Sie wiederholt Daten auf dieselbe CDs schreiben möchten. CD-Rs können gelöscht, mehrfach beschrieben oder in mehreren Arbeitsgängen nach und nach mit Daten gefüllt werden.

Das DVD-Laufwerk schreibt auf vier verschiedene Arten von Aufnahmemedien—CD-Rs, CD-RWs (einschließlich High-Speed CD-RWs), DVD+Rs, und DVD+RWs. Leere DVD+Rs können dazu verwendet werden, eine große Anzahl von Daten zu speichern. Nachdem eine DVD+R erstellt wurde, können Sie unter Umständen nicht mehr auf diese Disk schreiben, je nachdem, ob die Disk den Status "finalized" (fertig gestellt) oder "closed" (abgeschlossen [das Endstadium des Diskerstellungsprozess]) hat. Verwenden Sie leere DVD+RWs, wenn die Daten auf der Disk zu einem späteren Zeitpunkt gelöscht, neu geschrieben oder aktualisiert werden sollen.

### Hilfreiche Tipps

- Verwenden Sie den Explorer von Microsoft® Windows® erst dann zum Ziehen und Ablegen von Dateien auf einer CD-R oder CD-RW erst, wenn Sie zuvor bereits Sonic RecordNow gestartet und ein RecordNow-Projekt geöffnet haben.
- Für Musik-CDs, die in üblichen Stereoanlagen abgespielt werden sollen, müssen Sie CD-Rs verwenden.

CD-RWs lassen sich in den meisten Heim- und Fahrzeuganlagen nicht abspielen.

- Mit Sonic RecordNow können keine Audio-DVDs erstellt werden.
- MP3-Musikdateien lassen sich nur auf MP3-Playern oder auf Computern mit MP3-Software abspielen.
- Nutzen Sie die Kapazität einer unbeschriebenen CD-R oder CD-RW nicht bis zum Maximum aus; brennen Sie zum Beispiel nicht eine 650 MB große Datei auf eine leere 650- MB-CD. Das CD-RW-Laufwerk benötigt 1 oder 2 MB der unbeschriebenen CD zum Abschließen der Aufnahme.
- Experimentieren Sie mit einer unbeschriebenen CD-RW solange, bis Sie mit den CD-Aufnahmetechniken vertraut sind. Wenn Sie einen Fehler machen, können Sie die Daten der CD-RW vollständig löschen und es erneut versuchen. Sie können mit unbeschriebenen CD-RWs auch Musikprojekte testen, bevor Sie diese dauerhaft auf CD-R brennen.
- Weitere hilfreiche Hinweise finden Sie auf der Sonic Support-Website unter support.sonic.com.

# Einrichten eines Heim- oder Firmennetzwerks

# Anschluss an einen Netzwerkadapter

Damit Sie Ihren Computer mit einem Netzwerk verbinden können, muss der Computer mit einem Netzwerkadapter ausgestattet sein, an den ein Netzwerkkabel angeschlossen ist.

So schließen Sie ein Netzwerkkabel an:

1 Schließen Sie das Netzwerkkabel an die Buchse des Netzwerkadapters Ihres Computers an.

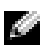

ANMERKUNG: Führen Sie das Kabel in die Buchse ein, bis Sie ein Klicken hören. Überprüfen Sie durch sanftes Ziehen, dass das Kabel ordnungsgemäß angeschlossen ist.

2 Verbinden Sie das andere Ende des Netzwerkkabels mit einem Netzwerkanschluss, beispielsweise einer Netzwerkwandsteckerbuchse.

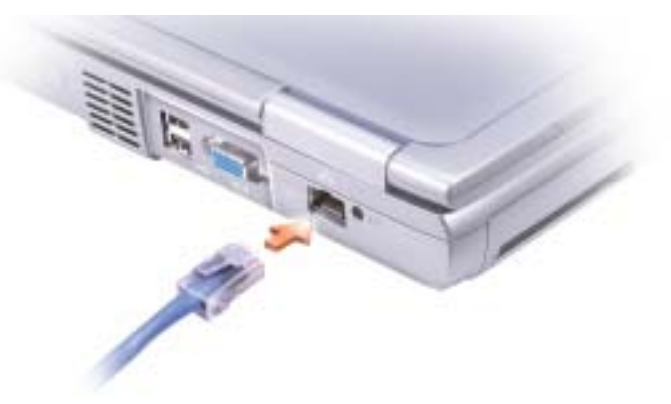

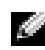

ANMERKUNG: Verbinden Sie keinesfalls ein Netzwerkkabel mit einer Telefonsteckdose.

# Netzwerkinstallations-Assistent

Microsoft® Windows® XP verfügt über einen Netzwerkinstallations-Assistenten, der Ihnen bei der Einrichtung eines Netzwerks hilft, damit Sie Dateien, Drucker oder Internetverbindungen zu Hause und in kleinen Büros gemeinsam nutzen können.

- 1 Klicken Sie auf Start, klicken Sie dann auf Alle Programme→Zubehör→ Kommunikation und klicken Sie dort auf Netzwerkinstallations-Assistent.
- 2 Klicken Sie auf der Begrüßungsseite auf Weiter.
- 3 Klicken Sie auf Prüfliste zum Erstellen eines Netzwerks.
- ANMERKUNG: Wenn Sie als Verbindungsmethode Dieser Computer verfügt über eine direkte Verbindung mit dem Internet wählen, wird die im Lieferumfang von Windows XP enthaltene integrierte Firewall aktiviert.
- 4 Arbeiten Sie die Checkliste ab, und treffen Sie die erforderlichen Vorbereitungen. Kehren Sie anschließend zum Netzwerkinstallations-Assistenten zurück.
- 5 Befolgen Sie die Anweisungen auf dem Bildschirm.

# Netzwerkprobleme

ANMERKUNG: Gegebenenfalls wird durch eine grüne oder blinkende Verbindungsanzeige angezeigt, dass sich in der Nähe eine aktive Wireless-Netzwerkverbindung befindet.

NETZWERKKABELSTECKER ÜBERPRÜFEN — Stellen Sie sicher, dass der Stecker des Netzwerkkabels ordnungsgemäß am Anschluss des Computers und an der Netzwerkwandsteckerbuchse eingesteckt ist.

NETZWERKANZEIGE AM NETZWERKANSCHLUSS ÜBERPRÜFEN — Eine grüne Anzeige weist auf eine aktive Netzwerkverbindung hin. Wenn die Statusanzeige nicht grün leuchtet, tauschen Sie das Netzwerkkabel versuchsweise aus. Leuchtet die Anzeige gelb, ist der Netzwerkadaptertreiber geladen, und Netzwerkaktivität wird erkannt.

TAUSCHEN SIE DAS NETZWERKKABEL AUS — Verwenden Sie ein anderes Kabel. Wenn mehrere Netzwerkanschlüsse vorhanden sind, schließen Sie das Kabel versuchshalber an einen anderen Anschluss an.

COMPUTER NEU STARTEN — Melden Sie sich versuchsweise erneut am Netzwerk an.

DEN NETZWERKADMINISTRATOR HINZUZIEHEN — Prüfen Sie, ob die Netzwerkeinstellungen korrekt sind und das Netzwerk voll funktionsfähig ist.

# Anschließen an ein WLAN

ANMERKUNG: Diese Netzwerkanweisungen beziehen sich nicht auf Bluetooth™- oder Mobilgeräte.

### Bestimmen des Netzwerktyps

### **ANMERKUNG:** Die meisten Wireless-Netzwerke sind Infrastrukturnetzwerke.

Es gibt zwei Arten von drahtlosen Netzwerken – Infrastrukturnetzwerke und Ad-hoc-Netzwerke. Ein Infrastrukturnetzwerk verwendet Router oder Access Points zu verschiedenen Computern. Ein Ad-hoc-Netzwerk setzt keine Router oder Access Points ein. Es besteht aus Computern, die untereinander kommunizieren.

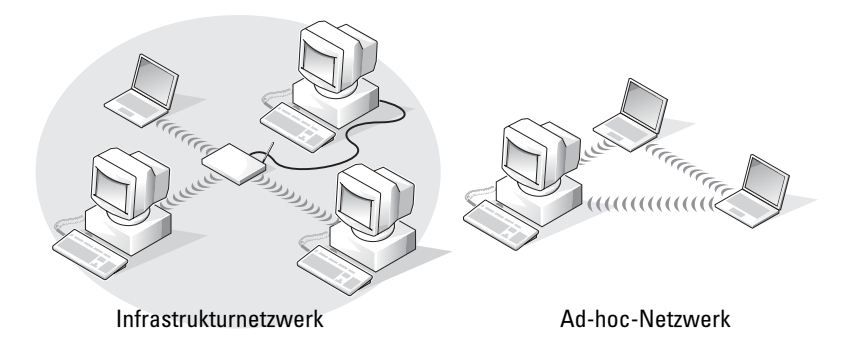

### Anschließen an ein Wireless-Netzwerk unter Microsoft® Windows® XP

Ihre Wireless-Netzwerkkarte erfordert spezielle Software und Treiber für eine Verbindung mit einem Netzwerk. Die Software ist bereits installiert. Wenn die Software entfernt oder beschädigt wird, befolgen Sie die Anweisungen im Benutzerhandbuch für Ihre Wireless-Netzewerkkarte. Das Benutzerhandbuch befindet sich auf der Drivers and Utilities CD (die mit Ihrem Computer geliefert wurde) in der Rubrik "Benutzerhandbücher - Netzwerk-Benutzerhandbücher". Das Benutzerhandbuch steht auch auf der Dell Support-Website unter support.dell.com zur Verfügung.

- 1 Klicken Sie auf die Schaltfläche Start und dann auf Systemsteuerung und Zur klassischen Ansicht wechseln.
- 2 Doppelklicken Sie auf Netzwerkanschlüsse.
- 3 Klicken Sie auf Drahtlose Netzwerkverbindung.

Das Symbol der Drahtlose Netzwerkverbindung wird hervorgehoben.

4 Klicken Sie unter Netzwerkaufgaben im linken Fensterbereich auf Einstellungen dieser Verbindung ändern.

Das Fenster Eigenschaften für drahtlose Netzwerke wird angezeigt.

- 5 Klicken Sie auf die Registerkarte Wireless-Netzwerk.
- ANMERKUNG: Die Namen der drahtlosen Netzwerke, die der Computer erkennen kann, werden unter Verfügbare Netzwerke aufgelistet.

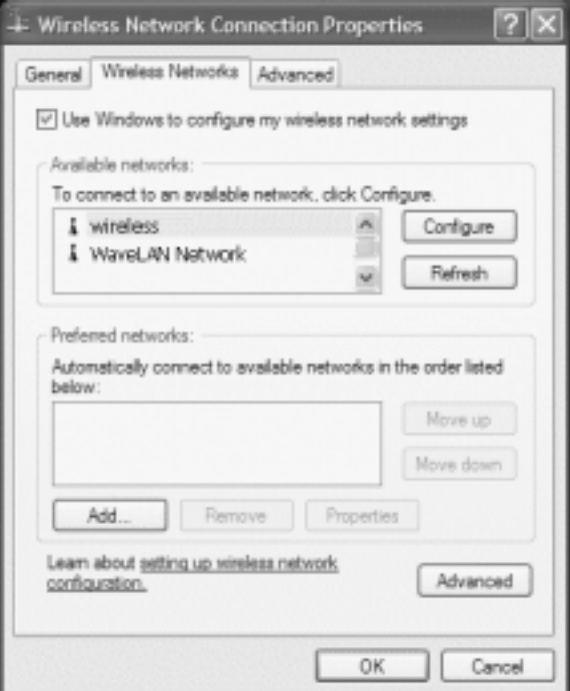

6 Klicken Sie auf Hinzufügen.

Das Fenster Eigenschaften für drahtlose Netzwerke wird angezeigt.

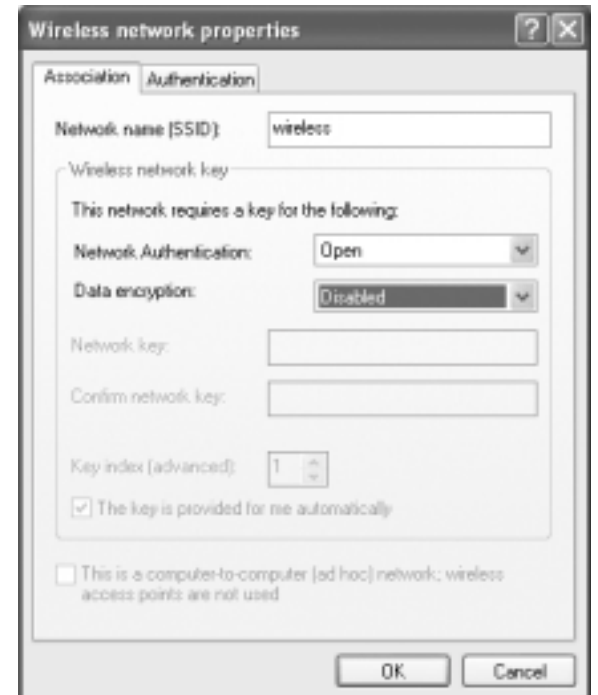

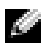

ANMERKUNG: Wenn Sie ein WPA-geschütztes Netzwerk verwenden, und die Registerkarte Zuordnung keine Option zum Auswählen von WPA enthält, müssen Sie die Aktualisierung für WPA-Funksicherheit von der Microsoft-Webseite herunterladen.

- 7 Geben Sie den Netzwerknamen in das Feld Netzwerkname (SSID) ein.
- 8 Wenn das Konfigurieren der Sicherheitseinstellungen nicht erforderlich ist, gehen Sie zu [Schritt 9.](#page-55-0)

Wenn Sie Sicherheitseinstellungen (optional) einstellen möchten, gehen Sie zu "Konfigurieren [von Sicherheitseinstellungen \(optional\)" auf Seite 55.](#page-54-0)

9 Klicken Sie auf OK.

Ihr neuer Netzwerkname wird im FeldBevorzugte Netzwerke angezeigt, und Ihr Netzwerksetup ist beendet.

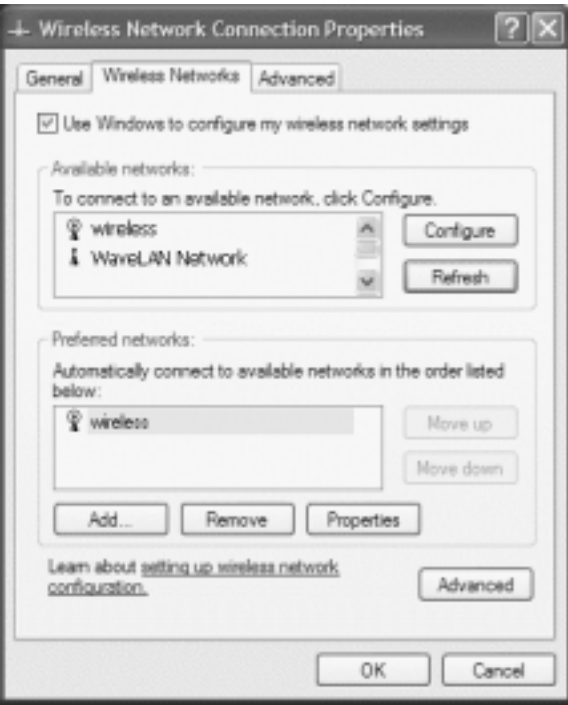

### <span id="page-54-0"></span>Konfigurieren von Sicherheitseinstellungen (optional)

Wählen Sie basierend auf den Sicherheitseinstellungen eine der folgenden Verbindungsoptionen für das Netzwerk aus:

- Verbindung zu einem Netzwerk mit Sicherheitsanforderungen gemäß Wired Equivalent Protocol (WEP)
- Netzwerkverbindung mit WPA-Sicherheitsanforderungen (Wi-Fi Protected Access)

ANMERKUNG: Jedes Netzwerk besitzt individuelle Sicherheitseinstellungen. Dell kann Ihnen diese Informationen nicht liefern.

#### Verbindung zu einem Netzwerk mit WEP-Sicherheitsanforderungen herstellen

- 1 Klicken Sie unter Bevorzugte Netzwerke auf den Namen Ihres Wireless-Netzwerks.
- 2 Klicken Sie auf Eigenschaften.

<u>a shekara</u>

3 Wählen Sie im Drop-Down-Menü Netzwerkauthentifizierung die Option Öffnen aus.

In früheren Versionen der Dell™ Wireless-Netzwerksoftware ist das Drop-Down-Menü möglicherweise nicht enthalten. Wenn Sie eine niedrigere Version verwenden, aktivieren Sie das Kontrollkästchen Datenverschlüsselung (WEP aktiviert) und gehen Sie zu [Schritt 5.](#page-55-1)

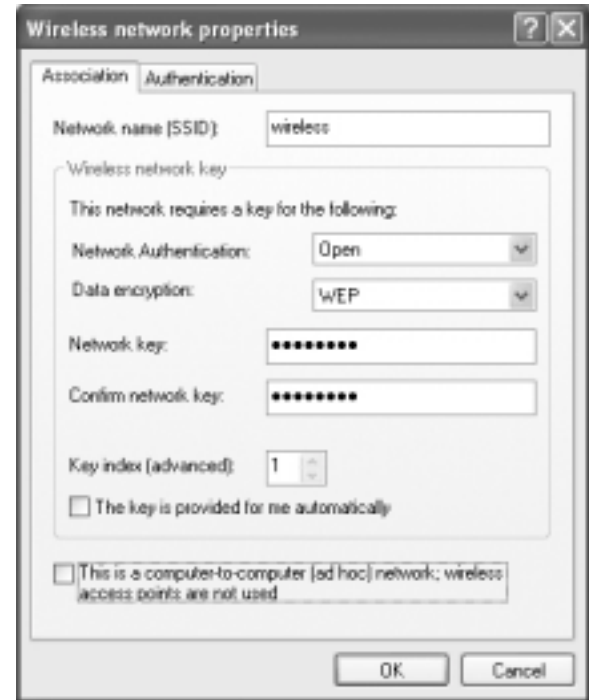

- 4 Wählen Sie im Drop-Down-Menü Datenverschlüsselung die Option Wired Equivalent Privacy (WEP) aus.
- <span id="page-55-1"></span>5 Wenn für das Wireless-Netzwerk kein Netzwerkschlüssel, wie beispielsweise ein Kennwort, erforderlich ist, gehen Sie zu .[Schritt 9](#page-55-0)
- 6 Deaktivieren Sie das Kontrollkästchen Schlüssel wird automatisch bereitgestellt.
- 7 Geben Sie den Wired Equivalent Privacy (WEP)-Netzwerkschlüssel erneut im Feld Netzwerkschlüssel bestätigen ein.
- 8 Geben Sie den Wired Equivalent Privacy (WEP)-Netzwerkschlüssel noch einmal in das Feld Netzwerkschlüssel bestätigen ein.
- K. ANMERKUNG: Es kann bis zu 1 Minute dauern, bis der Computer die Verbindung zum Netzwerk hergestellt hat.
- <span id="page-55-0"></span>9 Klicken Sie auf OK.

Die Netzwerkkonfiguration ist abgeschlossen.

#### Verbindung zu einem Netzwerk mit Wi-Fi-geschützten Zugang (WPA)-Sicherheitsanforderungen herstellen

Die folgenden Anweisungen beschreiben die grundlegenden Schritte für die Herstellung einer Verbindung zu einem WPA-Netzwerk. Wenn für Ihr Netzwerk Benutzername, Kennwort oder Domäneneinstellungen erforderlich sind, lesen Sie die Setup-Anweisungen im Benutzerhandbuch zu Ihrer Wireless-Netzwerkkarte.

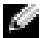

**ANMERKUNG:** Bei WPA-Protokollen müssen Sie die Netzwerkauthentifizierungs- und Datenverschlüsselungseinstellungen für Ihr Wireless-Netzwerk kennen. Außerdem kann das WPAgeschützte Netzwerk Sondereinstellungen erfordern, wie Netzwerkschlüssel, Benutzername, Kennwort und Domänenname.

- 1 Klicken Sie unter Bevorzugte Netzwerke auf den Namen Ihres Wireless-Netzwerks.
- 2 Klicken Sie auf Eigenschaften.
- 3 Wählen Sie im Drop-Down-Menü Netzwerkauthentifizierung den für Ihr Netzwerk geltenden Netzwerkauthentifizierungstyp.

Wenn Sie ein WPA-geschütztes Netzwerk verwenden, und die Registerkarte Zuordnung keine Option zum Auswählen von WPA enthält, müssen Sie die Aktualisierung für WPA-Funksicherheit von der Microsoft-Webseite herunterladen.

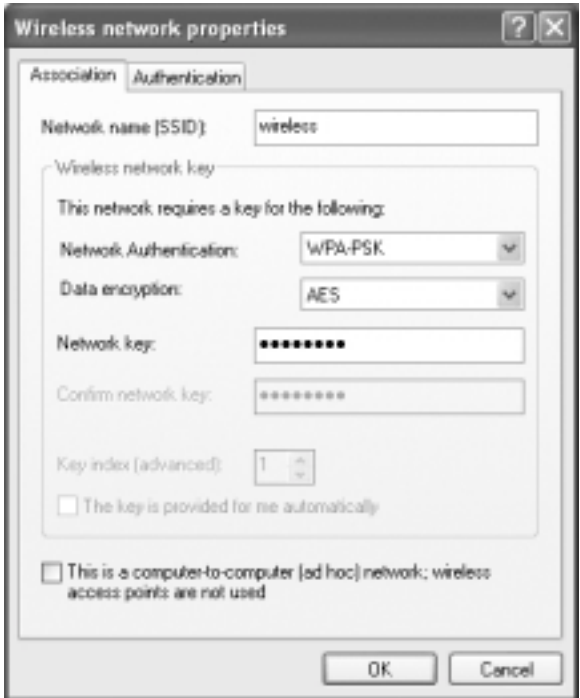

- 4 Wählen Sie im Drop-Down-Menü Datenverschlüsselung den geeigneten Datenverschlüsselungstyp.
- 5 Wenn bei Ihrem drahtlosen Netzwerk die Eingabe eines Schlüssels erforderlich ist, geben Sie diesen im Feld Netzwerkschlüssel ein.

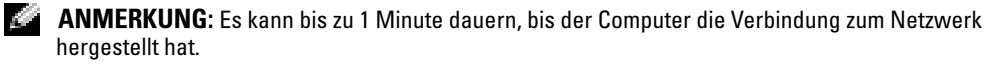

6 Klicken Sie auf OK.

Die Netzwerkkonfiguration ist abgeschlossen.

# Störungen beheben

# <span id="page-58-0"></span>Dell Diagnostics

VORSICHT: Bevor Sie mit Arbeiten an den in diesem Abschnitt beschriebenen Komponenten beginnen, lesen Sie erst die Sicherheitshinweise am Anfang dieses Dokuments (siehe [Seite 9](#page-8-0)).

### Wann wird Dell Diagnostics eingesetzt?

Wenn Probleme mit dem Computer auftreten, führen Sie die unter "Problemlösung" aufgeführten Maßnahmen durch, und führen Sie das Dell-Diagnostics-Programm aus, bevor Sie von Dell technische Unterstützung anfordern.

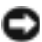

HINWEIS: Dell Diagnostics funktioniert nur für Dell™-Computer.

Das Programm "Dell Diagnostics" befindet sich auf der Festplatte auf einer verborgenen Partition.

ANMERKUNG: Wenn auf dem Bildschirm nichts angezeigt werden kann, wenden Sie sich an Dell.

- 1 Fahren Sie den Computer herunter.
- 2 Falls der Computer mit einem Docking-Gerät verbunden ist, trennen Sie die Verbindung. Weitere Anweisungen hierzu finden Sie in der Dokumentation zum Docking-Gerät.
- 3 Schließen Sie den Computer an eine Steckdose an.
- 4 Schalten Sie den Computer ein. Wenn das DELL™-Logo angezeigt wird, drücken Sie sofort  $<$ F12 $>$ .

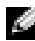

ANMERKUNG: Wenn nichts angezeigt wird, halten Sie die Taste <Fn> gedrückt und drücken Sie gleichzeitig den Netzschalter, um das Programm "Dell Diagnostics" zu starten. Der Computer führt automatisch die Überprüfung vor dem Systemstart aus.

ANMERKUNG: Wenn eine Meldung erscheint, dass keine Diagnoseprogrammpartition gefunden wurde, führen Sie das Programm "Dell Diagnostics" über die *Drivers and Utilities* CD.

Falls Sie zu lange gewartet haben und das Microsoft® Windows®-Logo angezeigt wird, warten Sie noch, bis der Windows-Desktop angezeigt wird. Fahren Sie dann den Computer über das Startmenü herunter und versuchen Sie es noch einmal.

5 Wenn die Liste mit den Startgeräten angezeigt wird, markieren Sie Diagnose und drücken Sie die EINGABETASTE.

Der Computer führt die Überprüfung vor dem Systemstart durch, d. h. eine Reihe von Tests der Platine, Tastatur, Festplatte und dem Bildschirm.

• Beantworten Sie alle Fragen, die während der Überprüfung angezeigt werden.

- Wird bei einer Komponente eine Fehlfunktion festgestellt, unterbricht der Computer die Überprüfung und gibt einen Signalton aus. Um die Überprüfung zu unterbrechen und den Computer neu zu starten, drücken Sie <n>. Um mit dem nächsten Test fortzufahren, drücken Sie <y>. Um die Komponente, bei der eine Fehlfunktion aufgetreten ist, erneut zu testen, drücken Sie <r>.
- Werden bei der Überprüfung vor dem Systemstart Fehlfunktionen festgestellt, notieren Sie sich die Fehlercodes, und wenden Sie sich an Dell, bevor Sie mit dem Dell-Diagnostics-Programm fortfahren.

Wenn der Systemtest vor Hochfahren des Computers erfolgreich abgeschlossen wird, erhalten Sie die Meldung Booting Dell Diagnostic Utility Partition (Starten der Dell Diagnostic-Dienstprogrammpartition). Press any key to continue. (Drücken Sie eine beliebige Taste, um fortzufahren).

- 6 Drücken Sie eine beliebige Taste, um das Programm Dell Diagnostics von der entsprechenden Partition auf der Festplatte zu starten.
- 7 Wenn das Hauptmenü des Programms Dell Diagnostics erscheint, wählen Sie den gewünschten Test aus.

#### Hauptmenü von Dell Diagnostics

1 Klicken Sie nach dem Laden von Dell Diagnostics und nachdem das Hauptmenü angezeigt wird, auf die Schaltfläche für die von Ihnen gewünschte Option.

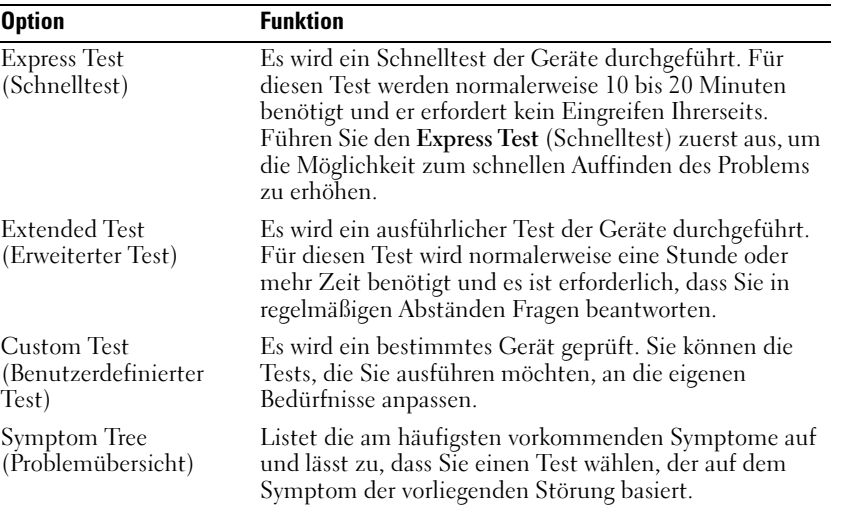

2 Wenn beim Test eine Störung gefunden wird, wird eine Meldung mit dem Fehlercode und eine Beschreibung der Störung angezeigt. Notieren Sie den Fehlercode und die Problembeschreibung und folgen den Anweisungen auf dem Bildschirm.

Kann das Problem nicht gelöst werden, wenden Sie sich an Dell.

ANMERKUNG: Die Service-Tag-Nummer des Computers befindet sich oben auf jedem Testbildschirm. Wenn Sie bei Dell anrufen, fragt Sie der Technische Support nach der Service-Tag-Nummer.

3 Klicken Sie beim Ausführen eines Tests der Custom Test (Benutzerdefinierter Test) oder mit der Option Symptom Tree (Symptomstruktur) auf die in der folgenden Tabelle beschriebene zutreffende Registerkarte, um weitere Informationen zu erhalten.

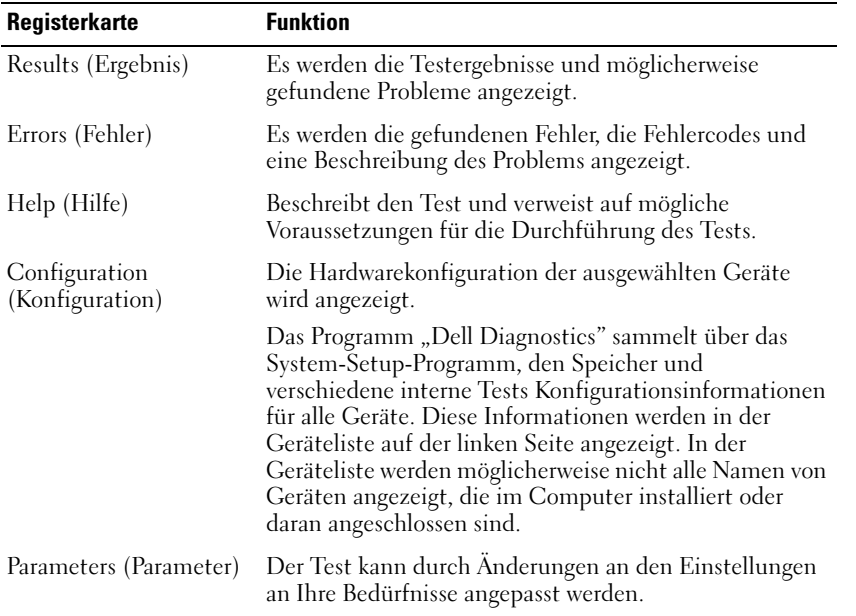

4 Schließen Sie nach der Beendigung der Tests den Testbildschirm und kehren Sie zum Hauptmenü zurück. Schließen Sie zum Beenden der Dell Diagnose und zum Neustart des Computers das Hauptmenü.

### <span id="page-60-0"></span>Fehlermeldungen

Wenn eine Meldung hier nicht aufgeführt ist, lesen Sie in der Dokumentation zu dem Betriebssystem oder Programm nach, das beim Auftreten der Störung ausgeführt wurde.

THE FILE BEING COPIED IS TOO LARGE FOR THE DESTINATION DRIVE (DIE KOPIERTE DATEI IST FÜR DAS ZIELLAUFWERK ZU GROB) — Die Datei, die kopiert werden soll, ist entweder zu groß für den Datenträger, oder es ist nicht mehr genügend Speicherplatz auf dem Datenträger frei. Kopieren Sie die Datei auf einen anderen Datenträger, oder verwenden Sie einen Datenträger mit mehr Kapazität.

A FILENAME CANNOT CONTAIN ANY OF THE FOLLOWING CHARACTERS: (EIN DATEINAME DARF KEINES DER FOLGENDEN ZEICHEN ENTHALTEN:) \ / : \* ? " < > | — Verwenden Sie diese Zeichen nicht in Dateinamen.

INSERT BOOTABLE MEDIA (STARTFÄHIGEN DATENTRÄGER EINLEGEN) — Es wird versucht, von einer nicht startfähigen Diskette oder CD zu starten. Legen Sie eine startfähige Diskette oder CD ein.

#### INVALID CONFIGURATION INFORMATION-PLEASE RUN SYSTEM SETUP PROGRAM (UNGÜLTIGE KONFIGURATIONSDATEN SYSTEM-SETUP-PROGRAMM AUSFÜHREN) — Die

Systemkonfigurationsdaten stimmen nicht mit der Hardwarekonfiguration überein. Diese Meldung wird ggf. nach dem Installieren eines Speichermoduls angezeigt. Korrigieren Sie die entsprechenden Optionen im System-Setup-Programm. Siehe ["Verwenden des System-Setup-Programms" auf Seite 98](#page-97-0).

KEYBOARD CLOCK LINE FAILURE (FEHLER AUF DER TASTATURTAKTRATE) — Prüfen Sie bei einer externen Tastatur die Kabelverbindung. Führen Sie den Test Keyboard Controller (Tastatur-Controller) wie unter Verwenden des Dell-Diagnostics-Programms beschrieben durch.

KEYBOARD CONTROLLER FAILURE (FEHLER DES TASTATUR-CONTROLLERS) — Prüfen Sie bei einer externen Tastatur die Kabelverbindung. Starten Sie den Computer neu, und berühren Sie Tastatur oder Maus während der Startroutine nicht. Führen Sie den Test "Keyboard Controller" (Tastatur-Controller) wie unter "Dell Diagnostics" beschrieben durch (siehe [Seite 59\)](#page-58-0).

KEYBOARD DATA LINE FAILURE (FEHLER AUF DER DATENLEITUNG DER TASTATUR) — Prüfen Sie bei einer externen Tastatur die Kabelverbindung. Führen Sie den Test "Keyboard Controller" (Tastatur-Controller) wie unter "Dell Diagnostics" beschrieben durch (siehe [Seite 59](#page-58-0)).

KEYBOARD STUCK KEY FAILURE (TASTATURFEHLER: TASTE KLEMMT) — Prüfen Sie bei einer externen Tastatur oder einem externen Tastenblock die Kabelverbindung. Starten Sie den Computer neu, und berühren Sie Tastatur oder Tasten während der Startroutine nicht. Führen Sie den Test "Stuck Key" (Test auf feststeckende Tasten) wie in "Dell Diagnostics" beschrieben aus (siehe [Seite 59](#page-58-0)).

### Darstellungs- und Bildschirmprobleme

#### Wenn auf dem Bildschirm keine Anzeige erscheint

ANMERKUNG: Wenn Sie ein Programm verwenden, das eine höhere Auflösung erfordert, als von Ihrem Computer unterstützt wird, empfiehlt Dell, einen externen Monitor an den Computer anzuschließen.

**PRÜFEN SIE DIE**  $\binom{1}{2}$  **STATUSANZEIGE** — Wenn die Statusanzeige  $\binom{1}{2}$  blinkt, wird der Computer mit Strom versorgt.

- Wenn die Statusanzeige (\*) blinkt, befindet sich der Computer im Standby-Modus. Drücken Sie den Netzschalter, um den Normalbetrieb wiederaufzunehmen.
- Wenn die Statusanzeige (\*) leuchtet, drücken Sie den Netzschalter.
- Wenn die Statusanzeige (<sup>1</sup>) leuchtet, wurde der Bildschirm möglicherweise auf Grund der Energieverwaltungseinstellungen ausgeschaltet. Drücken Sie eine beliebige Taste, oder bewegen Sie den Cursor, um den Standby-Modus zu beenden.

AKKU ÜBERPRÜFEN — Wenn der Computer im Akkubetrieb arbeitet, ist der Akku möglicherweise erschöpft. Schließen Sie den Computer über das Netzteil an eine Steckdose an, und schalten Sie den Computer ein.

STECKDOSE PRÜFEN — Stellen Sie sicher, dass die Steckdose Strom liefert, indem Sie probeweise ein anderes Gerät, beispielsweise eine Lampe, anschließen.

**PRÜFEN SIE DAS NETZTEIL — Überprüfen Sie die Kabelverbindungen des Netzteils. Wenn das** Netzteil über eine Betriebsanzeige verfügt, vergewissern Sie sich, dass diese leuchtet.

DEN COMPUTER DIREKT MIT EINER STECKDOSE VERBINDEN — Verzichten Sie auf Überspannungsschutzgeräte, Steckerleisten und Verlängerungskabel, um festzustellen, ob sich der Computer einschalten lässt. Hinweise zum Öffnen der Hilfedatei finden Sie auf [Seite 16.](#page-15-0)

ENERGIEOPTIONEN ANPASSEN — Suchen Sie im Hilfe- und Supportcenter von Windows nach dem Schlüsselwort Standby. Hinweise zum Öffnen der Hilfedatei finden Sie auf [Seite 16.](#page-15-0)

BILDSCHIRMANZEIGE UMSCHALTEN — Wenn ein externer Monitor an den Computer angeschlossen ist, drücken Sie die Tastenkombination <Fn><F8>, um die Anzeige auf den integrierten Bildschirm umzuschalten.

ANMERKUNG: Wenn Sie DVDs wiedergeben oder Streaming Video betrachten, <Fn><F8>ist deaktiviert.

#### Wenn die Anzeige schlecht lesbar ist

HELLIGKEIT EINSTELLEN — Weitere Informationen finden Sie in der Dell™ Latitude™ 100L - Hilfedatei bezüglich Anweisungen zur Helligkeitseinstellung. Hinweise zum Öffnen der Hilfedatei finden Sie auf [Seite 16](#page-15-0).

SUBWOOFER VOM COMPUTER ODER MONITOR ABRÜCKEN — Falls das externe Lautsprechersystem mit einem Subwoofer ausgestattet ist, stellen Sie sicher, dass dieser mindestens 60 cm vom Computer oder externen Monitor entfernt aufgestellt ist.

MÖGLICHE STÖRUNGEN BESEITIGEN — Schalten Sie Ventilatoren, Leuchtstoffröhren, Halogenlampen oder andere Geräte aus, die sich in der Nähe des Computers befinden.

COMPUTER IN EINE ANDERE RICHTUNG DREHEN — Stellen Sie den Monitor so auf, dass keine Reflexionen auf der Anzeige erscheinen, da dies zu einer Verschlechterung der Bildqualität führen kann.

#### EINSTELLUNGEN FÜR DIE WINDOWS ANZEIGEEINSTELLUNGEN ANPASSEN —

Windows XP

- 1 Klicken Sie auf die Schaltfläche Start und anschließend auf Systemsteuerung.
- 2 Klicken Sie auf Darstellung und Designs.
- 3 Klicken Sie auf den Bereich, den Sie ändern möchten oder auf das Symbol Anzeige.
- 4 Probieren Sie verschiedene Einstellungen für Farbqualität und Bildschirmauflösung aus.

Windows 2000

- 1 Auf die Schaltfläche Start klicken, auf Einstellungen zeigen und anschließend auf Systemsteuerung klicken.
- 2 Auf das Symbol Anzeige doppelklicken und auf die Registerkarte Einstellungen klicken.
- 3 Verschiedene Einstellungen für Colors (Farben), Screen area (Bildschirmbereich) und Advanced Settings (Weitere Optionen) ausprobieren.

ABSCHNITT "FEHLERMELDUNGEN" LESEN — Wenn eine Fehlermeldung angezeigt wird, lesen Sie bitte die Beschreibungen auf [Seite 61](#page-60-0).

#### Wenn die Anzeige nur teilweise lesbar ist

#### EXTERNEN MONITOR ANSCHLIEßEN —

- 1 Schalten Sie den Computer aus, und schließen Sie einen externen Monitor an den Computer an.
- 2 Schalten Sie den Computer und den Monitor ein, und stellen Sie Helligkeit und Kontrast des Monitors ein.

Wenn der externe Monitor funktioniert, ist möglicherweise der Computerbildschirm oder der Video-Controller defekt. Setzen Sie sich mit Dell in Verbindung (siehe [Seite 106](#page-105-0)).

### Scannerprobleme

NETZKABELVERBINDUNG PRÜFEN — Stellen Sie sicher, dass das Netzkabel des Scanners fest an einer funktionsfähigen Stromquelle angeschlossen und der Scanner eingeschaltet ist.

SCANNERKABELVERBINDUNG PRÜFEN — Stellen Sie sicher, dass das Scannerkabel ordnungsgemäß am Computer und am Scanner eingesteckt ist.

SCANNER ENTRIEGELN — Stellen Sie sicher, dass der Scanner entriegelt ist, falls er mit einer Verriegelungsklammer oder -taste ausgestattet ist.

SCANNERTREIBER NEU INSTALLIEREN — Anweisungen finden Sie in der Dokumentation des Scanners.

## Laufwerkprobleme

**ANMERKUNG:** Informationen zum Speichern von Dateien auf Diskette finden Sie in der Hilfedatei Dell Latitude 100L-Hilfedatei. Hinweise zum Öffnen der Hilfedatei finden Sie auf [Seite 16](#page-15-0).

#### Dateien können nicht auf Diskette gespeichert werden Laufwerk

SICHERSTELLEN, DASS WINDOWS DAS LAUFWERK ERKENNT — Unter Windows XP klicken Sie auf die Schaltfläche Start und anschließend auf My Computer (Arbeitsplatz). Bei anderen Betriebssystemen doppelklicken Sie auf My Computer (Arbeitsplatz). Wenn das Laufwerk nicht aufgeführt ist, suchen Sie mit einem Virenschutzprogramm nach Viren und beseitigen diese. Viren verhindern manchmal, dass Windows das Laufwerk erkennt. Legen Sie eine startfähige Disc ein, und starten Sie den Computer neu.

SICHERSTELLEN, DASS DIE DISKETTE NICHT SCHREIBGESCHÜTZT IST — Auf schreibgeschützten Disketten können keine Daten gespeichert werden. Beachten Sie die folgende Abbildung.

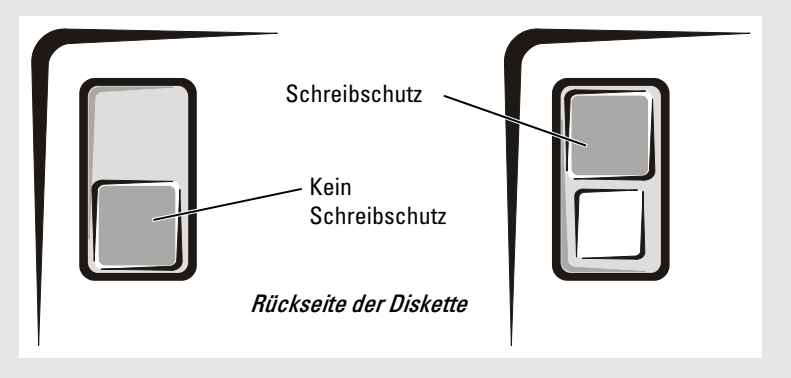

EINE ANDERE DISKETTE VERWENDEN — Legen Sie eine andere Diskette ein, um die Möglichkeit auszuschließen, dass die ursprüngliche Diskette defekt ist.

#### LAUFWERK WIEDER ANSCHLIEßEN —

- 1 Speichern und schließen Sie alle geöffneten Dateien, beenden Sie alle geöffneten Programme, und fahren Sie den Computer herunter.
- 2 Trennen Sie das Laufwerk vom Computer, und schließen Sie es wieder an.
- 3 Schalten Sie den Computer ein.

LAUFWERK REINIGEN — Anweisungen finden Sie unter "Reinigen des Computers" in der Dell Latitude 100L-Hilfedatei. Hinweise zum Öffnen der Hilfedatei finden Sie auf [Seite 16](#page-15-0).

#### Wenn ein Problem mit der Festplatte auftritt

DEN COMPUTER VOR DEM EINSCHALTEN ABKÜHLEN LASSEN — Eine überhitzte Festplatte kann das Starten des Betriebssystems verhindern. Lassen Sie den Computer auf Zimmertemperatur abkühlen, bevor Sie ihn einschalten.

#### LAUFWERK AUF FEHLER ÜBERPRÜFEN -

- 1 Unter Windows XP,<F2> klicken Sie auf die Schaltfläche Start und anschließend auf Arbeitsplatz klicken. Unter Windows auf Arbeitsplatz doppelklicken.
- 2 Klicken Sie mit der rechten Maustaste auf das Laufwerk (lokales Laufwerk), das Sie auf Fehler prüfen möchten und klicken Sie anschließend auf Eigenschaften.
- 3 Klicken Sie auf die Registerkarte Extras.
- 4 Klicken Sie unter Fehlerüberprüfung auf Jetzt prüfen.
- 5 Klicken Sie auf Start.

### PC Card-Probleme

PC CARD ÜBERPRÜFEN — Stellen Sie sicher, dass die PC Card ordnungsgemäß in den Steckplatz eingesetzt ist.

STELLEN SIE SICHER, DASS DIE KARTE VON WINDOWS ERKANNT WIRD. - Doppelklicken Sie inIn der Windows-Taskleiste auf das Symbol Hardware sicher entfernen (Unplug or Eject Hardware [Hardwarekomponente entfernen oder auswerfen in Windows 2000). Stellen Sie sicher, dass die Karte aufgeführt ist.

BEI PROBLEMEN MIT EINER VON DELL GELIEFERTEN PC CARD — So erreichen Sie Dell (siehe [Seite 106](#page-105-0)).

BEI PROBLEMEN MIT EINER NICHT VON DELL GELIEFERTEN PC CARD — Wenden Sie sich an den Hersteller der PC Card.

### Allgemeine Programmprobleme

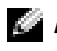

ANMERKUNG: Anweisungen für die Installation von Software finden Sie im Allgemeinen in der jeweiligen Dokumentation oder auf einer mitgelieferten Diskette oder CD.

### Ein Programm stürzt ab

SOFTWAREDOKUMENTATION LESEN — Viele Softwarehersteller bieten Webseiten mit Informationen, die bei der Problemlösung behilflich sein können. Stellen Sie sicher, dass das Programm ordnungsgemäß installiert und konfiguriert wurde. Installieren Sie das Programm neu, falls erforderlich.

### Ein Programm reagiert nicht

#### PROGRAMM BEENDEN —

- 1 Drücken Sie gleichzeitig <Strg><Umsch><Esc>.
- 2 Klicken Sie auf die Registerkarte Anwendungen und wählen Sie das Programm aus, das nicht mehr reagiert.
- 3 Klicken Sie auf Task beenden.

### Wenn eine Fehlermeldung angezeigt wird

LESEN SIE DEN ABSCHNITT "F[EHLERMELDUNGEN](#page-60-0)" AUF SEITE 61 - Suchen Sie die entsprechende Fehlermeldung, und führen Sie die erforderlichen Schritte aus. Weitere Informationen finden Sie in der Softwaredokumentation.

## Beheben anderer technischer Probleme

RUFEN SIE DIE DELL SUPPORT-WEBSITE AUF — Falls Sie Hilfe bei der allgemeinen Nutzung und Installation benötigen oder Fragen zur Fehlerbehebung haben, besuchen Sie die Website support.dell.com.

E-MAIL AN DELL SCHICKEN — Besuchen Sie die Website support.dell.com, und klicken Sie dann in der Liste Communicate (Kommunikation) auf E-Mail Dell (E-Mail an Dell Computer). Schicken Sie eine E-Mail an Dell, in der Sie das Problem beschreiben; Sie erhalten innerhalb weniger Stunden per E-Mail eine Antwort von Dell.

SO ERREICHEN SIE DELL — Wenn sich das Problem mit Hilfe der Support-Website von Dell™ oder per E-Mail nicht lösen lässt, wenden Sie sich telefonisch an Dell. (siehe [Seite 106](#page-105-0)).

# Wenn der Computer Feuchtigkeit ausgesetzt wird

VORSICHT: Führen Sie diesen Vorgang nur aus, wenn Sie sich sicher sind, dass er gefahrlos durchgeführt werden kann. Wenn der Computer an eine Steckdose angeschlossen ist, empfiehlt Dell, den Netzstrom am Sicherungsschalter zu unterbrechen, bevor Sie versuchen, das Netzkabel aus der Steckdose zu ziehen. Gehen Sie beim Entfernen nasser Kabel bei eingeschalteter Stromversorgung mit äußerster Vorsicht vor.

- 1 Fahren Sie den Computer herunter. (siehe [Seite 36\)](#page-35-0)Trennen Sie das Netzteil vom Computer, und ziehen Sie ihn aus der Steckdose.
- 2 Schalten Sie alle angeschlossenen externen Geräte aus, und trennen Sie sie von der Stromversorgung und anschließend vom Computer.
- 3 Berühren Sie einen Metallanschluss auf der Rückseite des Computers, um sich zu erden.
- 4 Entfernen Sie alle eingesetzten PC-Karten, und lassen Sie sie an einem sicheren Ort trocknen.
- 5 Entfernen Sie den Akku.
- 6 Wischen Sie den Akku ab, und lassen Sie ihn an einem sicheren Ort trocknen.
- 7 Wischen Sie den Bildschirm ab.
- 8 Entfernen Sie die Festplatte (siehe [Seite 78\)](#page-77-0).
- 9 Entfernen Sie das bzw. die Speichermodul(e) (siehe [Seite 80](#page-79-0)).
- 10 Stellen Sie den Bildschirm hoch, und stellen Sie den Computer mit der richtigen Seite nach oben auf zwei Bücher oder ähnliche Stützen, damit von allen Seiten Luft um den Computer zirkulieren kann. Lassen Sie den Computer mindestens 24 Stunden lang an einem trockenen Ort bei Zimmertemperatur trocknen.
- HINWEIS: Versuchen Sie nicht, den Trocknungsprozess künstlich, z. B. durch einen Föhn oder Lüfter, zu beschleunigen.
- VORSICHT: Um Stromschläge zu vermeiden, stellen Sie sicher, dass der Computer vollständig trocken ist, bevor Sie mit dem nächsten Schritt fortfahren.
- 11 Berühren Sie einen Metallanschluss auf der Rückseite des Computers, um sich zu erden.
- 12 Setzen Sie die Speichermodule, die Speichermodulabdeckung und die Schrauben wieder ein.
- 13 Setzen Sie die Festplatte wieder ein.
- 14 Setzen Sie die zuvor entfernten PC Cards wieder ein.
- 15 Setzen Sie den Akku wieder ein.
- 16 Schalten Sie den Computer ein, und überprüfen Sie, ob er ordnungsgemäß funktioniert.

Wenn der Computer nicht startet oder Sie nicht feststellen können, welche Komponenten beschädigt sind, wenden Sie sich an Dell (siehe [Seite 106\)](#page-105-0).

### Wenn der Computer herunterfällt oder beschädigt wird

- 1 Speichern und schließen Sie alle geöffneten Dateien, beenden Sie alle geöffneten Programme, und fahren Sie den Computer herunter (siehe [Seite 36](#page-35-0)).
- 2 Trennen Sie das Netzteil vom Computer und von der Steckdose.
- 3 Schalten Sie alle angeschlossenen externen Geräte aus, und trennen Sie sie von der Stromquelle und anschließend vom Computer.
- 4 Entfernen Sie den Akku, und setzen Sie ihn wieder ein.
- 5 Schalten Sie den Computer ein.

Wenn der Computer nicht startet oder Sie nicht feststellen können, welche Komponenten beschädigt sind, wenden Sie sich an Dell (siehe [Seite 106\)](#page-105-0).

# Treiber

### Was ist ein Treiber?

Treiber sind Programme, die Geräte wie Drucker, Maus oder Tastatur steuern. Alle Geräte benötigen ihr eigenes Treiberprogramm.

Ein Treiber funktioniert wie ein Mittler zwischen dem Gerät und dem Programm, das auf das Gerät zugreift. Jedes Gerät verfügt über einen speziellen Befehlssatz, den nur der passende Treiber kennt.

Viele Treiber, wie z. B. der Tastaturtreiber werden mit dem Microsoft® Windows® Betriebssystem mitgeliefert. In folgenden Fällen müssen Sie eventuell Treiber installieren:

- Aktualisierung des Betriebssystems
- Neuinstallation des Betriebssystems
- Anschließen oder Installieren eines neuen Geräts

Wenn mit einem Gerät Probleme auftreten, gehen Sie vor wie in den folgenden Abschnitten beschrieben; so können Sie herausfinden, ob der Treiber die Ursache ist, und Sie können den Treiber gegebenenfalls aktualisieren.

### Treiber identifizieren

- 1 Klicken Sie auf die Schaltfläche Start und anschließend auf Systemsteuerung.
- 2 Klicken Sie in der Systemsteuerung unter Wählen Sie eine Kategorie auf Leistung und Wartung.
- 3 Klicken Sie im Fenster Leistung und Wartung auf System.
- 4 Klicken Sie im Bildschirm Systemeigenschaften auf die Registerkarte Hardware.
- 5 Klicken Sie auf Geräte-Manager.
- 6 Durchsuchen Sie im Fenster Geräte-Manager die Liste, um zu sehen, ob ein Gerät mit einem Ausrufezeichen (ein gelber Kreis mit einem [!]) auf dem Gerätesymbol markiert ist.

Wenn neben einem Gerätenamen ein Ausrufezeichen steht, müssen Sie den entsprechenden Treiber möglicherweise erneut installieren oder einen neuen Treiber installieren.

### <span id="page-68-0"></span>Neuinstallieren von Treibern

HINWEIS: Die Dell Support-Website und die *Drivers and Utilities* CD enthalten zugelassene Treiber für Dell™-Computer. Wenn Treiber installiert werden, die von anderen Herstellern stammen, arbeitet der Computer möglicherweise nicht ordnungsgemäß.

### <span id="page-68-1"></span>Verwenden des Windows XP Gerätetreiber-Rollback

Wenn nach dem Installieren oder Aktualisieren eines Treibers Probleme auftreten, verwenden Sie den Gerätetreiber-Rollback von Windows XP, um den Treiber wieder durch die vorige Version zu ersetzen.

So verwenden Sie den Gerätetreiber-Rollback:

- 1 Klicken Sie auf die Schaltfläche Start und anschließend auf Systemsteuerung.
- 2 Klicken Sie in der Systemsteuerung unter Wählen Sie eine Kategorie auf Leistung und Wartung.
- 3 Klicken Sie im Fenster Leistung und Wartung auf System.
- 4 Klicken Sie im Bildschirm Systemeigenschaften auf die Registerkarte Hardware.
- 5 Klicken Sie auf Geräte-Manager.
- 6 Klicken Sie auf im Fenster Geräte-Manager mit der rechten Maustaste auf das Gerät, für das ein neuer Treiber installiert wurde, und anschließend auf Eigenschaften.
- 7 Klicken Sie auf die Registerkarte Treiber.
- 8 Klicken Sie auf Rücksetzfunktion.

Wenn sich das Problem mit dem Gerätetreiber-Rollback nicht beheben lässt, versetzen Sie den Computer mit der Systemwiederherstellung in einen Betriebszustand vor der Installation des neuen Treibers zurück (siehe )[Seite 72](#page-71-0).

### Verwenden der Drivers and Utilities CD

Wenn das Problem nicht mit dem Gerätetreiber-Rollback bzw. der Systemwiederherstellung (siehe [Seite 72](#page-71-0) ) behoben werden konnte, installieren Sie den Treiber neu von der Drivers and Utilities -CD.

- 1 Speichern und schließen Sie alle geöffneten Dateien, und beenden Sie alle geöffneten Programme.
- 2 Legen Sie die Drivers and Utilities CD ein.

In der Regel wird die CD automatisch gestartet. Rufen Sie andernfalls den Windows-Explorer auf, klicken Sie auf das Verzeichnis des CD-Laufwerks, um den Inhalt der CD anzuzeigen, und doppelklicken Sie anschließend auf die Datei autorcd.exe. Wenn Sie die CD zum ersten Mal ausführen, werden Sie möglicherweise aufgefordert, Setup-Dateien zu installieren. Klicken Sie auf OK, und folgen Sie anschließend den Anweisungen auf dem Bildschirm.

3 Wählen Sie gegebenenfalls im Drop-Down-Menü Sprache der Symbolleiste die Sprache, in der der Treiber bzw. das Hilfsprogramm installiert werden soll.

Eine Begrüßungsseite wird angezeigt.

4 Klicken Sie auf Weiter. Die CD prüft die Hardware-Konfiguration, um vom Computer verwendete Treiber und Dienstprogramme zu ermitteln.

Nachdem die Überprüfung abgeschlossen wurde, können Sie nach weiteren Treibern oder Dienstprogrammen suchen. Wählen Sie unter Search Criteria (Suchkriterien) die geeigneten Kategorien aus den Drop-Down-Menüs System Model (Systemmodell), Operating System (Betriebssystem) und Topic (Thema).

Eine oder mehrere Verknüpfung(en) zu den von Ihrem Computer verwendeten Treibern bzw. Dienstprogrammen wird/werden angezeigt.

5 Um Informationen zu einem bestimmten Treiber bzw. Dienstprogramm anzuzeigen, den/das Sie installieren möchten, klicken Sie auf die zugehörige Verknüpfung.

6 Klicken Sie auf die Schaltfläche Installieren (wenn diese angezeigt wird), um mit der Installation des Treibers bzw. Dienstprogramms zu beginnen. Folgen Sie auf der Begrüßungsseite den Bildschirmanweisungen, um die Installation abzuschließen.

Wenn die Schaltfläche Install (Installieren) nicht angezeigt wird, steht die automatische Installation nicht zur Verfügung. Für Installationsanweisungen sehen Sie entweder in den entsprechenden Abschnitten weiter unten nach, oder klicken Sie auf Extract (Extrahieren), folgen Sie den Anweisungen zum Extrahieren, und lesen Sie die Infodatei.

Wenn Sie aufgefordert werden, die Treiberdateien zu suchen, klicken Sie im Fenster mit den Treiberinformationen auf das Verzeichnis der CD, damit die mit dem gewünschten Treiber verbundenen Dateien angezeigt werden.

### Manuelle Treiber-Neuinstallation unter Windows XP

- 1 Nachdem Sie die Treiberdateien wie oben beschrieben auf die Festplatte extrahiert haben, klicken Sie auf die Schaltfläche Start und anschließend mit der rechten Maustaste auf Arbeitsplatz.
- 2 Klicken Sie auf Eigenschaften.
- 3 Klicken Sie auf das Register Hardware und auf Geräte-Manager.
- 4 Doppelklicken Sie auf den Gerätetyp, für den Sie einen Treiber installieren möchten (z. B. Modems oder Infrarotgeräte).
- 5 Doppelklicken Sie auf den Namen des Geräts, für das Sie den Treiber installieren wollen.
- 6 Klicken Sie auf die Registerkarte Treiber, und wählen Sie dann Treiber aktualisieren.
- 7 Klicken Sie auf Software von einer bestimmten Quelle oder Liste installieren (für fortgeschrittene Benutzer) und dann auf Weiter.
- 8 Klicken Sie auf Durchsuchen und wechseln Sie in das Verzeichnis, aus dem Sie vorher die Treiberdateien extrahiert haben.
- 9 Sobald der Name des gewünschten Treibers angezeigt wird, klicken Sie auf Weiter.
- 10 Klicken Sie auf Fertig stellen und starten Sie den Computer neu.

### Beheben von Software- und Hardware-Inkompatibilitäten

Wenn ein Gerät während des Betriebssystem-Setups nicht erkannt wird oder zwar erkannt, aber nicht korrekt konfiguriert wird, können Sie die Inkompatibilität mit dem oder dem Hardware Troubleshooter (Hardware-Ratgeber) beheben.

So beheben Sie Inkompatibilitäten mit dem Ratgeber bei Hardwarekonflikten:

- 1 Klicken Sie auf die Schaltfläche Start und anschließend auf Hilfe und Support.
- 2 Geben Sie im Feld Suchen den Begriff Ratgeber bei Hardwarekonflikten ein, und klicken Sie anschließend auf den Pfeil, um mit der Suche zu beginnen.
- 3 In der Liste Suchergebnisse klicken Sie auf Ratgeber bei Hardwarekonflikten.
- 4 Klicken Sie in der Liste Ratgeber bei Hardwarekonflikten auf Ein Hardwarekonflikt auf dem Computer muss aufgehoben werden und dann auf Weiter.

# <span id="page-71-0"></span>Verwenden der Systemwiederherstellung

Microsoft® Windows® XP verfügt über eine Systemwiederherstellungsfunktion, mit der Sie Ihren Computer nach Änderungen an Hardware, Software oder anderen Systemeinstellungen wieder in einen früheren Betriebssystemzustand zurückversetzen können (ohne Auswirkungen auf Ihre Daten), wenn die vorgenommenen Änderungen nicht den gewünschten Erfolg zeigten oder zu Fehlfunktionen führten. Weitere Informationen zur Verwendung der Systemwiederherstellung finden Sie im Hilfe- und Supportcenter von Windows. Zum Aufrufen der Hilfe siehe [Seite 17.](#page-16-0)

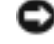

HINWEIS: Erstellen Sie von allen Arbeitsdateien regelmäßig Sicherungskopien. Ihre Arbeitsdateien können durch die Systemwiederherstellung nicht überwacht oder wiederhergestellt werden.

### Erstellen eines Wiederherstellungspunktes

- 1 Klicken Sie auf die Schaltfläche Start und anschließend auf Hilfe und Support.
- 2 Klicken Sie auf Systemwiederherstellung.
- 3 Befolgen Sie die Anweisungen auf dem Bildschirm.

### Wiederherstellen eines früheren Betriebssystemzustands

Verwenden Sie den Gerätetreiber-Rollback (siehe [Seite 69\)](#page-68-1), um Probleme zu lösen, die nach dem Installieren eines Gerätetreibers auftreten. Wenn dies zu keinem Ergebnis führt, sollten Sie die Systemwiederherstellung verwenden.

HINWEIS: Speichern und schließen Sie alle geöffneten Dateien, und beenden Sie alle geöffneten Programme, bevor Sie den Computer in einen früheren Betriebssystemzustand zurückversetzen. Ändern, öffnen oder löschen Sie keine Dateien oder Programme, bis die Systemwiederherstellung vollständig abgeschlossen ist.

- 1 Klicken Sie auf die Schaltfläche Start, zeigen Sie auf Alle Programme→Zubehör→ Systemprogramme, und klicken Sie dann auf Systemwiederherstellung.
- 2 Stellen Sie sicher, dass Restore my computer to an earlier time (Den Computer zu einem früheren Zeitpunkt wiederherstellen) ausgewählt ist und klicken Sie auf Weiter.
- 3 Klicken Sie auf das Kalenderdatum des Betriebssystemzustands, der wiederhergestellt werden soll.

Im Fenster Einen Wiederherstellungspunkt wählen können Sie den Kalender verwenden, um Wiederherstellungspunkte anzuzeigen und auszuwählen. Alle Kalenderdaten, für die Wiederherstellungspunkte vorhanden sind, werden fett formatiert dargestellt.

4 Wählen Sie eine Wiederherstellungsreferenz aus und klicken Sie auf Weiter.

Wenn für das Kalenderdatum nur ein einziger Wiederherstellungspunkt existiert, wird dieser automatisch ausgewählt. Falls zwei oder mehr Wiederherstellungspunkte vorhanden sind, klicken Sie auf den gewünschten Wiederherstellungspunkt.

5 Klicken Sie auf Weiter.

Der Bildschirm Wiederherstellung abgeschlossen wird angezeigt, nachdem die Systemwiederherstellung das Sammeln von Daten abgeschlossen hat. Anschließend startet der Computer neu.
6 Klicken Sie nach dem Neustart auf OK.

Um den Wiederherstellungspunkt zu ändern, können Sie entweder die Schritte mit einem anderen Wiederherstellungspunkt wiederholen oder die Wiederherstellung rückgängig machen.

#### Zurücksetzen der letzten Systemwiederherstellung

- **ED** HINWEIS: Speichern und schließen Sie alle geöffneten Dateien, und beenden Sie alle geöffneten Programme, bevor Sie die letzte Systemwiederherstellung zurücksetzen. Ändern, öffnen oder löschen Sie keine Dateien oder Programme, bis die Systemwiederherstellung vollständig abgeschlossen ist.
- 1 Klicken Sie auf die Schaltfläche Start, zeigen Sie auf Programme→Zubehör→ Systemprogramme, und klicken Sie auf Systemwiederherstellung.
- 2 Klicken Sie auf Letzte Wiederherstellung rückgängig machen und auf Weiter.
- 3 Klicken Sie auf Weiter.

Das Fenster Systemwiederherstellung wird angezeigt. Anschließend startet der Computer neu.

4 Klicken Sie nach dem Neustart auf OK.

#### Aktivieren der Systemwiederherstellung

Falls nach einer erneuten Installation von Windows XP weniger als 200†MB freier Speicherplatz auf der Festplatte verbleiben, wird die Systemwiederherstellungsfunktion automatisch deaktiviert. So stellen Sie fest, ob die Systemwiederherstellung aktiviert ist:

- 1 Klicken Sie auf die Schaltfläche Start und anschließend auf Systemsteuerung.
- 2 Klicken Sie auf Leistung und Wartung.
- 3 Klicken Sie auf System.
- 4 Klicken Sie auf die Registerkarte Systemwiederherstellung.
- 5 Stellen Sie sicher, dass die Option Systemwiederherstellung deaktivieren nicht markiert ist.

## <span id="page-72-0"></span>Neuinstallation von Microsoft® Windows® XP

#### Vor dem Neuinstallieren

Verwenden Sie Windows XP Gerätetreiber-Rollback (siehe ) zum Austauschen des Gerätetreibers durch eine früher installierte Version, wenn Sie das Betriebssystem Windows XP neu installieren, um ein Problem mit einem neu installierten Treiber zu beheben [Seite 69](#page-68-0).

Verwenden Sie die Systemwiederherstellung, wenn der Gerätetreiber-Rollback das Problem nicht löst (siehe [Seite 72\)](#page-71-0), um das Betriebssystem wieder in den Zustand vor der Installation des neuen Treibers zurückzuversetzen.

#### Neuinstallieren von Windows XP

Führen Sie zur Neuinstallation von Windows XP die Schritte in den folgenden Abschnitten in der Reihenfolge durch, in der sie aufgelistet sind.

Der Neuinstallationsvorgang kann 1 bis 2 Stunden in Anspruch nehmen. Nach Abschluss der Neuinstallation müssen Sie auch die Gerätetreiber, das Virenschutzprogramm und sonstige Software neu installieren.

**HINWEIS:** Die Betriebssystem-CD bietet Optionen zur Neuinstallation von Windows XP. Mit diesen Optionen können Dateien überschrieben und Programme beeinträchtigt werden, die auf der Festplatte installiert sind. Führen Sie daher nur dann eine Neuinstallation von Windows XP durch, wenn Sie von einem Mitarbeiter des technischen Supports von Dell dazu aufgefordert wurden.

HINWEIS: Um Konflikte zu vermeiden, müssen vor der Neuinstallation von Windows XP auf dem System vorhandene Virenschutzsoftware deaktiviert werden. Anleitungen dazu finden Sie in der Dokumentation der jeweiligen Software.

#### Vorbereiten des Starts von der Betriebssystem-CD

- 1 Legen Sie die Betriebssystem-CD ein.
- 2 Beenden Sie alle Programme oder Dienstprogramme, die automatisch nach dem Einlegen der CD-ROM ausgeführt werden könnten.
- 3 Fahren Sie das System herunter (siehe [Seite 36](#page-35-0)) und starten Sie den Computer neu.
- 4 Drücken Sie sofort auf <F12>, nachdem das DELL™-Logo angezeigt wird.

Falls bereits das Logo des Betriebssystems angezeigt wird, warten Sie, bis der Windows-Desktop erscheint, fahren Sie den Computer herunter, und versuchen Sie es noch einmal.

- 5 Wählen Sie mit den Pfeiltasten die Option CD-ROM aus und drücken Sie auf <Enter>.
- 6 Wenn die Meldung Press any key to boot from CD (Drücken Sie eine beliebige Taste, um von CD zu starten) angezeigt wird, drücken Sie eine beliebige Taste.

#### Starten des Windows XP Setup

- 1 Wenn der Bildschirm Windows XP Setup angezeigt wird, drücken Sie die Eingabetaste, um Windows jetzt einrichten auszuwählen.
- 2 Lesen Sie den Microsoft Windows-Lizenzvertrag und drücken Sie <F8>, um die Lizenzvereinbarungen zu akzeptieren.
- 3 Wenn auf dem Computer bereits Windows XP installiert ist und Sie Ihre aktuellen Windows XP-Daten wiederherstellen möchten, geben Sie r ein, um die Reparaturfunktion zu wählen und nehmen Sie anschließend die CD aus dem Laufwerk.
- 4 Drücken Sie <Esc> zum Wählen der Option für eine neue Kopie, wenn Sie eine neue Kopie von Windows XP installieren möchten.
- 5 Drücken Sie die <Eingabetaste>, um die markierte Partition (empfohlen) auszuwählen und befolgen Sie anschließend die Anweisungen auf dem Bildschirm.

ANMERKUNG: Die zur Installation benötigte Zeit hängt von der Größe der Festplatte und der Geschwindigkeit des Computers ab.

Der Bildschirm Windows XP Setup wird angezeigt und das Betriebssystem beginnt damit, Dateien zu kopieren und die Geräte zu installieren. Der Computer startet mehrmals neu.

#### Abschließen des Setups der grafischen Benutzeroberfläche

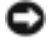

HINWEIS: Wenn der Computer neu startet, drücken Sie keine Taste, während die folgende Meldung angezeigt wird: Press any key to boot from the CD (Drücken Sie eine beliebige Taste zum Starten der CD).

- 1 Wenn der Dialog Regions- und Sprachoptionen angezeigt wird, wählen Sie die Einstellungen für Ihren Standort aus und klicken Sie anschließend auf Weiter.
- 2 Geben Sie im Fenster Benutzerinformationen Ihren Namen und Ihre Firma (optional) an und klicken Sie anschließend auf Weiter.
- 3 Wenn Sie Windows XP Home Edition neu installieren, geben Sie im Fenster Wie lautet der Name des Computers? einen Namen für den Computer ein (oder bestätigen Sie den vorgeschlagenen Namen), und klicken Sie anschließend auf Weiter.

Wenn Sie Windows XP Professional neu installieren, geben Sie im Fenster Computername und Administratorkennwort einen Namen für den Computer ein (oder bestätigen Sie den vorgeschlagenen Namen), außerdem ein Kennwort, und klicken Sie dann auf Weiter.

- 4 Geben Sie die erforderlichen Informationen ein, wenn ein Modem installiert ist und klicken Sie auf Weiter, wenn das Fenster Modemwählinformationen angezeigt wird.
- 5 Geben Sie im Fenster Datum- und Uhrzeiteinstellungen Datum, Uhrzeit und Zeitzone ein und klicken Sie auf Weiter.
- 6 Wenn Ihr Computer mit einem Netzwerkadapter ausgestattet ist, wählen Sie im Fenster Netzwerkeinstellungen Standard, und klicken Sie anschließend auf Weiter.

Wenn Ihr Computer nicht über ein Netzwerkadapter verfügt, erscheint diese Option nicht.

7 Wenn Sie Windows XP Professional neu installieren, werden Sie möglicherweise dazu aufgefordert, weitere Netzwerkinformationen bezüglich Ihrer Netzwerkkonfiguration anzugeben, wie z. B. den Domänennamen oder Arbeitsgruppennamen. Wenn Sie Ihre Einstellungen nicht genau kennen, bestätigen Sie die vorgegebenen Werte.

Windows XP installiert die Komponenten des Betriebssystems, konfiguriert den Computer und startet anschließend den Computer neu.

#### Abschließen des Betriebssystem-Setup

- HINWEIS: Wenn der Computer neu startet, drücken Sie keine Taste, während die folgende Meldung angezeigt wird: Press any key to boot from the CD (Drücken Sie eine beliebige Taste zum Starten der CD).
- 1 Wenn der Willkommens-Bildschirm von Microsoft angezeigt wird, klicken Sie auf Weiter.
- 2 Wenn die Meldung Wie wird auf diesem Computer die Verbindung mit dem Internet hergestellt? angezeigt wird, klicken Sie auf Überspringen.

3 Wenn die Meldung Ready to register with Microsoft? (Jetzt bei Microsoft registrieren?) angezeigt wird, klicken Sie auf Nein, jetzt nicht und klicken Sie auf Weiter

 Wenn die MeldungWer wird diesen Computer verwenden? angezeigt wird, können Sie bis zu fünf Benutzer eingeben.

- 4 Klicken Sie auf Weiter.
- 5 Klicken sie auf Fertig stellen, um das Setup abzuschließen und nehmen Sie die CD aus dem Laufwerk.

#### Neuinstallation von Treibern und Software

- 1 Installieren Sie alle erforderlichen Treiber neu (siehe [Seite 69\)](#page-68-1)
- 2 Installieren Sie die Virenschutzsoftware neu. Anleitungen dazu finden Sie in der Dokumentation der jeweiligen Software.
- 3 Installieren Sie Ihre sonstigen Programme neu. Anleitungen dazu finden Sie in der Dokumentation der jeweiligen Software.

## Hinzufügen und Austauschen von Teilen

## <span id="page-76-0"></span>Vorbereitung

Dieser Abschnitt enthält Verfahren für das Entfernen und Installieren von Komponenten von bzw. in Ihrem Computer. Wenn nicht anders angegeben, wird bei jedem Verfahren vorausgesetzt, dass folgende Bedingungen zutreffen:

- Sie haben die unter "Herunterfahren des Computers" beschriebenen Schritte ausgeführt.
- Sie haben die Sicherheitshinweise auf der Vorderseite dieses Dokuments gelesen (siehe [Seite 9\)](#page-8-0).

### Empfohlene Werkzeuge

Für die in diesem Dokument beschriebenen Verfahren sind ggf. die folgenden Werkzeuge erforderlich:

- Kleiner Schlitzschraubendreher
- Kreuzschlitz-Schraubendreher
- Kleiner spitzer Plastikschreiber
- Flash BIOS-Aktualisierungsprogramm auf Diskette oder CD

#### Herunterfahren des Computers

Beachten Sie folgende Sicherheitshinweise, damit Ihr Computer vor möglichen Schäden geschützt und Ihre eigene Sicherheit gewährleistet ist.

#### VORSICHT: Bevor Sie Arbeiten an den in diesem Abschnitt beschriebenen Komponenten ausführen, lesen Sie erst die Sicherheitshinweise am Anfang dieses Dokuments (siehe [Seite 9\)](#page-8-0).

HINWEIS: Reparaturen an Ihrem Computer sollten nur von einem zertifizierten Service-Techniker ausgeführt werden. Schäden durch nicht von Dell genehmigte Wartungsversuche werden nicht durch die Garantie abgedeckt.

VORSICHT: Gehen Sie mit Komponenten und Erweiterungskarten vorsichtig um. Komponenten und Kontakte auf einer Karte dürfen nicht angefasst werden. Berühren Sie eine Karte ausschließlich an den Rändern oder am Montageblech. Fassen Sie Komponenten wie Prozessoren grundsätzlich an den Kanten und niemals an den Stiften an.

HINWEIS: Ziehen Sie beim Trennen des Geräts nur am Stecker oder an der Zugentlastung und nicht am Kabel selbst. Einige Kabel haben Stecker mit Verriegelungsklammern. Drücken Sie beim Abziehen solcher Kabel vor dem Abnehmen die Verriegelungsklammern. Halten Sie beim Trennen von Steckverbindungen die Anschlüsse gerade, um keine Stifte zu verbiegen. Achten Sie vor dem Anschließen eines Kabels darauf, dass die Stecker korrekt ausgerichtet und nicht verkantet aufgesetzt werden.

HINWEIS: Um Schäden am Computer zu vermeiden, führen Sie folgende Schritte aus, bevor die Arbeiten im Inneren des Computers begonnen werden.

- 1 Stellen Sie sicher, dass die Arbeitsoberfläche eben und sauber ist, damit die Computerabdeckung nicht zerkratzt wird.
- 2 Fahren Sie den Computer herunter.
- 3 Stellen Sie sicher, dass der Computer und alle angeschlossenen Komponenten ausgeschaltet sind. Wenn Ihr Computer und die angeschlossenen Komponenten beim Herunterfahren des Computers nicht automatisch ausgeschaltet wurden, drücken Sie den Netzschalter 4 Sekunden lang.
- 4 Falls der Computer mit einem Docking-Gerät verbunden ist, trennen Sie die Verbindung. Weitere Anweisungen hierzu finden Sie in der Dokumentation zum Docking-Gerät.

HINWEIS: Wenn Sie ein Netzwerkkabel lösen, ziehen Sie es erst vom Computer und dann von der Netzwerkwandsteckerbuchse ab.

- 5 Trennen Sie alle Telefon- und Telekommunikationsverbindungen zum Computer.
- 6 Trennen Sie Ihren Computer und alle angeschlossenen Komponenten von der Steckdose und drücken Sie anschließend den Netzschalter, um die Systemplatine zu erden.

HINWEIS: Wenn Sie ein Netzwerkkabel anschließen, stecken Sie das Kabel erst an der Netzwerkwandsteckerbuchse und dann am Computer ein.

- 7 Entfernen Sie alle installierten PC Cards aus den Steckplätzen.
- 8 Schließen Sie den Bildschirm und drehen Sie den Computer auf einer ebenen Arbeitsfläche um.
- HINWEIS: Um Schäden an der Systemplatine zu vermeiden, müssen Sie den Hauptakku entfernen, bevor Sie Wartungsarbeiten am Computer durchführen.
- 9 Betätigen Sie den Freigabeschieber für das Akkufach an der Unterseite des Computers und halten Sie ihn zum Herausnehmen des Akkus in dieser Position.
- 10 Entfernen Sie alle installierten Module.
- 11 Entfernen Sie die Festplatte.

## **Festplatte**

**ANMERKUNG:** Zum Installieren von Microsoft® Windows® benötigen Sie die *Betriebssystem*-CD. Sie benötigen auch die *Drivers and Utilities*-CD zu Ihrem Computer, um die Treiber und Dienstprogramme auf der neuen Festplatte zu installieren.

#### VORSICHT: Wenn Sie die Festplatte aus dem Computer entfernen und das Laufwerk noch heiß ist, *berühren Sie nicht* das Metallgehäuse des Laufwerks.

HINWEIS: Fahren Sie zur Vermeidung von Datenverlusten Ihren Computer herunter (siehe [Seite 36](#page-35-0)) bevor Sie die Festplatte entfernen. Entfernen Sie die Festplatte nicht, wenn der Computer eingeschaltet ist oder sich im Standby-Modus oder im Ruhezustand befindet.

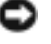

**ED HINWEIS:** Festplatten sind extrem empfindlich. Selbst geringe Stöße können zu einer Beschädigung des Laufwerks führen.

ANMERKUNG: Dell übernimmt keine Garantie für Festplatten anderer Hersteller und bietet keine Unterstützung bei Problemen mit Produkten anderer Hersteller.

So ersetzen Sie die Festplatte im Festplattenschacht:

- 1 Folgen Sie den Anweisungen im Abschnitt, Vorbereitung" auf Seite 77.
- 2 Drehen Sie den Computer um und entfernen Sie die Schrauben der Festplatte.

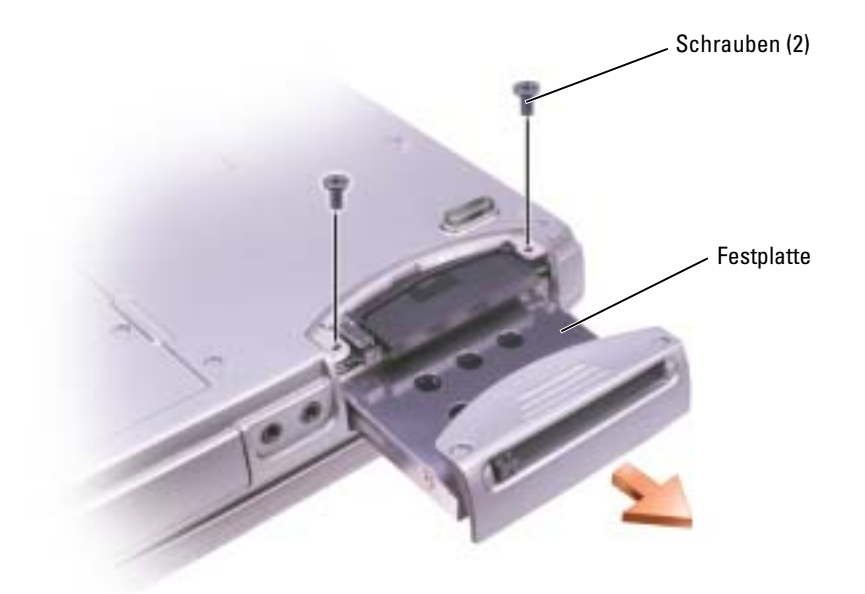

- **ED** HINWEIS: Wenn sich die Festplatte nicht im Computer befindet, sollte sie in einer antistatischen Schutzhülle aufbewahrt werden. Siehe ["SICHERHEIT: Schutz vor elektrostatischen Entladungen" auf](#page-12-0)  [Seite 13.](#page-12-0)
- 3 Ziehen Sie die Festplatte aus dem Computer heraus.
- 4 Nehmen Sie das neue Laufwerk aus seiner Verpackung.

Heben Sie die Originalverpackung auf für den Fall, dass das die Festplatte gelagert oder eingeschickt werden muss.

HINWEIS: Schieben Sie die Festplatte mit kräftigem und gleichmäßigem Druck an ihren Platz. Wird zu viel Kraft angewendet, kann der Anschluss beschädigt werden.

- 5 Führen Sie die Festplatte in den Laufwerkschacht ein, und schieben Sie sie vollständig in den Schacht.
- 6 Bringen Sie die Schrauben wieder an, und ziehen Sie sie fest.
- 7 Installieren Sie das Betriebssystem für den Computer von der Betriebssystem-CD (siehe [Seite 73\)](#page-72-0).
- 8 Installieren Sie die Treiber und Dienstprogramme für den Computer von der Drivers and Utilities CD (siehe [Seite 69\)](#page-68-2).

#### Rückgabe einer Festplatte an Dell

Schicken Sie die alte Festplatte nur in einer Schaumstoffverpackung (original oder gleichwertig) zurück an Dell. Andernfalls kann die Festplatte während des Transports beschädigt werden.

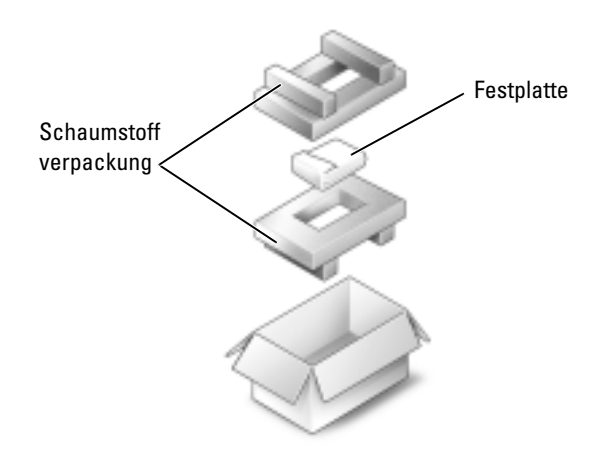

## Speicher

Der Systemspeicher lässt sich durch die Installation von Speichermodulen auf der Systemplatine vergrößern. Informationen zu den von Ihrem Computer unterstützten Speichertypen finden Sie unter [Seite 92.](#page-91-0) Installieren Sie nur Speichermodule, die für Ihren Computer geeignet sind.

- 1 Führen Sie die Anweisungen in "Before You Begin" (Vorbereitung) auf [Seite 77](#page-76-0) aus.
- 2 Drehen Sie den Computer auf die andere Seite, lockern Sie die unverlierbare Schraube in der Speichermodulabdeckung, und nehmen Sie die Abdeckung vom Computer ab.

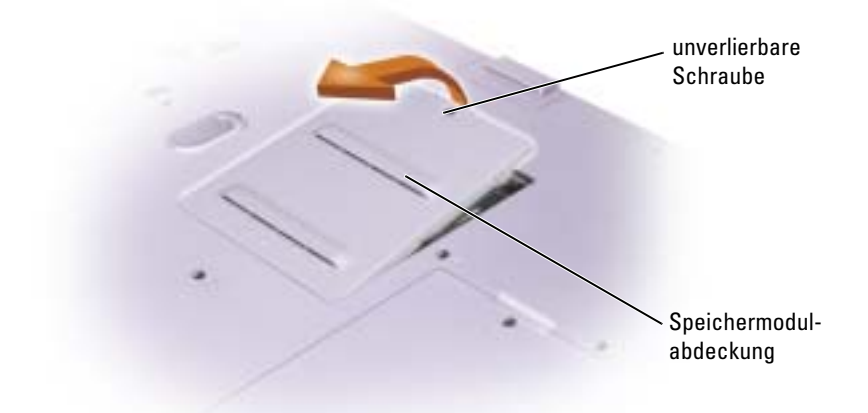

**ANMERKUNG:** Von Dell erworbene Speichermodule sind in die Garantie eingeschlossen.

- 3 Entfernen Sie zum Austauschen von Speichermodulen zunächst das vorhandene Modul:
	- a Drücken Sie die Sicherungsklammern auf beiden Seiten des Speichermodulanschlusses vorsichtig mit den Fingerspitzen auseinander, bis das Modul herausspringt.
	- b Entfernen Sie das Modul vom Anschluss.

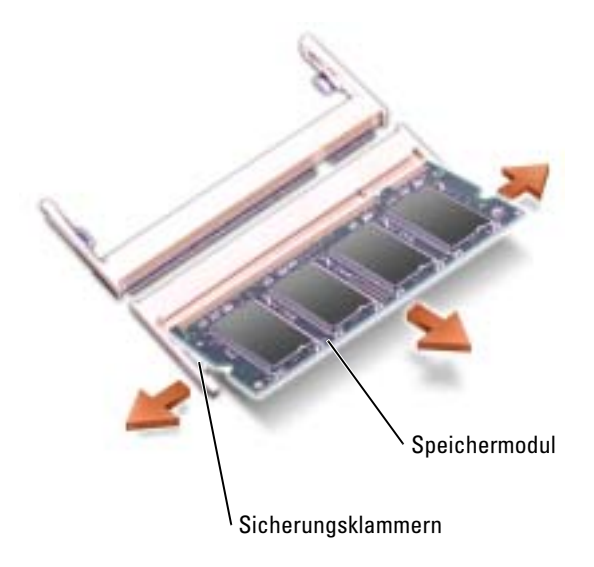

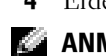

4 Erden Sie sich, und installieren Sie das neue Speichermodul:

ANMERKUNG: Falls das Speichermodul nicht ordnungsgemäß installiert wurde, startet der Computer unter Umständen nicht. Auf diesen Fehler wird nicht durch Fehlermeldungen hingewiesen.

- a Richten Sie die Kerbe im Modul mit der Aussparung in der Mitte des Anschlusses aus.
- b Setzen Sie das Modul unter einem Winkel von 45° fest in den Anschluss ein, und drücken Sie es vorsichtig nach unten, bis es mit einem Klicken einrastet. Wenn kein Klicken zu vernehmen ist, entfernen Sie das Modul und setzen Sie es erneut ein.

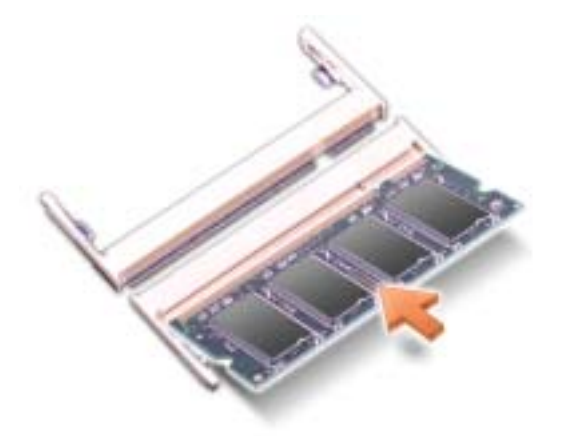

- 5 Bringen Sie die Abdeckung wieder an.
- HINWEIS: Wenn die Speichermodulabdeckung schwer zu schließen ist, entfernen Sie das Modul, und installieren es neu. Durch gewaltsames Schließen der Abdeckung kann der Computer beschädigt werden.
- 6 Setzen Sie den Akku wieder in das Akkufach ein, oder schließen Sie das Netzteil an den Computer und an die Steckdose an.
- 7 Schalten Sie den Computer ein.

Beim Neustart des Computers wird der zusätzliche Speicher erkannt, und die Systemkonfigurationsdaten werden automatisch aktualisiert.

Zur Überprüfung der im Computer installierten Speichermenge klicken Sie auf die Schaltfläche Start und anschließend nacheinander auf Hilfe und Support und auf Computerinformation.

## Modem und Mini- PCI-Karte

- 1 Folgen Sie den Anweisungen im Abschnitt ["Vorbereitung" auf Seite 77](#page-76-0).
- 2 Drehen Sie den Computer auf die andere Seite, lösen Sie die unverlierbare Schraube der Abdeckung des Modem/Mini-PCI- Karten-Einschubs und nehmen Sie die Abdeckung vom Computer ab.

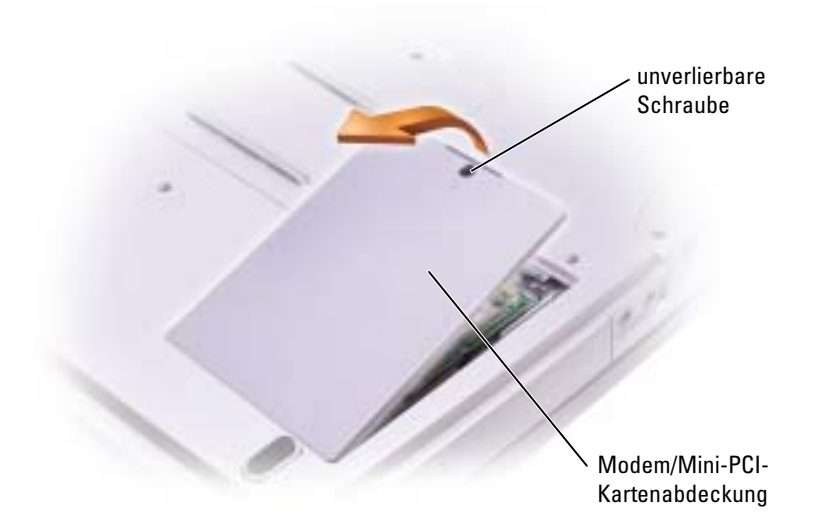

- 3 Fahren Sie dann gemäß dem entsprechenden Abschnitt fort:
	- Anweisungen zum Einbau eines Modem finden Sie im folgenden Abschnitt "Austauschen des Modems".
	- Hinweise zum Installieren einer Mini-PCI-Karte finden Sie auf [Seite 84](#page-83-0).

#### Austauschen des Modems

- 1 Entfernen Sie das alte Modem:
	- a Entfernen Sie die Schrauben, die das Modem mit der Systemplatine verbinden, und legen Sie sie zur Seite.
	- b Ziehen Sie das Modem an der dafür vorgesehenen Zuglasche aus der Systemplatine, und lösen Sie das Modemkabel.

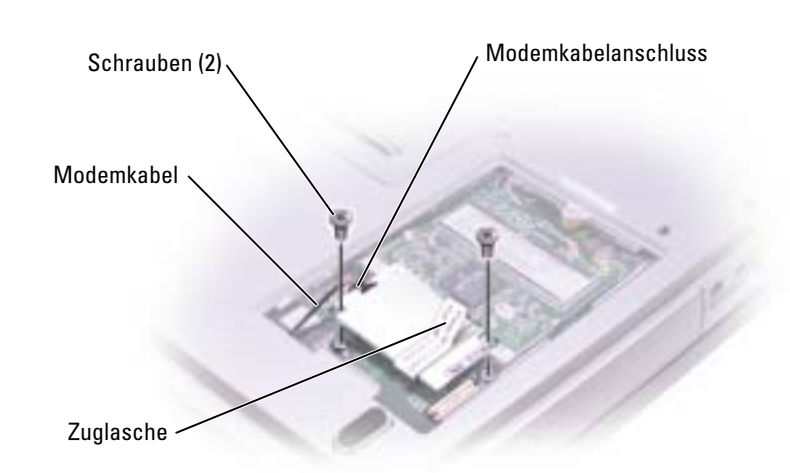

- 2 Schließen Sie das Modemkabel an das Modem, das neu eingesetzt werden soll, an.
- HINWEIS: Die Kabelstecker sind kodiert, um ein falsches Anschließen zu vermeiden. Stecken Sie die Stecker nicht mit Gewalt ein.
- 3 Richten Sie das Modem an den Bohrungen aus, und setzen Sie es in den Anschluss auf der Systemplatine ein.
- 4 Befestigen Sie das Modem mit den Schrauben an der Systemplatine.
- 5 Bringen Sie die Abdeckung wieder an.

#### <span id="page-83-0"></span>Hinzufügen einer Mini-PCI-Karte

VORSICHT: Aufgrund der FCC-Regeln ist es Benutzern strengstens untersagt, 5-GHz-Mini-PCI-Karten für Funk-LANs (802.11a, 802.11a/b, 802.11a/b/g) selbst zu installieren. Der Benutzer sollte solche Komponenten auf keinen Fall selbst installieren. 5-GHz-Mini-PCI-Karten für Funk-LANs dürfen nur von geschultem Dell-Kundendienstmitarbeitern installiert werden.

Bitte befolgen Sie beim Entfernen und/oder Installieren einer 2,4 GHz (802.11b, 802.11b/g) Mini-PCI-Karte die unten angegebenen Anweisungen. Es dürfen nur für die Verwendung in Ihrem portablen Computer zugelassene Produkte installiert werden. Es dürfen nur zugelassene Mini-PCI-Karten von Dell verwendet werden.

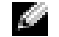

ANMERKUNG: 2,4-GHz-PC Cards für Funk-LANs dürfen vom Benutzer entfernt und installiert werden.

Wenn Sie eine Mini-PCI-Karte zusammen mit Ihrem Computer bestellt haben ist die Karte bereits installiert.

- 1 Wenn noch keine Mini-PCI-Karte installiert ist, fahren Sie mit Schritt 2 fort. Wenn Sie eine Mini-PCI-Karte auswechseln, entfernen Sie zunächst die vorhandene Karte:
	- a Ziehen Sie alle angeschlossenen Kabel von der Mini-PCI-Karte ab.
	- b Lösen Sie die Mini-PCI-Karte, indem Sie die Metallsicherungsklammern so weit auseinander drücken, bis die Karte ein wenig hervorkommt.
	- c Heben Sie die Mini-PCI-Karte aus dem Steckplatz.

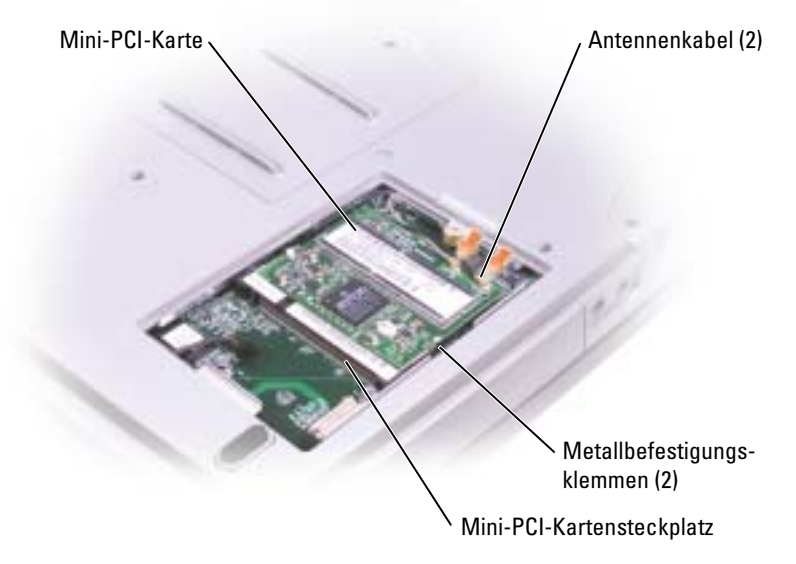

- **HINWEIS:** Um eine Beschädigung der Mini-PCI-Karte zu vermeiden, sollten Sie das Kabel nie auf oder unter der Karte platzieren.
	- HINWEIS: Diese Schnittstellenanschlüsse sind passgeformt, um korrektes Einstecken zu gewährleisten. Wenn Sie beim Einstecken auf Widerstand stoßen, prüfen Sie die Anschlüsse und richten Sie die Karte neu aus.

2 Richten Sie die neue Mini-PCI-Karte in einem Winkel von 45° auf den Steckplatz aus und drücken Sie sie bis zum hörbaren Einrasten in den Steckplatz.

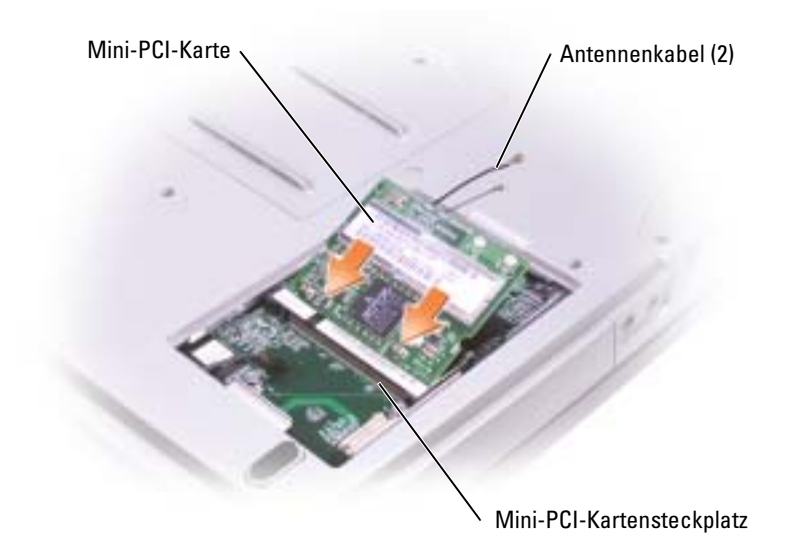

- 3 Schließen Sie die Antennenkabel an die Mini-PCI-Karte an.
- 4 Bringen Sie die Abdeckung wieder an.

## CD- oder DVD-Laufwerk

- 1 Folgen Sie den Anweisungen im Abschnitt, Vorbereitung" auf Seite 77.
- 2 Drehen Sie den Computer auf die andere Seite, lockern Sie die unverlierbare Schraube in der Speichermodulabdeckung, und nehmen Sie die Abdeckung vom Computer ab.

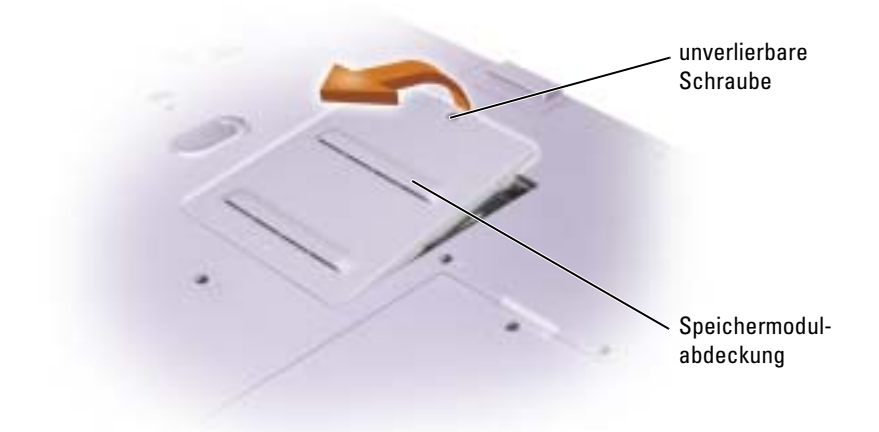

<span id="page-86-0"></span>3 Entfernen Sie die mit "O" bezeichnete Schraube neben der Speichermodulabdeckung.

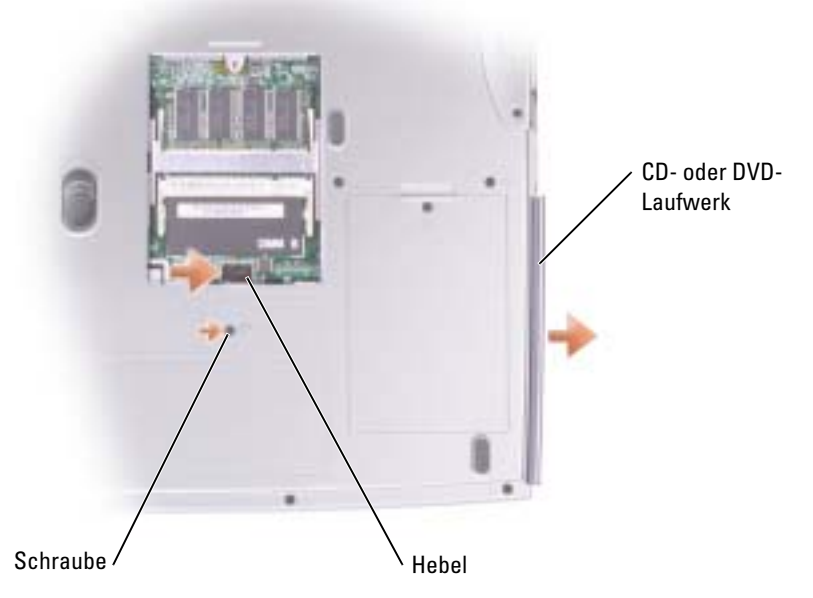

- 4 Drücken Sie den Hebel neben dem Speichermodulanschluss in Pfeilrichtung (Richtung Laufwerk), um das Laufwerk zu lösen.
- 5 Ziehen Sie das Laufwerk aus dem Schacht heraus.
- 6 Schieben Sie das neue Laufwerk vollständig in den Schacht.
- 7 Setzen Sie die entfernte Schraube wieder ein in [Schritt 3.](#page-86-0)
- 8 Bringen Sie die Speichermodulabdeckung mit der Schraube wieder an.

## **Tastatur**

- 1 Folgen Sie den Anweisungen im Abschnitt ["Vorbereitung" auf Seite 77.](#page-76-0)
- 2 Verwenden Sie einen kleinen Schraubendreher mit flacher Klinge oder einen Kunststoffstift, um die Scharnierabdeckung an der Einkerbung anzuheben und aus den Scharnieren zu heben.

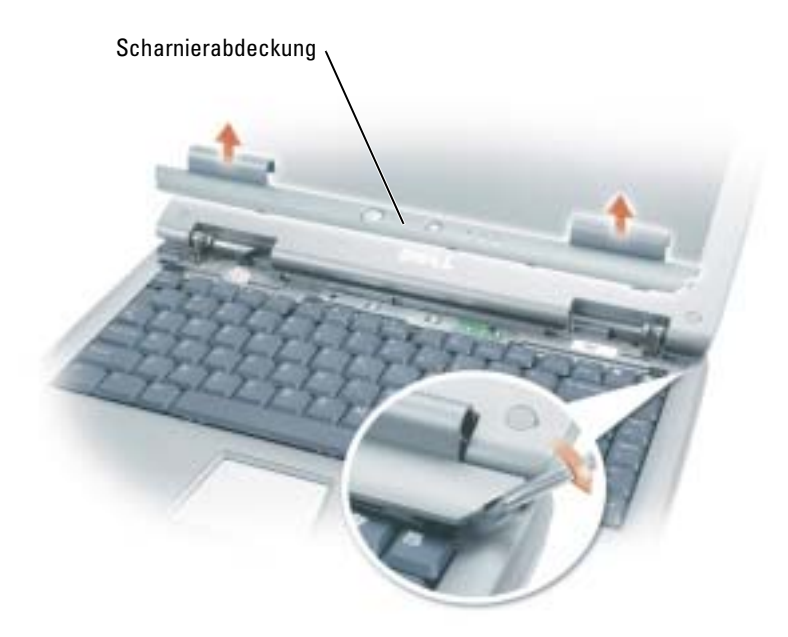

- 3 Heben Sie die Scharnierabdeckung an, nehmen Sie sie aus den Scharnieren und vom Gehäuseunterteil.
- 4 Entfernen Sie die vier Schrauben der Tastatur.
- HINWEIS: Die Tasten der Tastatur sind äußerst empfindlich und fallen leicht heraus; außerdem kann das Wiedereinsetzen der Tasten sehr zeitaufwändig sein. Entfernen Sie die Tastatur vorsichtig, und gehen Sie sorgsam mit ihr um.
- 5 Heben Sie die Tastatur aus der Gehäuseunterseite heraus, und stützen Sie sie so an den Scharnieren der Anzeige ab, dass der Anschlussstecker der Tastatur frei liegt.
- 6 Ziehen Sie den Anschlussstecker der Tastatur nach oben, um ihn von der Schnittstelle der Systemplatine zu lösen.

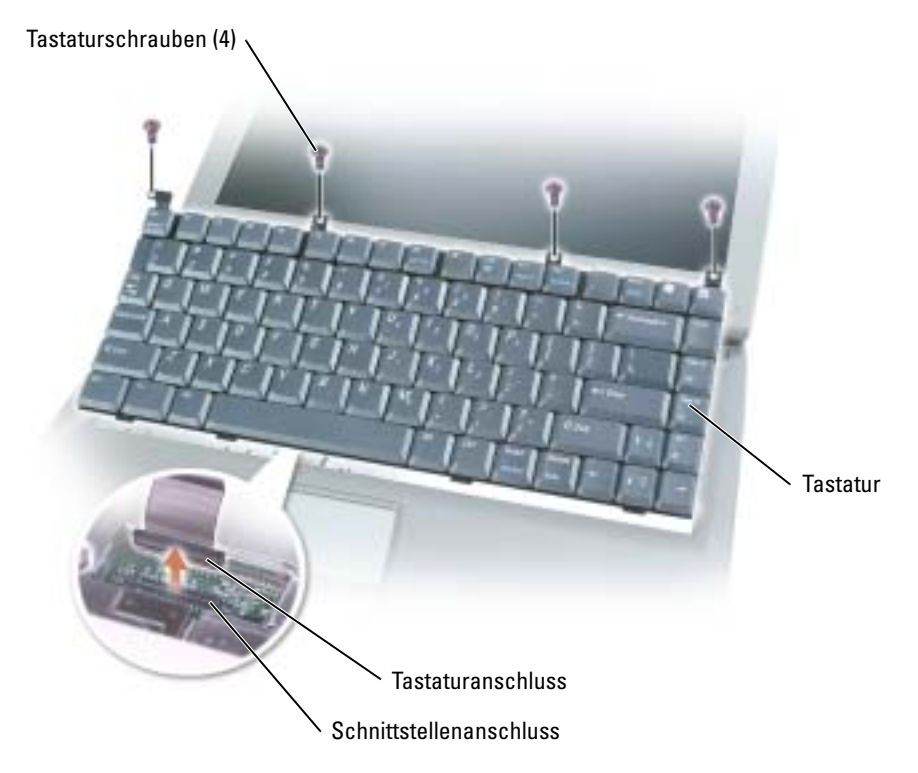

- 7 Entfernen Sie die Tastatur von der Gehäuseunterseite.
- Ο HINWEIS: Um Schäden an den Kontaktstiften zu vermeiden, drücken Sie den Tastaturanschluss gleichmäßig auf die Schnittstelle der Systemplatine. Stecken Sie den Tastaturanschluss keinesfalls umgedreht auf.
- 8 Verbinden Sie den Anschlussstecker der Ersatztastatur mit der Schnittstelle der Systemplatine.

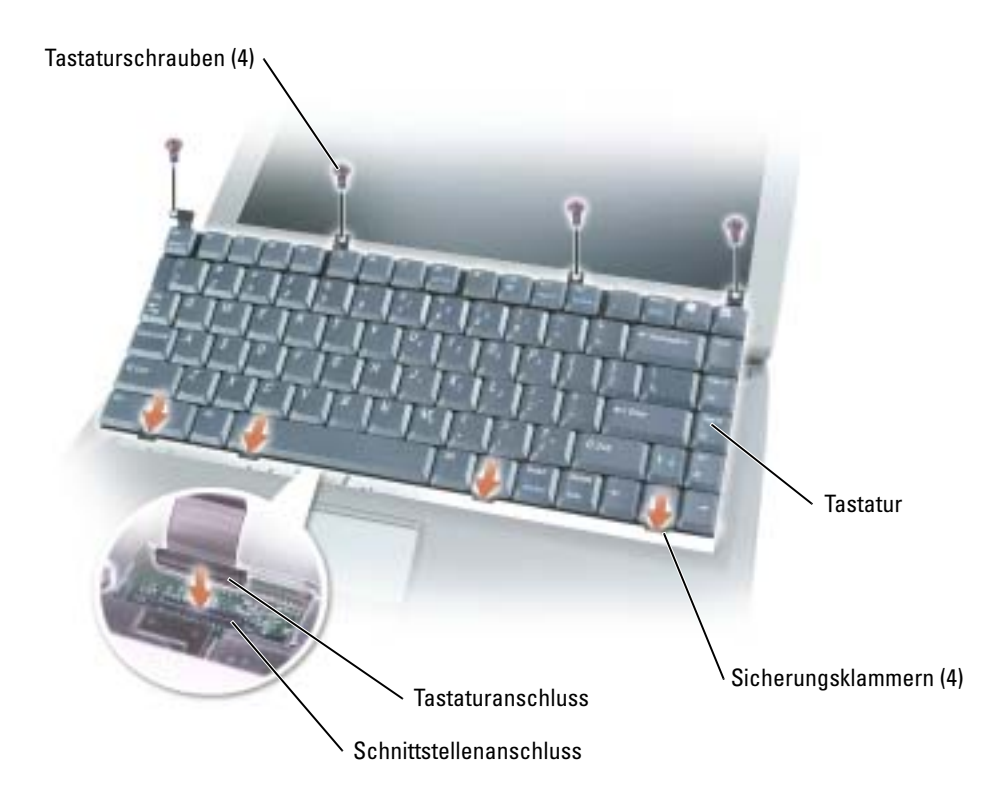

9 Schieben Sie die vier Sicherungslaschen der Tastatur in die dafür vorgesehenen Schlitze in der Handauflage, und setzen Sie die Tastatur in das Gehäuseunterteil ein.

Stellen Sie sicher, dass alle vier Sicherungslaschen in Position sind, bevor Sie die Tastatur vollständig einsetzen.

- 10 Drehen Sie die vier Schrauben der Tastatur wieder ein.
- 11 Bringen Sie die Scharnierabdeckung wieder an.

# 9

## Anhang

## Technische Daten

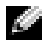

**ANMERKUNG:** Mit den Funktionen der Energieverwaltung wird die Leistung des Prozessors herabgesetzt, wenn der Computer mit Akkustrom betrieben wird, wenn dies für die Systemkühlung erforderlich ist und/oder um die Leistungsaufnahme des Systems einzuschränken.

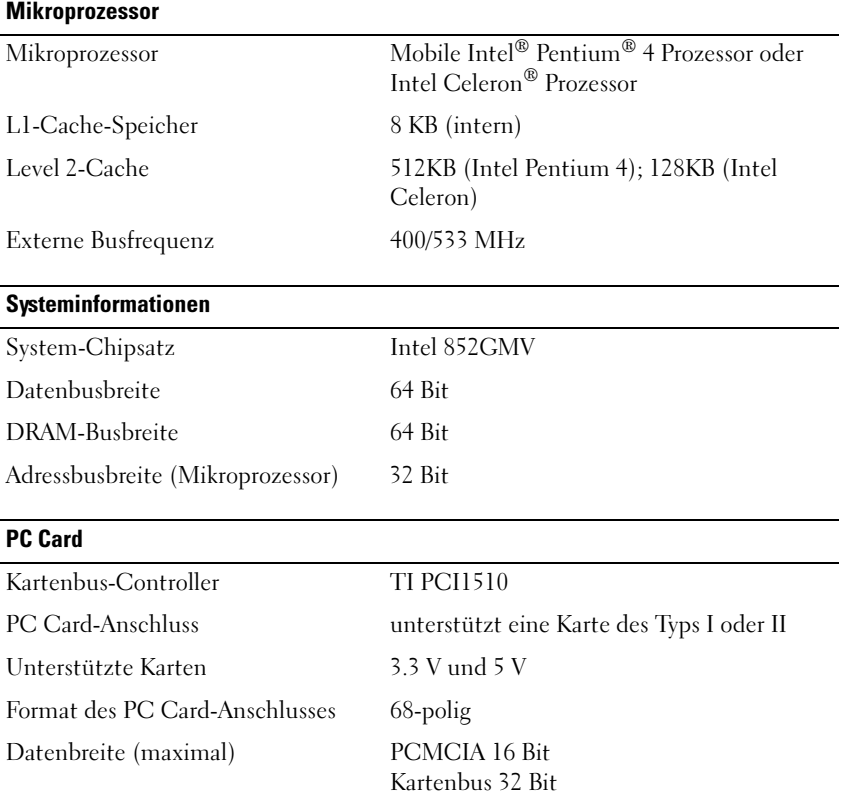

<span id="page-91-0"></span>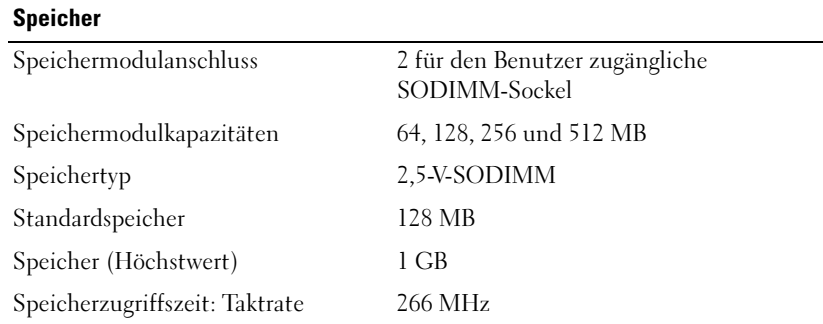

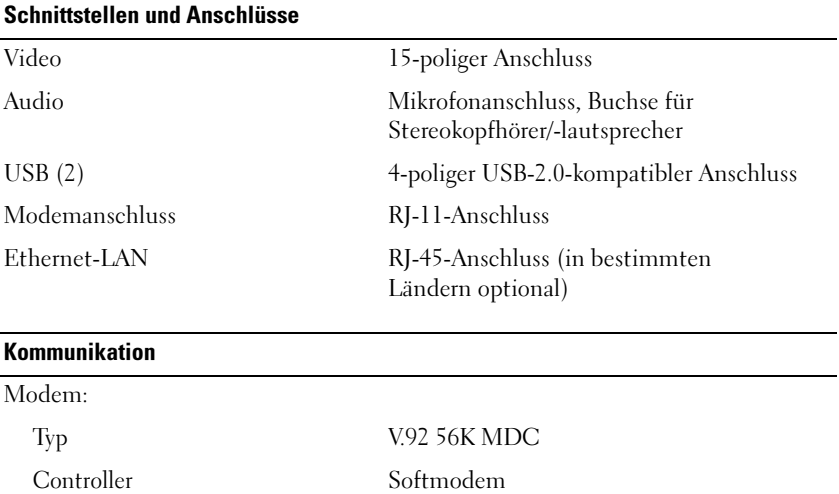

Netzwerkadapteranschluss 10/100 Ethernet LAN auf Systemplatine

Schnittstelle interner AC 97-Bus

www.dell.com | support.dell.com www.dell.com | support.dell.com

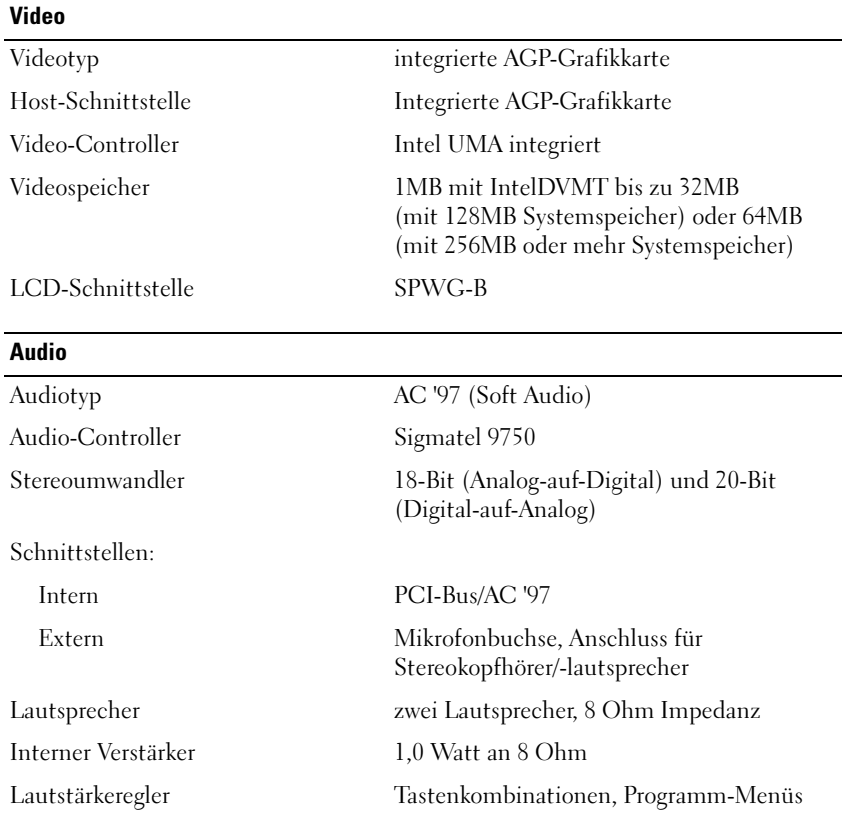

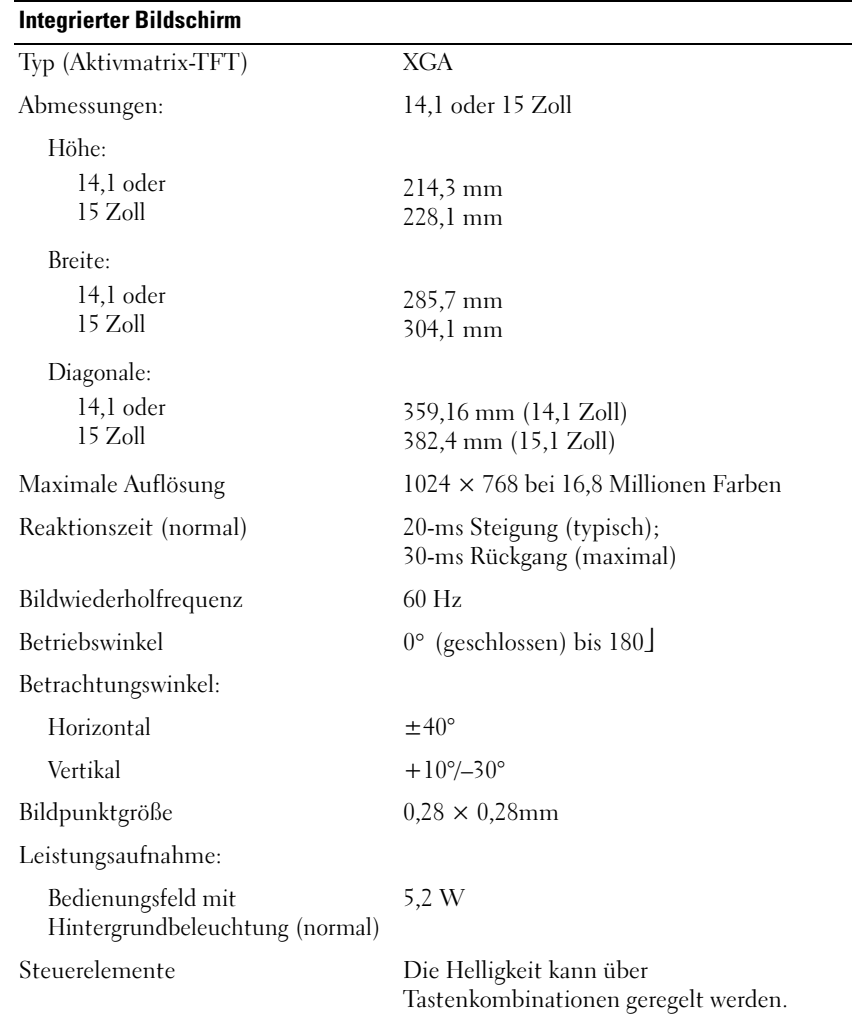

#### **Tastatur**

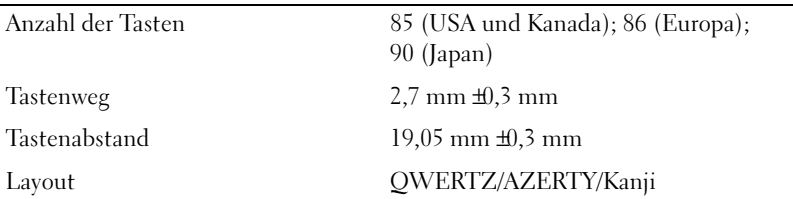

#### **Touchpad**

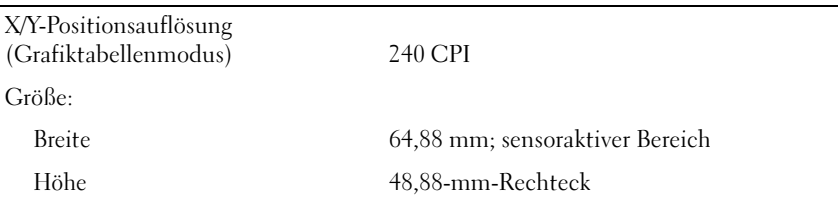

#### Akku (8 Zellen)

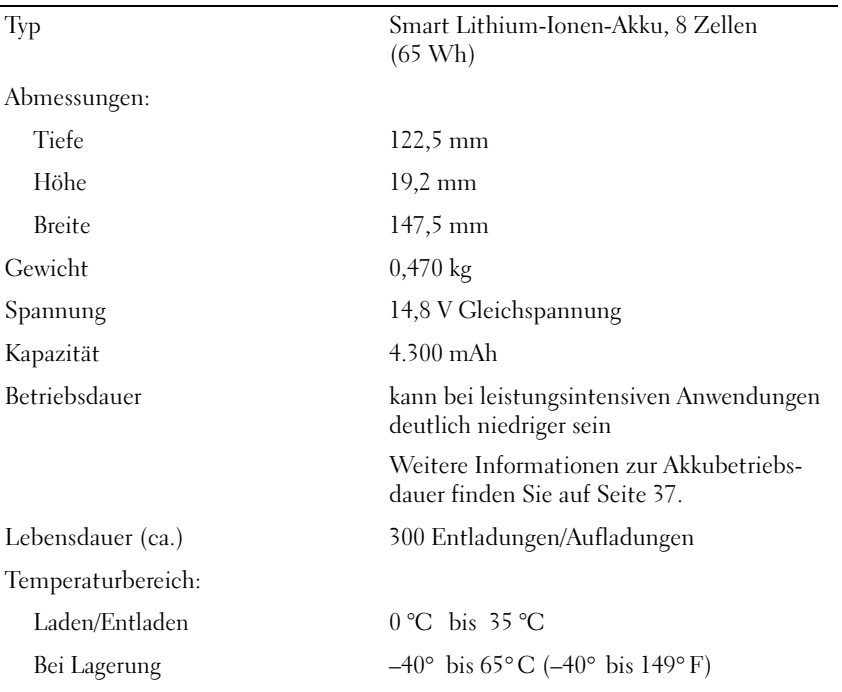

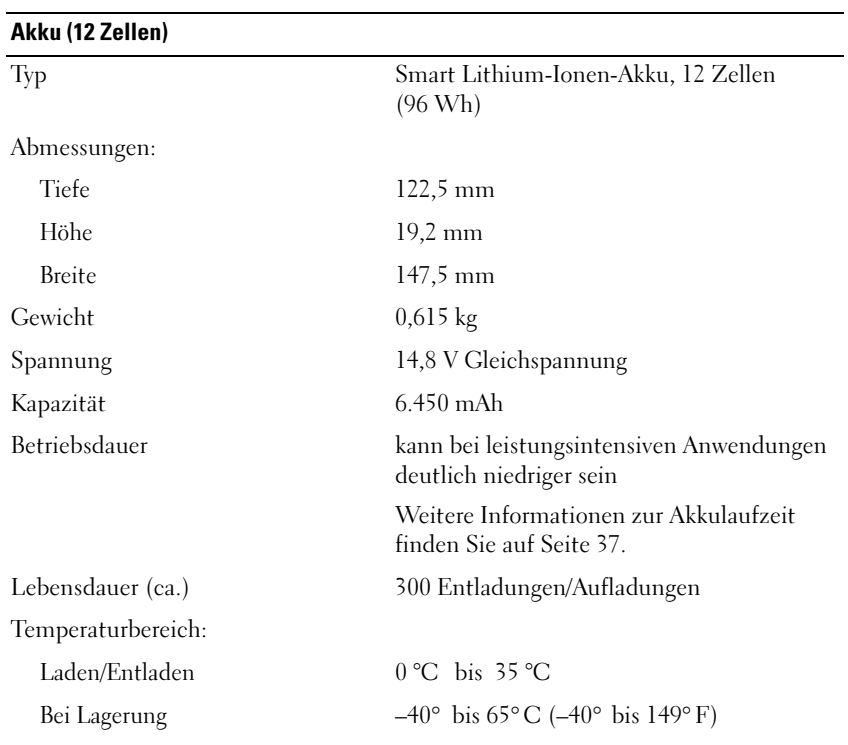

#### **Netzteil**

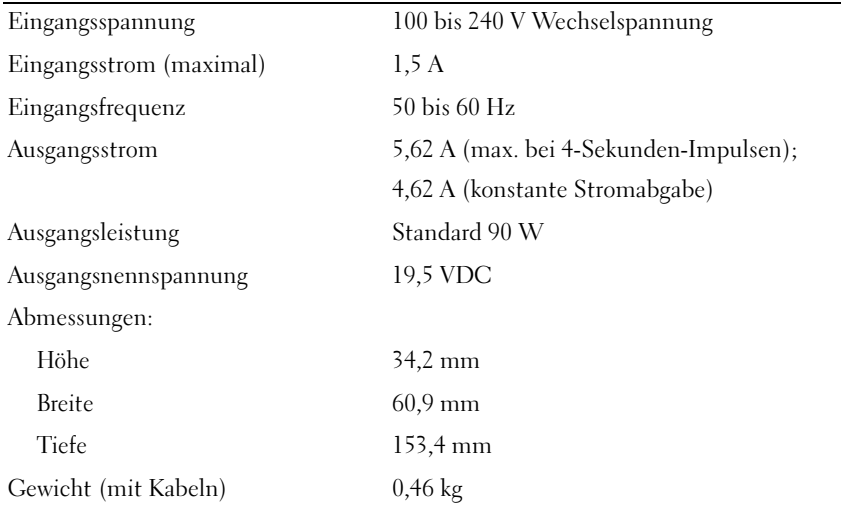

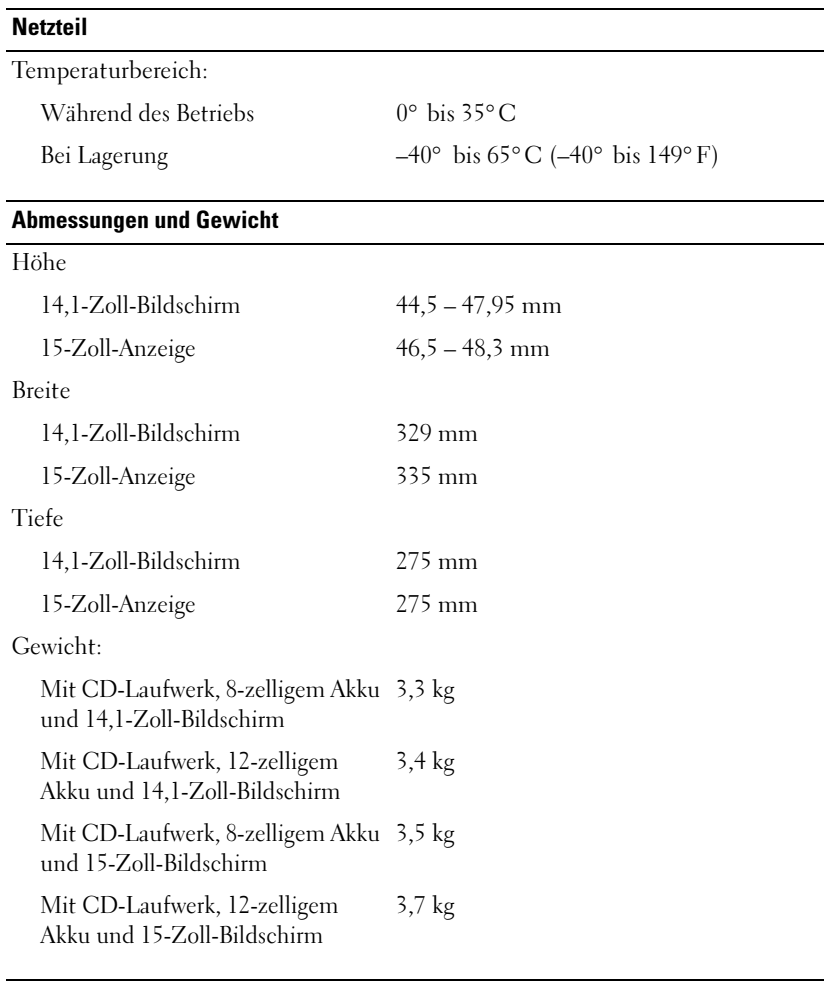

 $\overline{\phantom{0}}$ 

 $\sim$ 

#### Umgebungsbedingungen

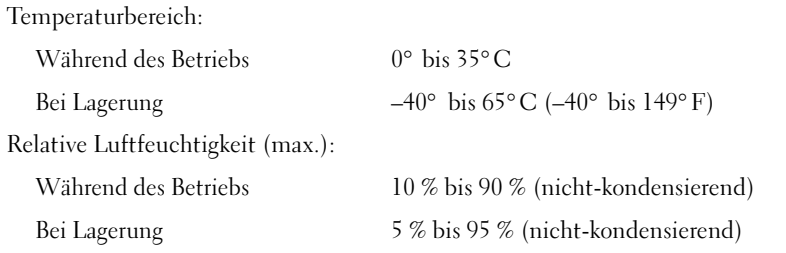

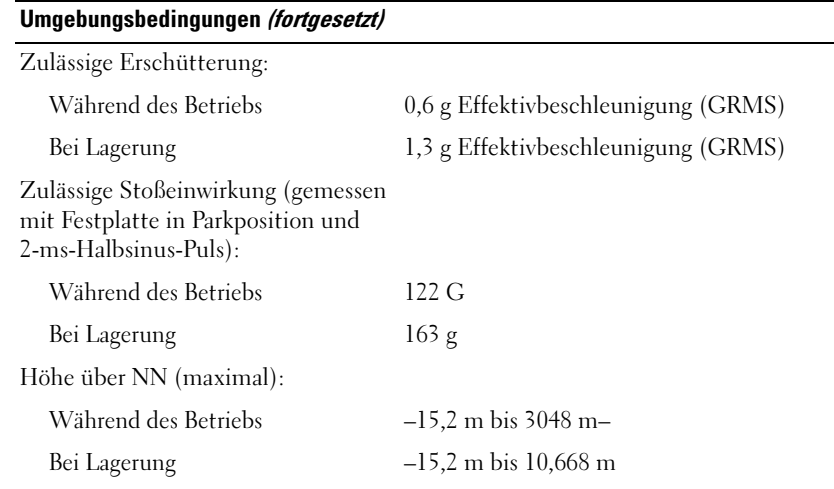

## Verwenden des System-Setup-Programms

#### Übersicht

ANMERKUNG: Unter Umständen konfiguriert Ihr Betriebssystem die meisten im System-Setup verfügbaren Optionen automatisch und setzt dabei die von Ihnen im System-Setup-Programm vorgenommenen Einstellungen außer Kraft. Weitere Informationen zu den Konfigurationsmerkmalen Ihres Betriebssystems finden Sie im Hilfe- und Supportcenter von Microsoft Windows. Zum Aufrufen der Hilfe siehe [Seite 17.](#page-16-0)

In dem System-Setup-Bildschirm werden die aktuellen Setup-Informationen und Einstellungen des Computers angezeigt. Dies sind unter anderem:

- Systemkonfiguration
- Startreihenfolge
- Startkonfiguration (Systemstart) und Einstellungen für Docking-Gerät
- Grundlegende Gerätekonfigurationseinstellungen
- Einstellungen für die Systemsicherheit und das Kennwort der Festplatte

#### Anzeigen der System-Setup-Bildschirme

- 1 Schalten Sie Ihren Computer ein oder starten Sie ihn neu.
- 2 Wenn das DELL™-Logo angezeigt wird, drücken Sie <F2>sofort . Falls so lange gewartet wurde, bis das Windows-Logo erscheint, warten Sie noch, bis der Windows-Desktop angezeigt wird. Fahren Sie anschließend den Computer herunter (siehe [Seite 36\)](#page-35-0) und versuchen Sie es noch einmal.

HINWEIS: Ändern Sie die Einstellungen für das System-Setup-Programm nur, wenn Sie ein erfahrener Benutzer sind oder von einem Dell-Techniker dazu aufgefordert werden. Bestimmte Änderungen können dazu führen, dass der Computer nicht mehr ordnungsgemäß arbeitet.

#### System-Setup-Bildschirme

ANMERKUNG: Um Informationen zu einer bestimmten Option im System-Setup-Bildschirm anzuzeigen, markieren Sie die Option, und lesen Sie die Anzeige im Bereich Hilfe.

In jedem Fenster werden die System-Setup-Optionen auf der linken Seite aufgelistet. Rechts neben jeder Option steht die Einstellung oder der Wert für diese Option. Einstellungen, die auf dem Bildschirm weiß dargestellt sind, können geändert werden. Optionen oder Werte, die Sie nicht ändern können (weil sie vom Computer festgelegt werden), sind dunkler dargestellt.

In der oberen rechten Ecke des Fensters werden Hilfeinformationen zur aktuell markierten Option angezeigt, in der unteren rechten Ecke Informationen über den Computer. Am unteren Rand des Fensters befindet sich eine Liste der System-Setup-Tastenfunktionen.

#### Hauptsächlich verwendete Optionen

Bei bestimmten Optionen werden Einstellungsänderungen erst nach einem Neustart des Computers wirksam.

#### Ändern der Startfolge

Die Startfolge oder Bootreihenfolge teilt dem Computer mit, wo nach der Software zum Starten des Betriebssystems zu suchen ist. Auf der Seite Startreihenfolge des System-Setup-Programms können Sie die Startreihenfolge einstellen und Geräte aktivieren/deaktivieren.

ANMERKUNG: Hinweise zum vorübergehenden Ändern der Startreihenfolge finden Sie auf [Seite 100](#page-99-0). Auf der Seite Startreihenfolge wird eine allgemeine Liste der startfähigen Geräte angezeigt, die auf Ihrem Computer installiert sind. Dies sind unter anderem:

- Diskettenlaufwerk
- Festplatte im Modulschacht
- Interne Festplatte
- CD-/DVD-/CD-RW-Laufwerk

Im Rahmen der Startroutine arbeitet der Computer die Liste von oben nach unten ab und prüft jedes aktivierte Gerät auf Startdateien für das Betriebssystem. Wurden die Dateien gefunden, wird die Suche abgebrochen und das Betriebssystem gestartet.

Zur Steuerung der Startgeräte markieren Sie ein Gerät durch Drücken der NACH-OBEN-TASTE bzw. der NACH-UNTEN-TASTE und aktivieren bzw. deaktivieren Sie dieses Gerät oder ändern Sie die Reihenfolge in der Liste.

- Markieren Sie Geräte, die aktiviert werden sollen. Aktivierte Geräte werden weiß dargestellt und sind auf der linken Seite mit einem Pfeil gekennzeichnet. Deaktivierte Geräte werden blau oder ausgeblendet dargestellt und sind nicht mit einem Pfeil gekennzeichnet.
- Ändern Sie mit der NACH-RECHTS- oder NACH-LINKS-TASTE die Option.
- Um ein Gerät in der Liste zu verschieben, markieren Sie das Gerät, und drücken Sie <U> oder <D> (Groß- oder Kleinschreibung spielt keine Rolle), um das Gerät nach oben oder nach unten zu verschieben.

Änderungen an der Startreihenfolge werden nach dem Speichern und Verlassen des System-Setup-Programms wirksam.

#### <span id="page-99-0"></span>Ausführen eines einmaligen Starts

Die Startreihenfolge kann für einen einzelnen Neustart auch ohne Aufrufen des System-Setup-Programms geändert werden. (Mit dieser Vorgehensweise können Sie auch das Dell-Diagnoseprogramm auf der Diagnoseprogrammpartition der Festplatte starten.)

- 1 Schalten Sie den Computer aus.
- 2 Falls der Computer mit einem Docking-Gerät verbunden ist, trennen Sie die Verbindung. Weitere Anweisungen hierzu finden Sie in der Dokumentation zum Docking-Gerät.
- 3 Schließen Sie den Computer an eine Steckdose an.
- 4 Schalten Sie den Computer ein. Wenn das Dell Logo angezeigt wird, drücken Sie sofort <F12>. Falls so lange gewartet wurde, bis das Windows-Logo erscheint, warten Sie noch, bis der Windows-Desktop angezeigt wird. Fahren Sie danach den Computer herunter und starten Sie ihn erneut.
- 5 Wenn die Liste mit startfähigen Geräten angezeigt wird, markieren Sie das Gerät, von dem Sie starten wollen, und drücken Sie die Eingabetaste.

Der Computer startet vom ausgewählten Gerät.

Wenn Sie den Computer das nächste Mal starten, wird wieder die ursprüngliche Startreihenfolge verwendet.

## Optimierung der System- und Akkuleistung

#### Systemleistung Übersicht

Die Systemleistung kann unter bestimmten Bedingungen reduziert werden, um ein automatisches Herunterfahren und potentiellen Datenverlust zu verhindern. Die Leistung wird unter anderem unter folgenden Bedingungen reduziert:

PROZESSOR WIRD ZU HEIß — Die Leistung wird reduziert, wenn die Systemtemperatur festgelegte Temperaturwerte übersteigt. Diese Leistungsreduzierung hilft bei der Regelung der System- und Oberflächentemperatur. Dadurch wird verhindert, dass der Computer wegen zu hoher Prozessortemperatur automatisch herunterfährt.

NETZTEILDURCHSATZ — Die Leistung wird reduziert, wenn der Computer mit Netzstrom betrieben wird und die Leistungsaufnahme den Nennwert des Netzteils übersteigt. Diese Leistungsreduzierung stellt sicher, dass das System nicht mehr Strom verbraucht, als das Netzteil zur Verfügung stellen kann.

AKKUKAPAZITÄT — Die Leistung wird reduziert, wenn der Computer mit Akkustrom betrieben wird und die Leistungsaufnahme die Nennkapazität des Akkus oder die zulässige maximale Entladung übersteigt oder wenn die Oberflächentemperatur 60°C übersteigt.

#### Optimierung der Leistungsaufnahme und der Akkuladezeit

Bei abgeschaltetem Computer wird ein vollständig entleerter Akku mit dem Netzteil in etwa drei Stunden wieder aufgeladen. Die Ladezeit erhöht sich beträchtlich, wenn der Computer eingeschaltet ist, der Prozessor stark belastet wird und die Systemaktivität hoch ist. Wenn Sie Ihren Computer über einen längeren Zeitraum mit hoher Systemaktivität betreiben und der Akku dabei nicht geladen wird, versuchen Sie, das System im Niedrigstrom-Modus zu betreiben.

Im Niedrigstrom-Modus ist die Akkuladezeit kürzer und die Akkulaufzeit höher. Je nach Systemaktivität wird die Systemleistung unter Umständen reduziert. So wechseln Sie in den Niedrigstrom-Modus:

ANMERKUNG: Sie können auch auf das Symbol der Energieanzeige in der Taskleiste klicken.

- 1 Klicken Sie auf die Schaltfläche Start→Systemsteuerung→Leistung und Wartung→ Energieoptionen.
- 2 Klicken Sie auf die Registerkarte Energieschemas.
- 3 Klicken Sie in dem Drop-Down-Menü Energieschemas auf Niedrigstrom-Modus.

Weitere Informationen zur Energieverwaltung finden Sie in der Dell Latitude 100L-Hilfe. Hinweise zum Öffnen der Hilfedatei finden Sie auf [Seite 16.](#page-15-0)

#### Lüfter mit variabler Drehzahl

Der Computer verfügt über einen Lüfter mit variabler Drehzahl, um den Computer vor Überhitzung zu schützen. Der Lüfter läuft ständig, die Lüfterdrehzahl hängt von der Belastung des Computers ab. Das ist normal und weist nicht auf ein Problem mit dem Lüfter oder dem Computer hin.

## Wie Sie Hilfe bekommen

#### <span id="page-100-0"></span>Technische Unterstützung

Falls Sie Hilfe bei einem technischen Problem benötigen, unterstützt Dell Sie gerne.

VORSICHT: Falls das Computergehäuse entfernt werden muss, trennen Sie vorher die Netz- und Modemkabel von der Stromversorgung.

- 1 Führen Sie die Schritte unter ["Störungen beheben" auf Seite 59](#page-58-0) aus.
- 2 Führen Sie die aus "Dell Diagnostics" auf Seite 59.
- 3 Kopieren Sie die Diagnose-Checkliste [Diagnose-Checkliste](#page-104-0) und füllen Sie sie aus.
- 4 Die umfangreichen Online-Dienste auf der Dell-Support-Website (support.dell.com) zu Rate ziehen, falls es Fragen zur Verfahrensweise bei der Installation und der Problembehandlung gibt.
- 5 Wenn das Problem mit den zuvor beschriebenen Schritten nicht gelöst werden konnte, können Sie bei Dell telefonisch technische Unterstützung anfordern.

ANMERKUNG: Rufen Sie den technischen Support über ein Telefon neben oder in der Nähe des Computers an, damit ein Techniker Sie bei den erforderlichen Schritten unterstützen kann.

ANMERKUNG: Dells Express-Servicecode steht eventuell nicht in allen Ländern zur Verfügung.

Geben Sie nach entsprechender Aufforderung durch das automatische Telefonsystem von Dell Ihren Express-Servicecode an, damit der Anruf direkt an das zuständige Support-Personal weitergeleitet wird. Wenn Sie keinen Express-Servicecode haben, öffnen Sie das Verzeichnis Dell Accessories (Dell Zubehör) , doppelklicken Sie auf das Symbol Express Service Code (Express-Servicecode) und folgen Sie den Anleitungen.

Anweisungen zur Verwendung des technischen Supports finden Sie unter "["Technischer Support-](#page-102-0)[Service.](#page-102-0)

ANMERKUNG: Einige der nachstehend aufgeführten Dienste sind nicht immer in allen Ländern verfügbar. Informationen hierzu erteilt Ihnen der örtliche Dell Verkaufsberater.

#### Online-Dienste

Sie können auf Dell Support unter support.dell.com zugreifen. Wählen Sie auf der Seite WELCOME TO DELL SUPPORT (WILLKOMMEN BEIM DELL SUPPORT) Ihre Region aus, und geben Sie die geforderten Informationen ein, um auf Hilfewerkzeuge und Informationen zugreifen zu können.

Dell kann elektronisch über die folgenden Adressen erreicht werden:

• World Wide Web

www.dell.com/

www.dell.com/ap/ (nur für Länder in Asien und im Pazifikraum)

```
www.dell.com/jp (nur für Japan)
```
www.euro.dell.com/ (nur für Europa)

www.dell.com/la/ (für Lateinamerika)

www.dell.ca (nur Kanada)

• Anonymes FTP (File Transfer Protocol) ftp.dell.com/

Melden Sie sich als Benutzer: anonymous an und verwenden Sie Ihre E-Mail-Adresse als Kennwort.

• Elektronischer Support-Service

mobile\_support@us.dell.com

support@us.dell.com

apsupport@dell.com (nur für Asien und den Pazifikraum)

support.jp.dell.com (nur Japan)

support.euro.dell.com (nur Europa)

• Elektronischer Kostenvoranschlagsservice sales@dell.com

apmarketing@dell.com (nur für Asien und den Pazifikraum)

sales\_canada@dell.com (nur Kanada)

• Elektronischer Informationsservice info@dell.com

#### AutoTech Service

Dells automatischer technischer Support-Service - AutoTech - liefert auf Band aufgezeichnete Antworten zu den von Dell Kunden am häufigsten gestellten Fragen zu tragbaren und Desktop-Computern.

Wenn Sie AutoTech anrufen, können Sie mit Hilfe der Telefontasten das Thema auswählen, das Ihre Fragen behandelt.

Der AutoTech-Service steht täglich rund um die Uhr zur Verfügung . Sie können diesen Service auch über den technischen Support-Servic[e erreichen. Die entsprechende Rufnummer für Ihr](#page-105-0)  Gebiet finden Sie unter Kontaktnummern.

#### Automatischer Auftragsauskunftsservice

Um den Status der von Ihnen bestellten Dell™-Produkte abzufragen, können Sie die Website support.dell.com besuchen oder den automatischen Auftragsauskunftsdienst anrufen. In einer aufgezeichneten Ansage werden Sie zur Angabe bestimmter Informationen aufgefordert, die zum Auffinden Ihrer Bestellung und zur Bekanntgabe Ihres Bestellstatus benötigt werden. Die entsprechende Rufnummer für Ihr Gebiet finden Sie unter Kontaktnummern.

#### <span id="page-102-0"></span>Technischer Support-Service

Der technische Support-Service von Dell steht an allen Tagen der Woche rund um die Uhr zur Verfügung, um Ihre Fragen über Dell Hardware zu beantworten. Die Mitarbeiter des technischen Supports verwenden computergestützte Diagnoseprogramme, um die Fragen schnell und präzise zu beantworten.

Um den technischen Support von Dell zu nutzen, lesen Sie den Abschnitt [Technische](#page-100-0)  [Unterstützung](#page-100-0) und wählen dann die unter [Kontaktaufnahme mit Dell](#page-105-0) für Ihr Land aufgeführte Rufnummer.

#### Probleme mit der Bestellung

Sollten sich Probleme mit der Bestellung ergeben (fehlende oder falsche Teile, inkorrekte Abrechnung), setzen Sie sich mit dem Kundendienst von Dell in Verbindung. Halten Sie bei Ihrem Anruf die Rechnung oder den Lief[erschein bereit. Die entsprechende Rufnummer für Ihr Gebiet](#page-105-0)  finden Sie unter Kontaktnummern.

#### Produktinformationen

Um Informationen über die weitere Produktpalette von Dell einzuholen oder um eine Bestellung aufzugeben, besuchen Sie die Dell Website unter www.dell.com/. Die Telefonnummer für einen Verkaufsberater finden Sie unter den Kontaktnummern für Ihre Region.

#### Teile zur Reparatur unter Garantie oder zur Gutschrift einsenden

Bereiten Sie alle zurückzuschickenden Produkte - zur Reparatur oder zur Gutschrift - wie folgt vor:

1 Rufen Sie bei Dell an, um eine Rücksendenummer zu erhalten und schreiben Sie diese deutlich lesbar außen auf den Versandkarton.

Die entsprechende Rufnummer für Ihr Gebiet finden Sie unter Kontaktnummern.

- 2 Legen Sie eine Kopie des Lieferscheins und ein Begleitschreiben bei, in dem der Grund der Rücksendung erklärt wird.
- 3 Fügen Sie eine Kopie der [Diagnose-Checkliste](#page-104-0) hinzu. Sie sollte die durchgeführten Tests und alle Fehlermeldungen von Dell Diagnostics aufführen.
- 4 Falls das Gerät zur Gutschrift zurückgesendet wird, alle zugehörigen Zubehörteile (z.Netzkabel, Softwaredisketten, Handbücher usw.) beilegen.
- 5 Schicken Sie die Geräte in der Originalverpackung (oder einer ähnlichen Verpackung) zurück.

Sie sind für das Porto verantwortlich. Außerdem sind Sie verantwortlich für die Transportversicherung aller zurückgeschickten Produkte verantwortlich und tragen das volle Risiko für den Versand an Dell. Nachnahmesendungen werden nicht angenommen.

Die Annahme von unvollständigen Rücksendungen wird von Dells Annahmestelle verweigert, und die Geräte werden an Sie zurückgeschickt.

#### Bevor Sie anrufen

ANMERKUNG: Halten Sie beim Anruf den Express-Servicecode griffbereit. Der Code hilft Dells automatischem Support-Telefonsystem, Ihren Anruf effizienter weiterzuleiten.

Vergessen Sie nicht, vor dem Anruf bei Dell die auszufüllen[Diagnose-Checkliste](#page-104-0). Wenn möglich, sollten Sie Ihren Computer einschalten, bevor Sie die technische Unterstützung von Dell anrufen, sowie ein Telefon in der Nähe des Computers verwenden. Sie werden unter Umständen aufgefordert, einige Befehle einzugeben, detaillierte Informationen während der Ausführung von Operationen zu übermitteln oder sonstige Verfahren für die Problembehandlung anzuwenden, die nur am System selbst durchgeführt werden können. Stellen Sie sicher, dass die Computer-Dokumentation verfügbar ist.

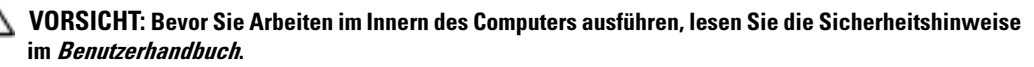

#### <span id="page-104-0"></span>Diagnose-Checkliste

Name:

Datum:

Adresse:

Telefonnummer:

Service-Tag-Nummer (Strichcode auf der Rückseite des Computers):

Express-Servicecode:

Rücksendenummer (falls durch den technischen Support von Dell vergeben):

Betriebssystem und Version:

Geräte:

Erweiterungskarten:

Ist Ihr Computer an ein Netzwerk angeschlossen? Ja Nein

Netzwerk, Version und Netzwerkadapter:

Programme und deren Versionen:

Ermitteln Sie mit Hilfe der Dokumentation zum Betriebssystem den Inhalt der Startdateien Ihres Systems. Drucken Sie diese Dateien aus, wenn ein Drucker angeschlossen ist. Andernfalls notieren Sie den Inhalt der einzelnen Dateien vor dem Anruf bei Dell.

Fehlermeldungen, Signaltoncode oder Diagnosecode:

Beschreibung des Problems und der durchgeführten Fehlersuchmaßnahmen:

## <span id="page-105-0"></span>Kontaktaufnahme mit Dell

Um sich per Internet an Dell zu wenden, können Sie folgende Webseiten nutzen:

- www.dell.com
- support.dell.com (Technischer Support)
- premiersupport.dell.com (Technischer Support für Kunden aus dem Bildungsbereich, der Regierung, dem Gesundheitswesen und von mittleren und großen Unternehmen)

Die Adressen der Internetseiten Ihres Landes finden Sie im entsprechenden Abschnitt der folgenden Tabelle.

ANMERKUNG: Die gebührenfreien Nummern gelten in den entsprechend aufgeführten Ländern.

Wenn Sie sich mit Dell in Verbindung setzen möchten, können Sie die in der folgenden Tabelle angegebenen Telefonnummern, Codes und elektronischen Adressen verwenden. Im Zweifelsfall ist Ihnen die nationale oder internationale Auskunft gerne behilflich.

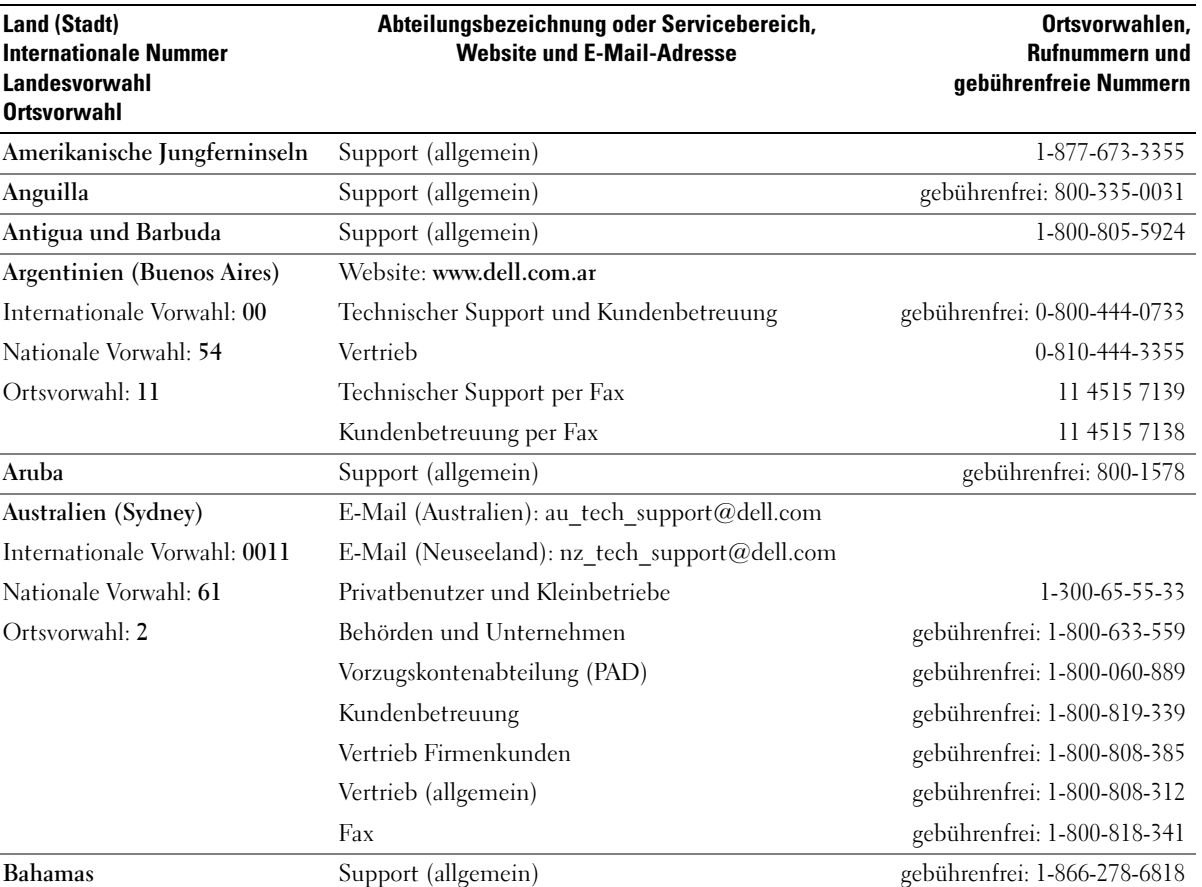

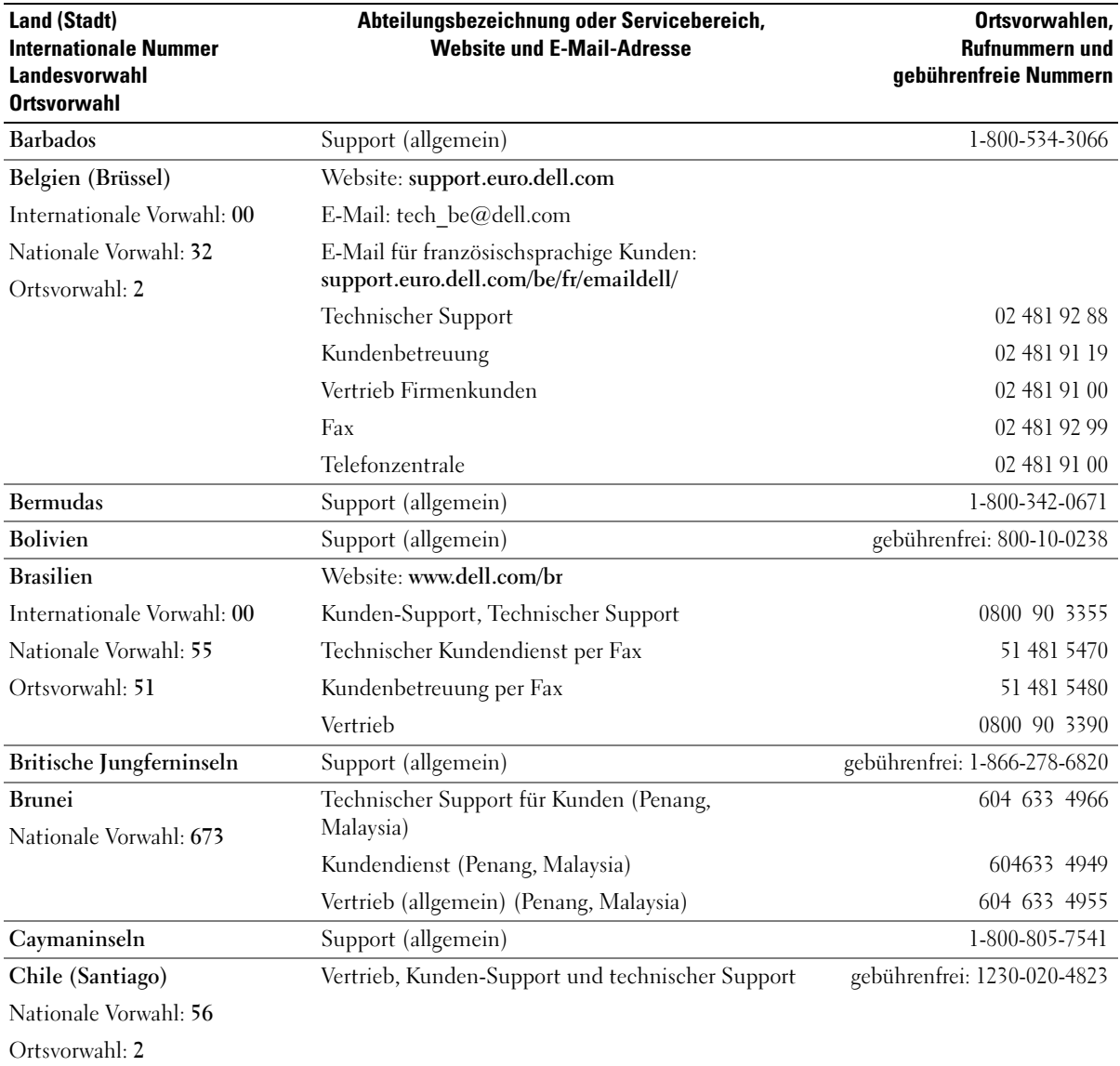

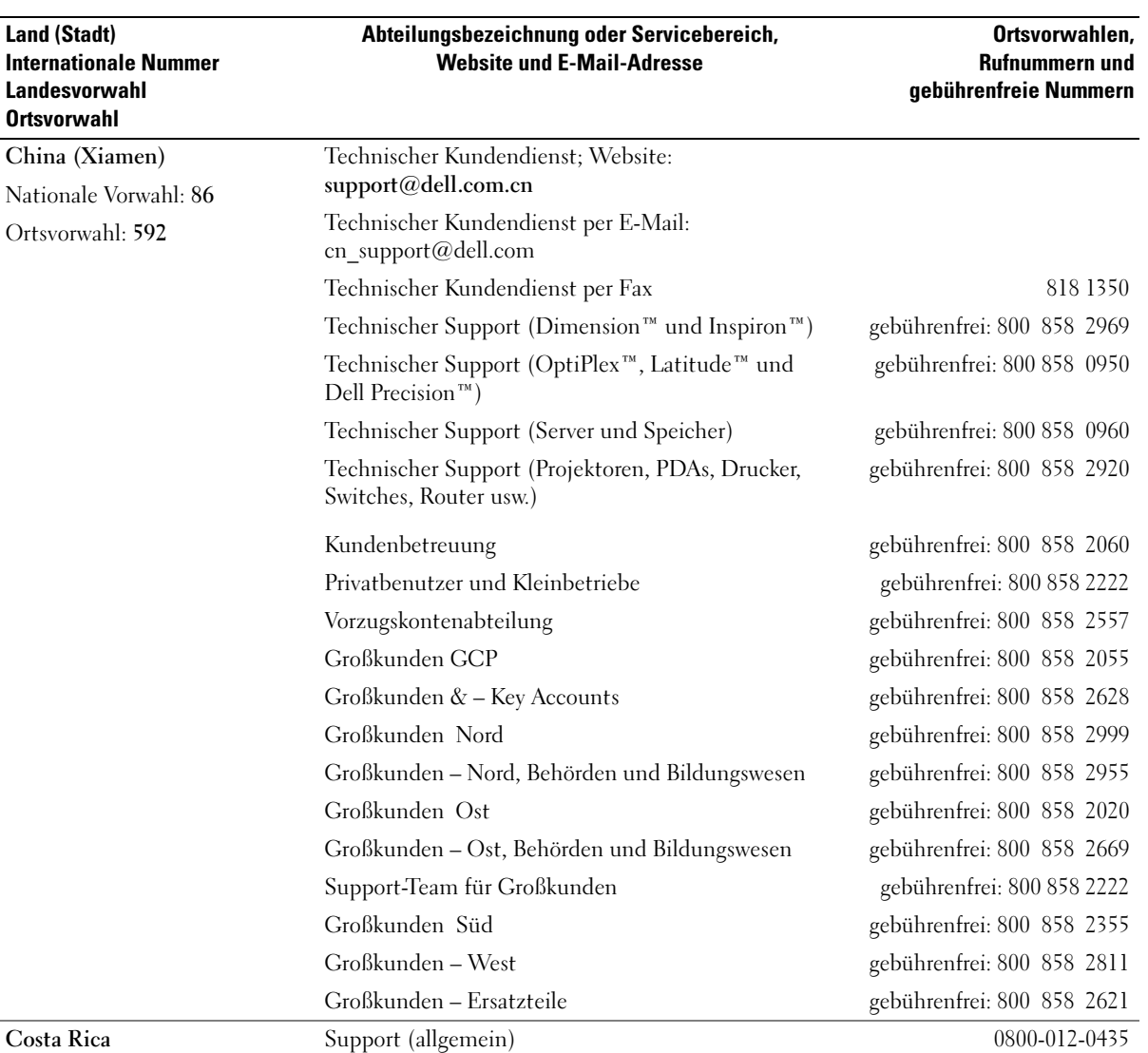
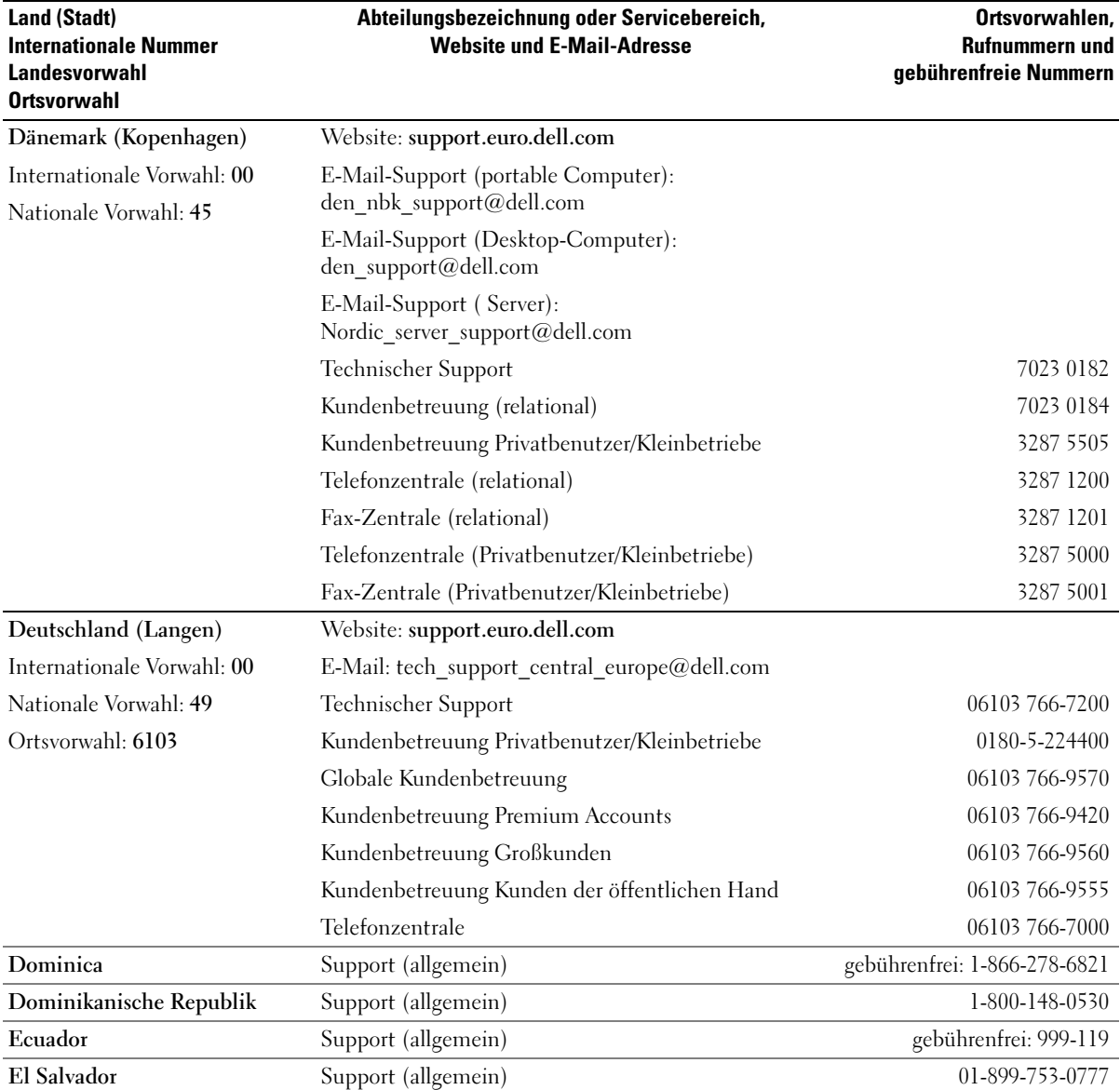

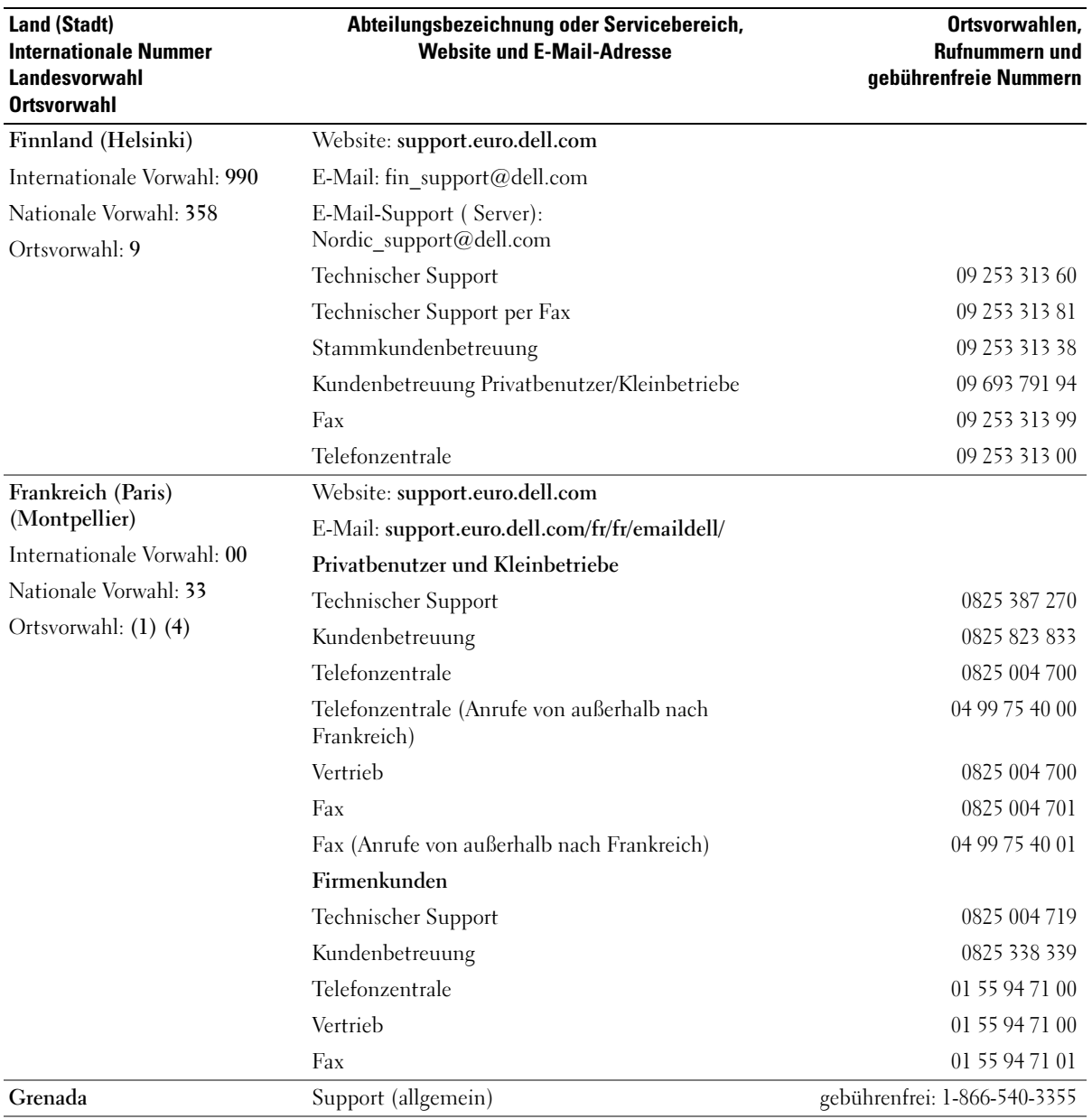

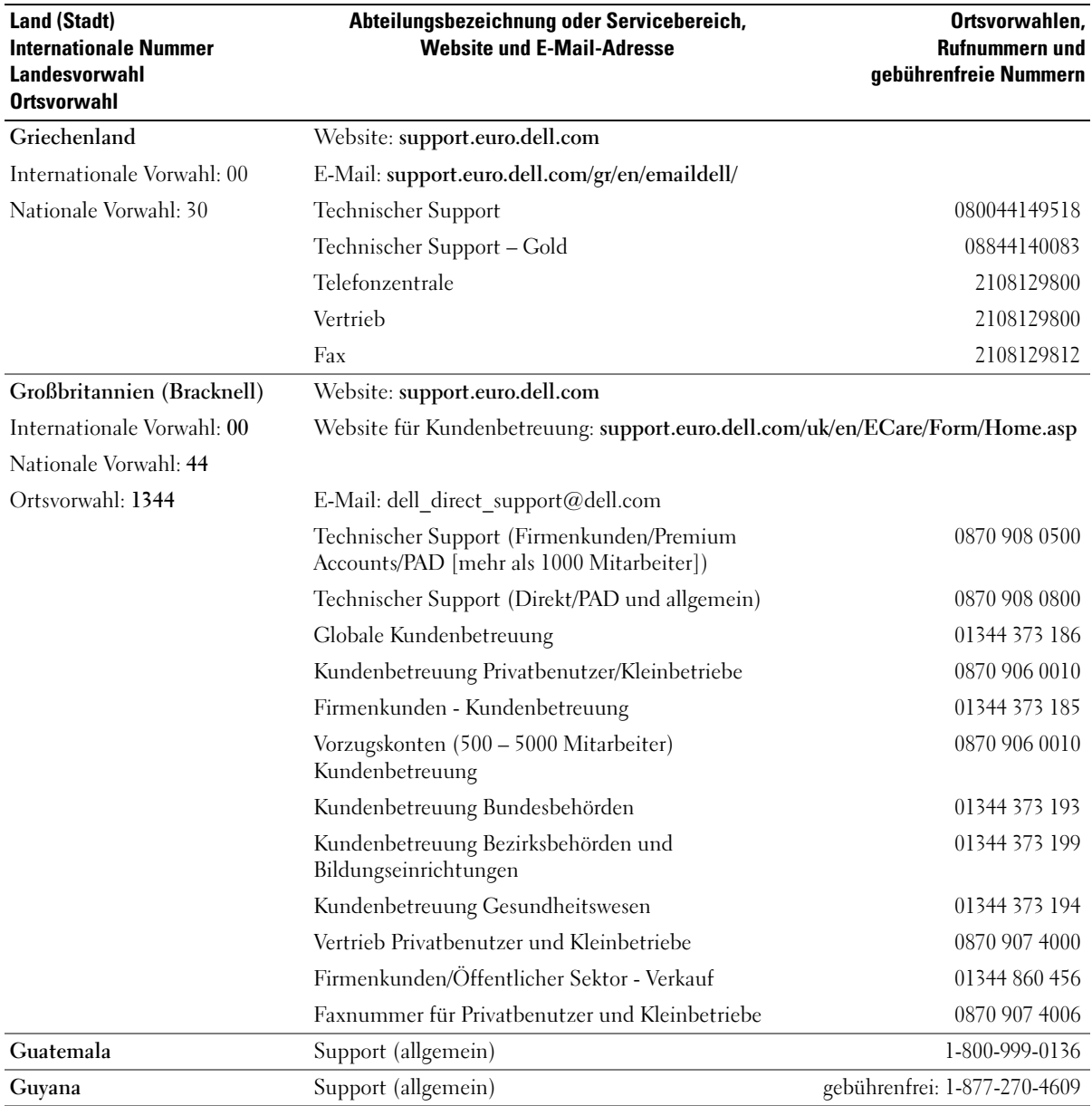

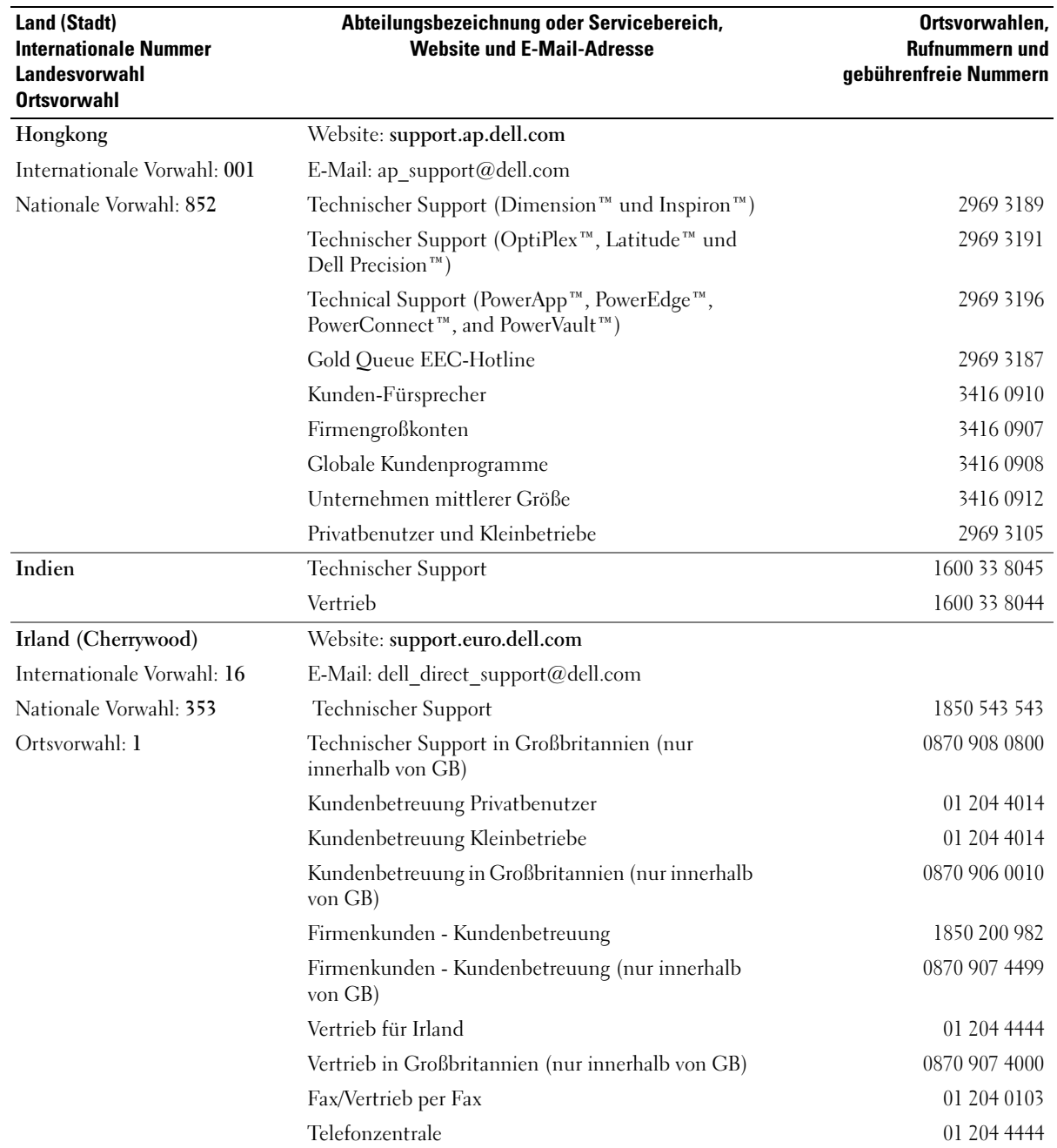

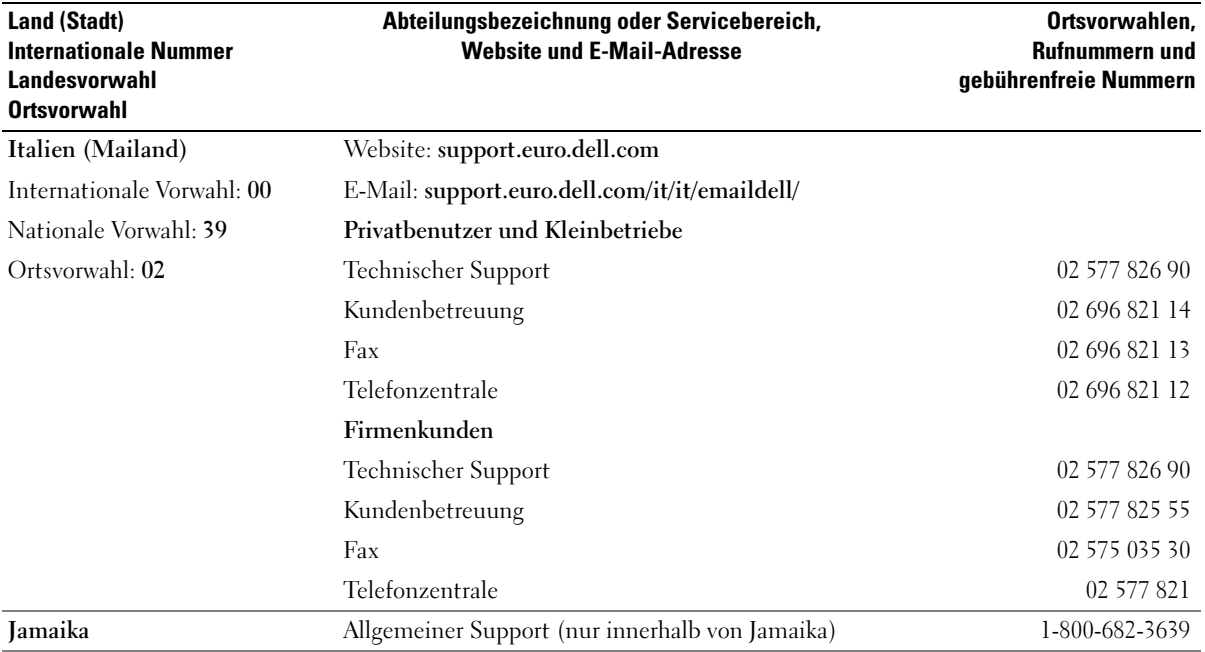

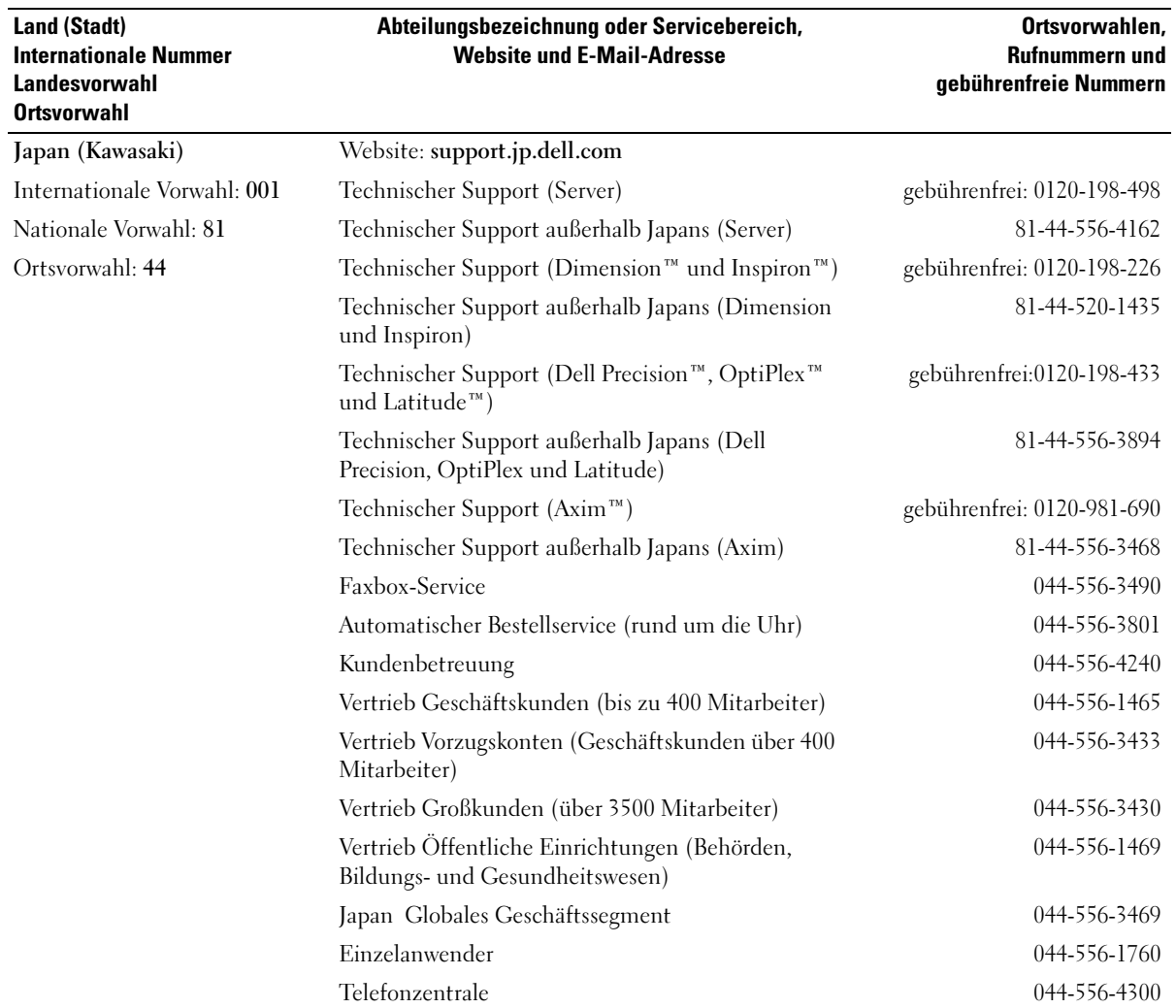

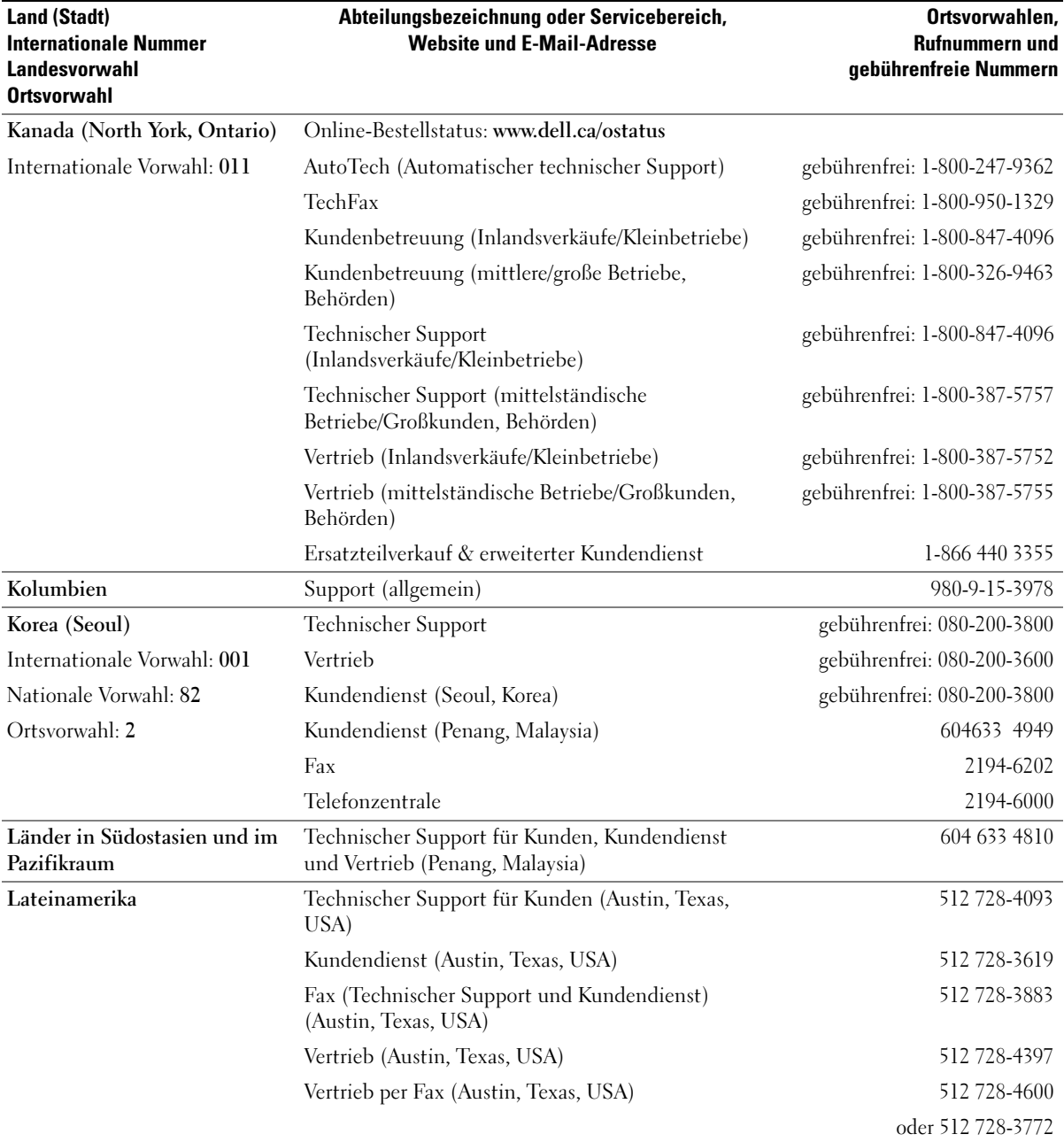

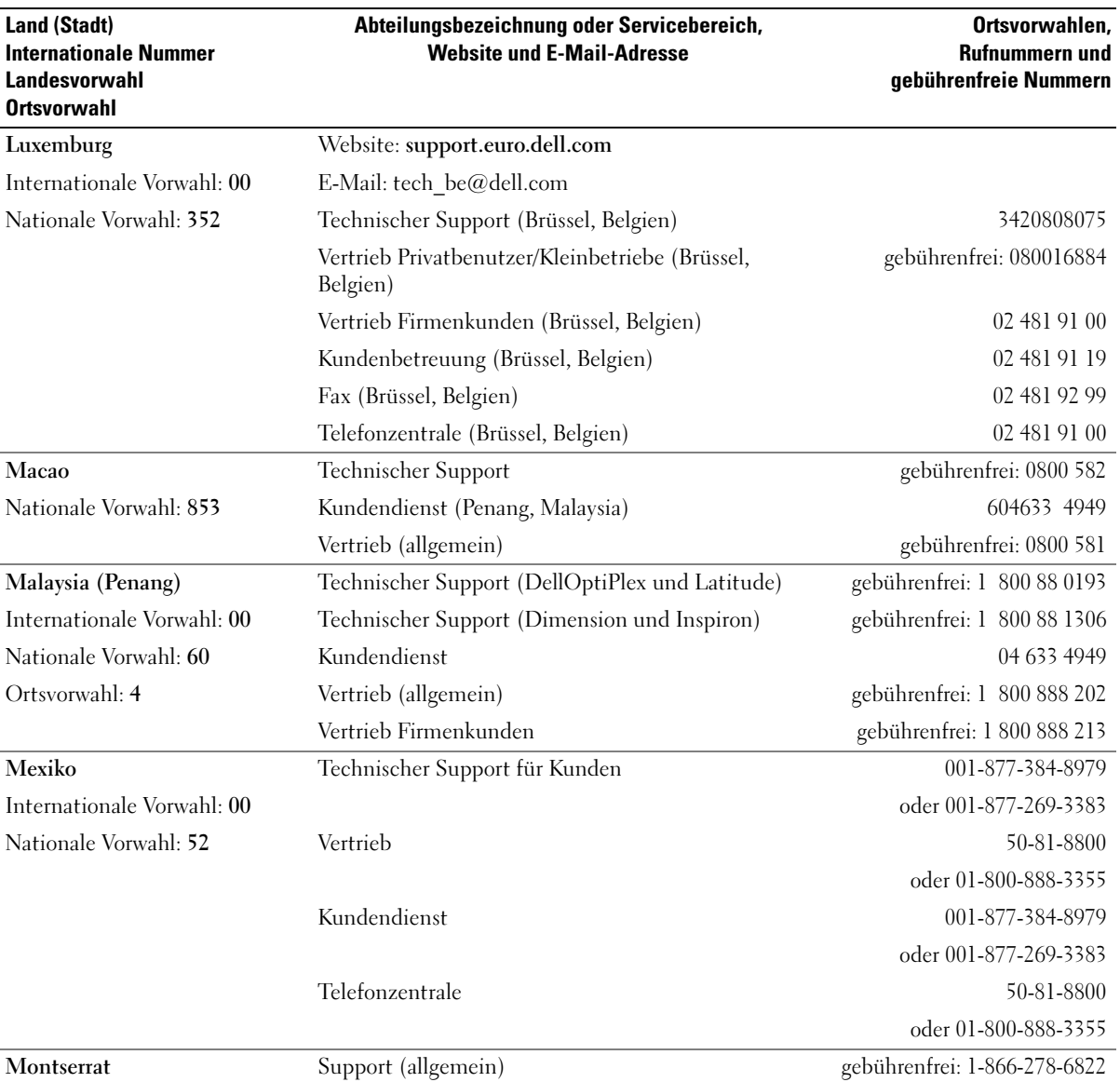

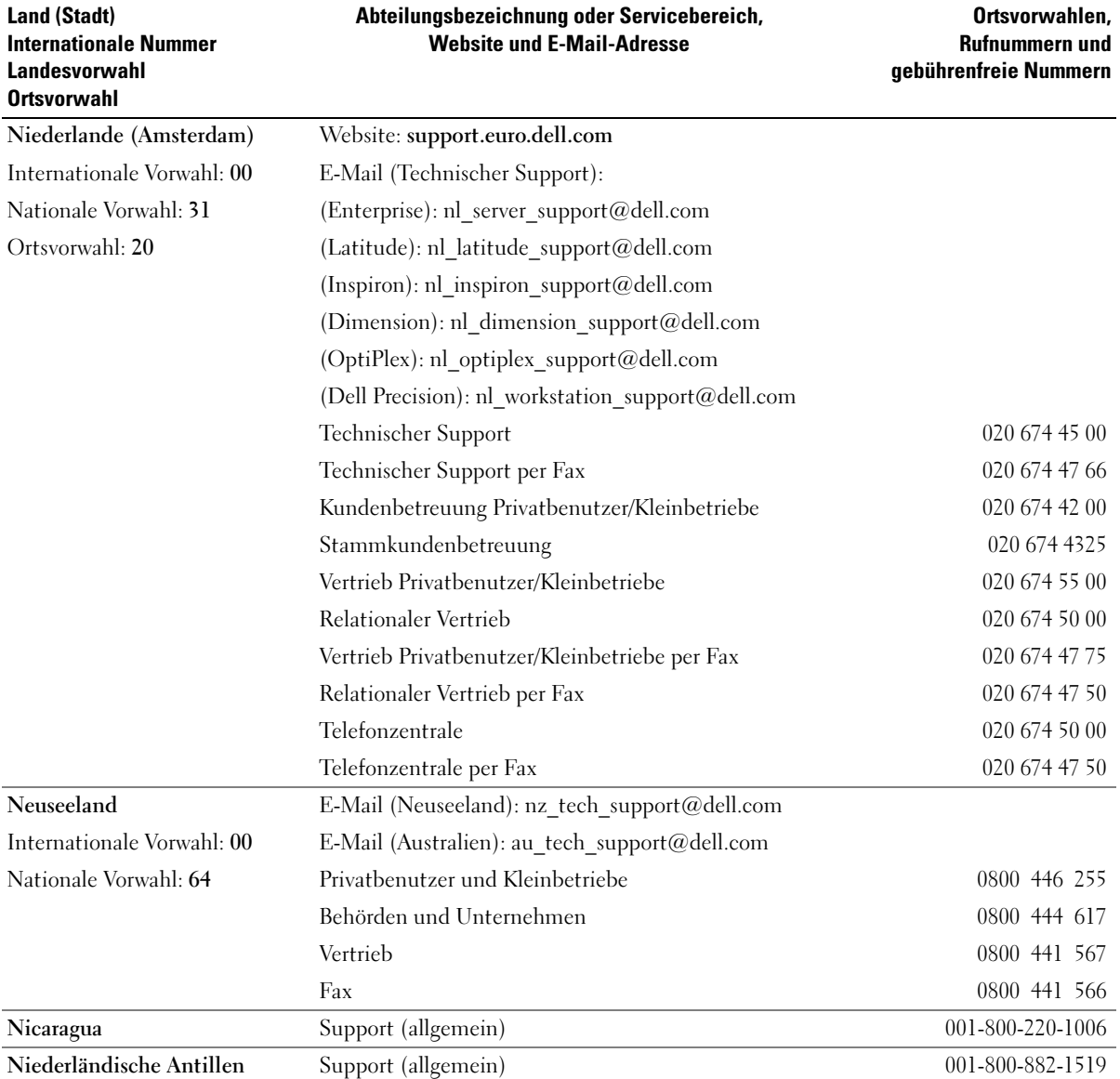

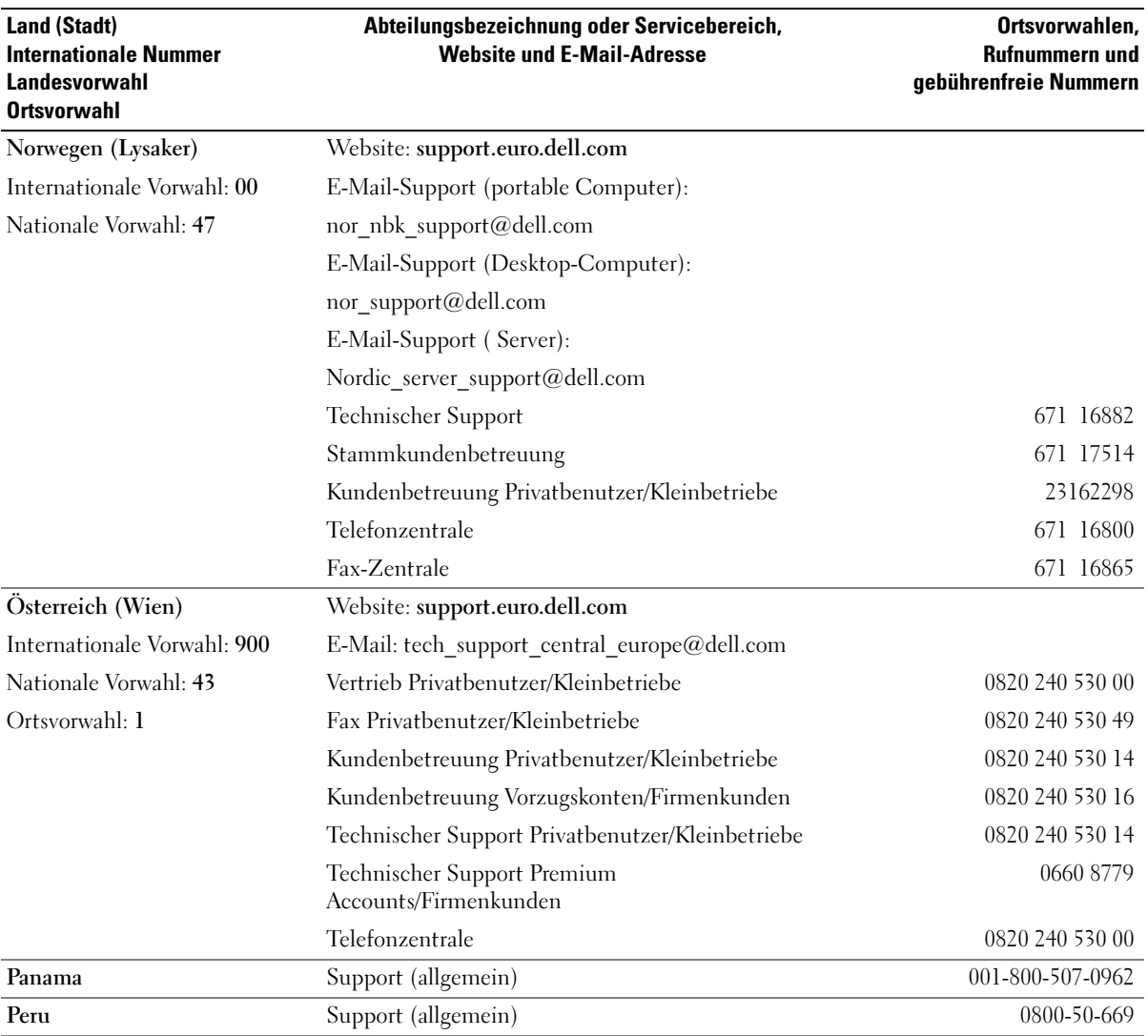

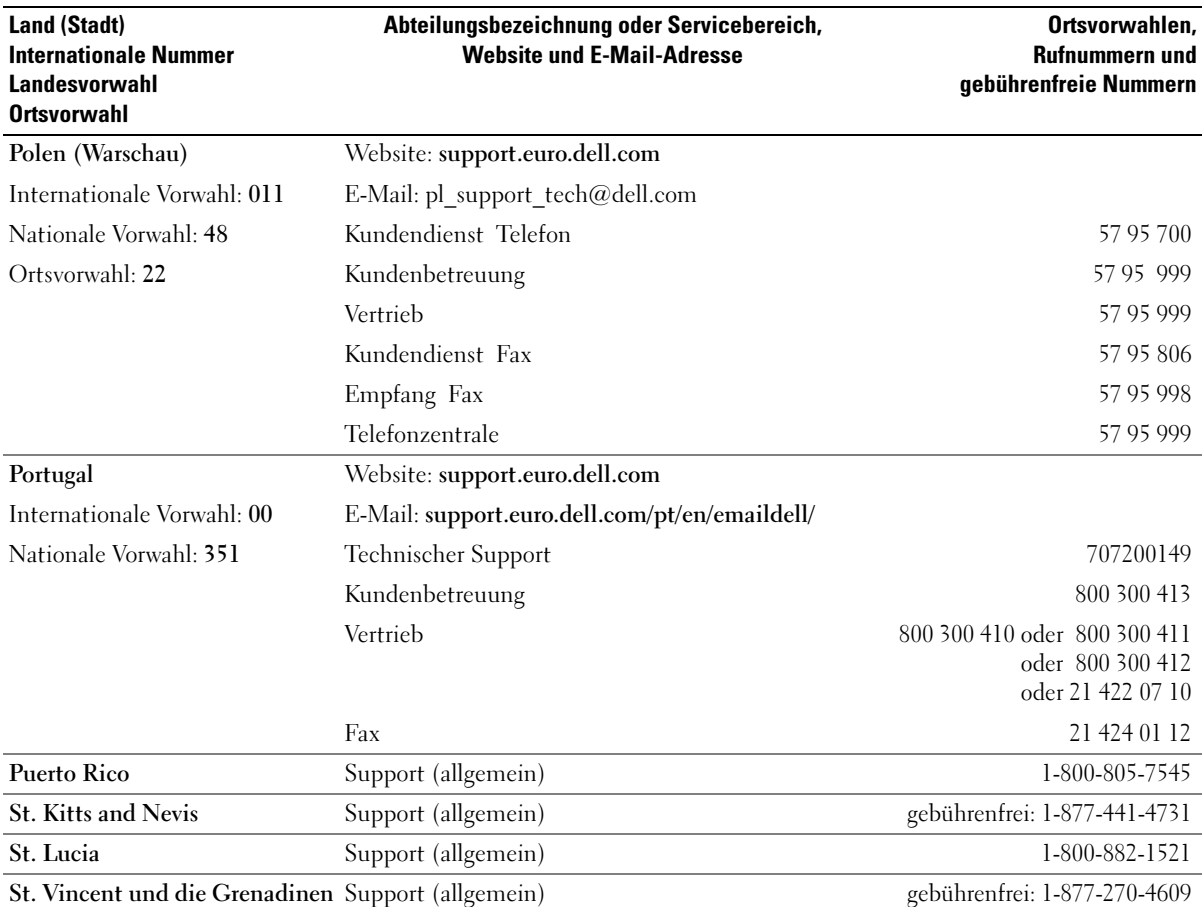

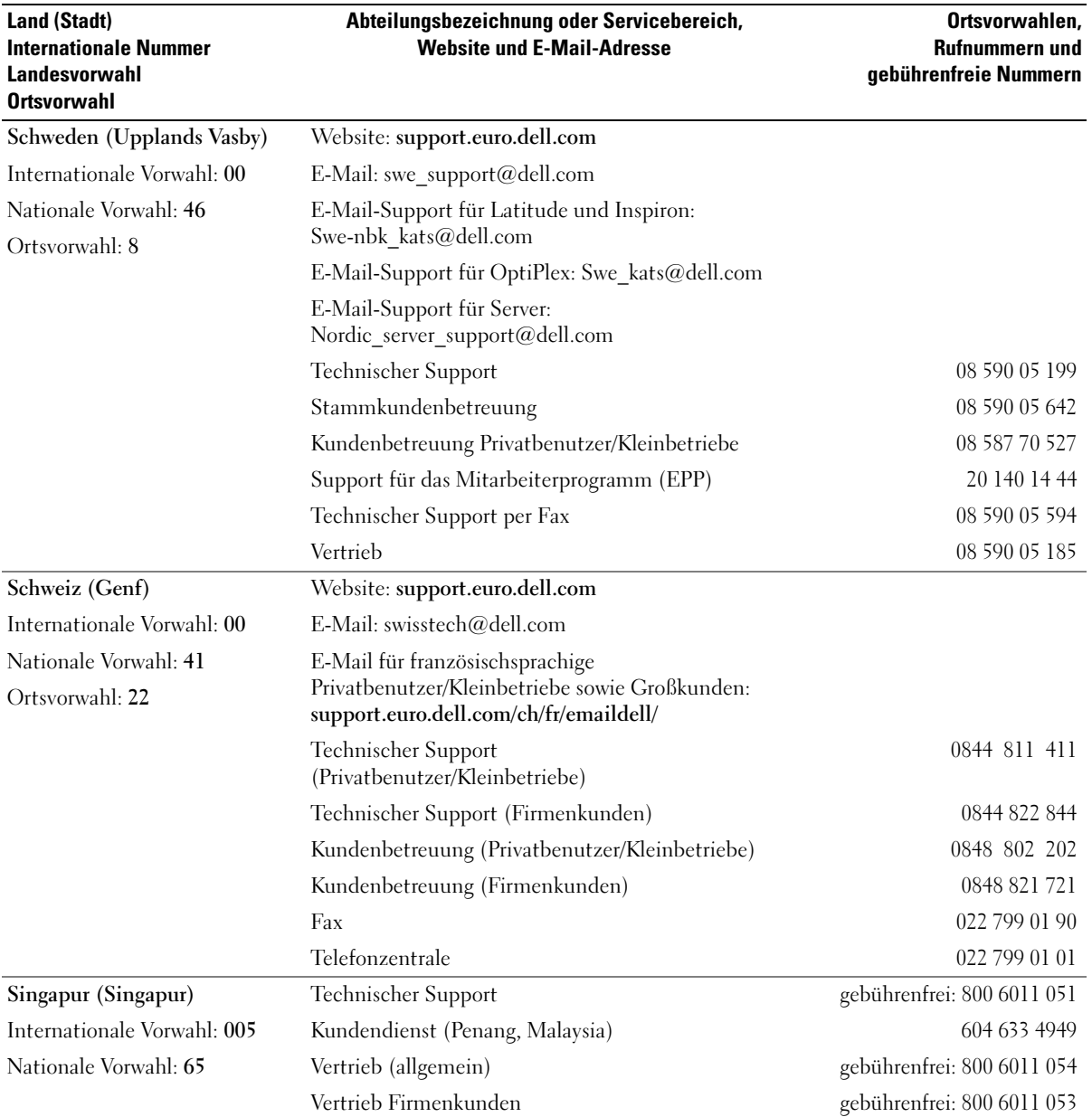

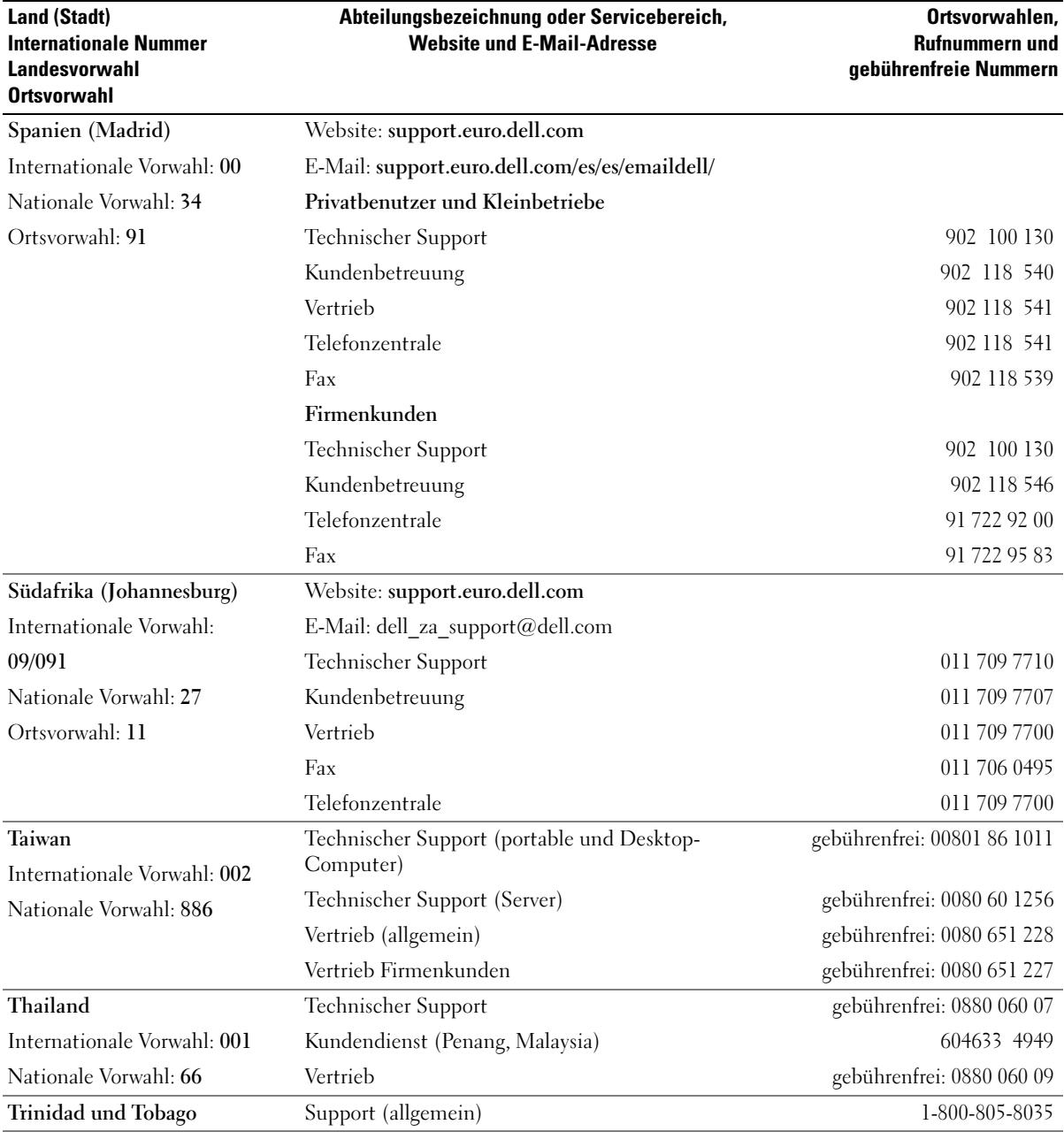

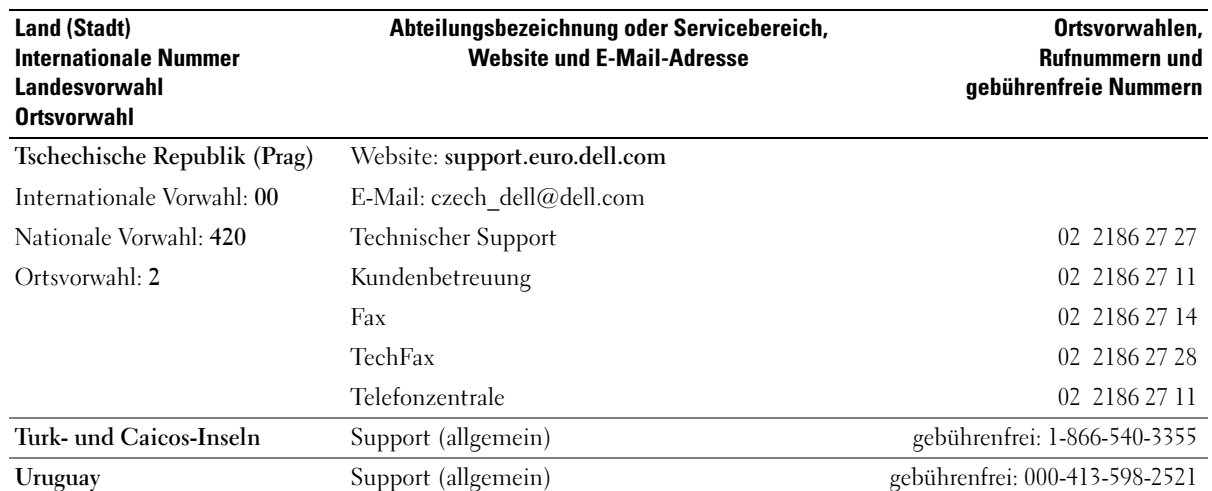

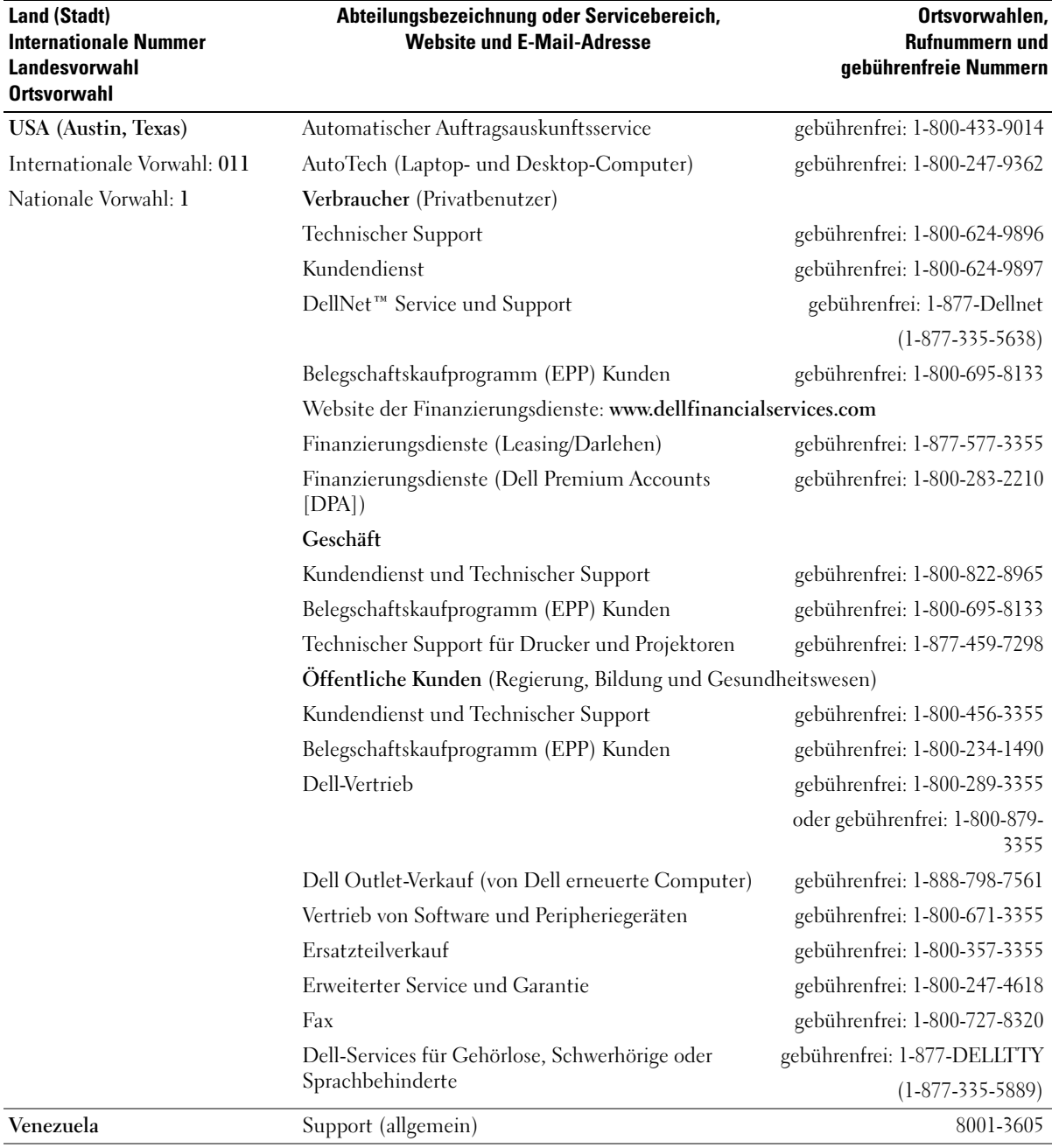

# Betriebsbestimmungen

Elektromagnetische Störung (EMI) ist ein Signal oder eine Emission, die in den freien Raum abgegeben bzw. entlang von Strom- oder Signalleitungen geleitet wird und den Betrieb der Funknavigation oder anderer Sicherheitsgeräte beeinträchtigt bzw. deren Qualität extrem verschlechtert, behindert bzw. wiederholt lizenzierte Funkdienste unterbricht. Funkdienste umfassen kommerziellen AM-/FM-Radio- und Fernsehrundfunk, Funktelefondienste, Radar, Flugsicherung, Anrufmelder und Dienste für personenbezogene Kommunikation (PCS [Personal Communication Services]), sind jedoch nicht nur auf diese beschränkt. Diese lizenzierten Dienste sowie die unbeabsichtigte Abstrahlung durch andere Geräte (z. B. digitale Geräte wie Computeranlagen) tragen zum Aufbau elektromagnetischer Felder bei.

Unter elektromagnetischer Verträglichkeit (EMV) versteht man die Fähigkeit elektronischer Bauteile, in einer elektronischen Umgebung störungsfrei zu funktionieren. Dieses Computersystem wurde zwar so konzipiert, dass die seitens der Behörden festgelegten Grenzwerte für EMI nicht überschritten werden; dennoch kann nicht ausgeschlossen werden, dass bei bestimmten Installationen nicht doch Störungen auftreten. Wenn dieses Gerät die Funkkommunikation durch Interferenzen beeinträchtigt, was durch Ein- und Ausschalten des Gerätes festgestellt werden kann, wird der Benutzer aufgefordert, die Störungen durch eine oder mehrere der folgenden Maßnahmen zu beheben:

- Die Empfangsantenne neu ausrichten.
- Die Position des Computers gegenüber dem Empfänger ändern.
- Den Abstand zwischen Computer und Empfänger vergrößern.
- Den Computer an eine andere Steckdose anschließen, so dass Computer und Empfänger über verschiedene Zweigleitungen versorgt werden.

Wenden Sie sich gegebenenfalls an einen Mitarbeiter des technischen Supports von Dell oder an einen erfahrenen Radio- und Fernsehtechniker.

<span id="page-123-0"></span>Weitere Zulassungsinformationen finden Sie in der Dell Latitude 100L-Hilfedatei, die sich auf dem Computer befindet. Hinweise zum Öffnen der Hilfedatei finden Sie auf [Seite 16](#page-15-0).

# Dell Software-Lizenzvereinbarung

Dies ist ein rechtsgültiger Vertrag zwischen Ihnen, dem Benutzer, und Dell Products, L.P. ("Dell"). Dieser Vertrag erstreckt sich auf jede Software (zusammenfassend als "Software" bezeichnet), die mit dem Dell-Produkt geliefert wird und für die keine getrennte Lizenzvereinbarung zwischen Ihnen und dem Hersteller bzw. Eigentümer der Software besteht. Dieser Vertrag bezieht sich nicht auf den Verkauf von Software oder sonstigem geistigem Eigentum. Alle Ansprüche auf und Rechte an geistigem Eigentum an oder bezüglich Software sind Eigentum des Herstellers oder Eigentümer der Software. Alle nicht ausdrücklich in diesem Vertrag zugesicherten Rechte verbleiben beim Hersteller oder Eigentümer der Software. Durch Öffnen bzw. Aufbrechen des Siegels am bzw. an den Softwarepaket(en), Installieren oder Herunterladen der Software oder Verwenden der Software, die bereits im Produkt geladen oder in das Produkt integriert ist, erkennen Sie die Bestimmungen dieses Vertrages an. Wenn Sie diesen Bestimmungen nicht zustimmen, geben Sie bitte die gesamte Software inklusive Begleitmaterial (Disketten, CDs, gedrucktes Material und Verpackungen) unverzüglich zurück, und löschen Sie die bereits geladene oder integrierte Software.

Sie sind berechtigt, eine Kopie der Software auf einem einzigen Computer zu installieren und zu verwenden. Wenn Sie über mehrere Lizenzen der Software verfügen, ist es Ihnen gestattet, jederzeit ebenso viele Kopien der Software zu verwenden, wie Sie Lizenzen haben. Die Software wird auf einem Computer "verwendet", wenn sie in einen temporären Speicher geladen oder auf einem permanenten Speicher des Computers installiert ist. Die Installation auf einem Netzwerk-Server nur zum Zweck der internen Verteilung stellt jedoch keine "Verwendung" dar, wenn (und nur wenn) Sie für jeden Computer, an den die Software verteilt wird, über eine gesonderte Lizenz verfügen. Sie müssen sicherstellen, dass die Anzahl der Personen, die die auf einem Netzwerk-Server installierte Software verwenden, nicht die Anzahl der vorhandenen Lizenzen übersteigt. Wenn mehr Personen die Software verwenden, die auf einem Netzwerk-Server installiert ist, als Lizenzen vorhanden sind, müssen Sie erst so viele zusätzliche Lizenzen erwerben, bis die Anzahl der Lizenzen der Anzahl der Benutzer entspricht, bevor Sie weiteren Benutzern die Verwendung der Software

gestatten dürfen. Als gewerblicher Kunde oder als Dell-Tochtergesellschaft gewähren Sie hiermit Dell oder einem von Dell bestimmten Vertreter das Recht, während der normalen Geschäftszeiten ein Audit der Softwareverwendung durchzuführen; außerdem erklären Sie sich damit einverstanden, Dell bei einem solchen Audit zu unterstützen und Dell alle Aufzeichnungen zur Verfügung zu stellen, die billigerweise mit der Verwendung der Software in Beziehung stehen. Das Audit beschränkt sich auf die Überprüfung der Einhaltung dieser Vertragsbestimmungen.

Die Software ist durch US-amerikanische Urheberrechtsgesetze und Bestimmungen internationaler Verträge geschützt. Sie sind berechtigt, eine einzige Kopie der Software ausschließlich zu Sicherungs- oder Archivierungszwecken zu erstellen oder die Software auf eine einzige Festplatte zu übertragen, wenn Sie das Original ausschließlich zu Sicherungs- und Archivierungszwecken aufbewahren. Sie sind nicht berechtigt, die Software zu vermieten oder zu verleasen; Sie sind jedoch berechtigt, als Bestandteil eines Verkaufs oder einer Abgabe des Dell Produktes die Software und die Begleitmaterialien dauerhaft abzugeben, vorausgesetzt, Sie behalten keine Kopien zurück, und die Empfängerin oder der Empfänger stimmt den Bestimmungen dieses Vertrags zu. Jede Übertragung muss das neueste Update und alle früheren Versionen enthalten. Sie sind nicht berechtigt, die Software zurückzuentwickeln, zu dekompilieren oder zu disassemblieren. Wenn das Paket, das mit dem Computer geliefert wird, CDs, 3,5-Zoll- und/oder 5,25-Zoll-Disketten enthält, dürfen Sie nur die Datenträger verwenden, die für Ihren Computer geeignet sind. Sie sind nicht berechtigt, die Disketten auf einem anderen Computer oder anderem Netzwerk zu verwenden oder sie zu verleihen, zu vermieten, zu verleasen oder an andere Benutzer zu übertragen, es sei denn, dieser Vertrag gewährt Ihnen dieses Recht.

#### EINGESCHRÄNKTE GARANTIE

Dell garantiert, dass die Software für einen Zeitraum von neunzig (90) Tagen ab Erhalt bei normalem Gebrauch frei von Material- und Verarbeitungsfehlern sein wird. Diese Garantie ist auf Ihre Person beschränkt und nicht übertragbar. Jegliche konkludente Garantie ist ab dem Erhalt der Software auf neunzig (90) Tage beschränkt. Da einige Staaten oder Rechtsordnungen die Begrenzung der Gültigkeitsdauer von konkludenten Garantien nicht gestatten, gilt die vorstehende Einschränkung für Sie möglicherweise nicht. Die gesamte Haftung von Dell und deren Lieferanten und Ihr ausschließlicher Anspruch beschränkt sich auf (a) Rückerstattung des Kaufpreises der Software oder (b) den Ersatz von Datenträgern, die der vorstehenden Garantie nicht genügen, sofern diese unter Angabe einer Genehmigungsnummer an Dell geschickt werden, wobei Sie das Risiko und die Kosten tragen. Diese eingeschränkte Garantie gilt nicht, wenn Disketten durch einen Unfall, durch falsche oder unsachgemäße Anwendung beschädigt wurden oder an ihnen von anderen Parteien als Dell Reparaturen oder Veränderungen vorgenommen wurden. Der Garantiezeitraum für Ersatzdisketten ist auf die verbleibende ursprüngliche Garantiedauer oder dreißig (30) Tage beschränkt, je nachdem welcher der beiden Zeiträume länger ist.

Dell kann NICHT garantieren, dass die Software Ihren Anforderungen entspricht oder die Software ohne Unterbrechung bzw. fehlerfrei funktioniert. Sie übernehmen selbst die Verantwortung für die Auswahl der Software, um die von Ihnen gewünschten Ergebnisse zu erzielen, und für die Verwendung sowie die Ergebnisse, die durch den Gebrauch der Software erzielt werden.

DELL LEHNT IM EIGENEN NAMEN UND IM NAMEN SEINER LIEFERANTEN ALLE SONSTIGEN AUSDRÜCKLICHEN ODER STILLSCHWEIGENDEN GARANTIEN AB. DIES GILT AUCH FÜR JEGLICHE STILLSCHWEIGENDEN GARANTIEN FÜR MARKTGÄNGIGE QUALITÄT UND TAUGLICHKEIT FÜR EINEN BESTIMMTEN ZWECK DER SOFTWARE UND ALLER BEGLEITENDEN SCHRIFTLICHEN MATERIALIEN. Diese eingeschränkte Garantie verleiht Ihnen bestimmte Rechte; möglicherweise haben Sie weitere Rechte, die je nach Staat, Land oder Rechtsordnung unterschiedlich sein können.

DELL HAFTET NICHT FÜR DIREKTE ODER INDIREKTE SCHÄDEN (DIES GILT UNTER ANDEREM AUCH OHNE BESCHRÄNKUNG FÜR FOLGESCHÄDEN JEGLICHER ART, FÜR SCHÄDEN DURCH ENTGANGENE GEWINNE, BETRIEBSUNTERBRECHUNGEN, VERLUST VON GESCHÄFTSDATEN ODER SONSTIGE PEKUNIÄRE VERLUSTE), DIE AUS DER VERWENDUNG ODER DER FEHLENDEN MÖGLICHKEIT, DIE SOFTWARE ZU VERWENDEN, ENTSTEHEN, AUCH WENN AUF DIE MÖGLICHKEIT DES ENTSTEHENS SOLCHER SCHÄDEN HINGEWIESEN WURDE. In einigen Staaten oder Gerichtsbarkeiten ist ein Ausschluss oder eine Beschränkung der Haftung für Folgeschäden oder beiläufig entstandener Schäden nicht zulässig, deshalb gilt die oben aufgeführte Beschränkung für Sie möglicherweise nicht.

EINGESCHRÄNKTE RECHTE DER US-AMERIKANISCHEN REGIERUNG

Die Software und Dokumentation sind "Commercial Items" (entsprechend der Definition in 48 C.F.R. 2.101, bestehend aus "Commercial Computer Software" und "Commercial Computer Software Documentation" entsprechend der Verwendung dieser Begriffe in 48 C.F.R. 12.212. In Übereinstimmung mit 48 C.F.R. 12.212 und 48 C.F.R. 227.7202-1 bis 227.7202-4 erwerben alle der US-Regierung angehörenden Endbenutzer die Software und Dokumentation ausschließlich mit den hier festgelegten Rechten. Vertragsnehmer bzw. Hersteller ist Dell Products, L.P., One Dell Way, Round Rock, Texas 78682.

#### ALLGEMEINE BESTIMMUNGEN

Dieser Lizenzvertrag gilt bis zu seiner Kündigung. Er gilt gemäß oben genannter Bedingungen oder, wenn Sie gegen irgendeine der Bestimmungen verstoßen, als gekündigt. Im Fall der Vertragskündigung sind Sie verpflichtet, sämtliche Kopien der Software und das Begleitmaterial zu vernichten Dieser Vertrag unterliegt dem Recht des Staates Texas. Jede Bestimmung dieses Vertrages ist unabhängig von den anderen Bestimmungen gültig. Wenn es sich herausstellt, dass eine Bestimmung des vorliegenden Vertrages nicht durchsetzbar ist, so wird die Gültigkeit und Durchsetzbarkeit der übrigen Bestimmungen und Bedingungen davon nicht berührt. Dieser Vertrag ist für Rechtsnachfolger und Abtretungsempfänger bindend. Dell und Sie selbst erklären sich einverstanden, in dem höchstmöglichen rechtlich erlaubten Maße auf alle Rechte auf ein Gerichtsverfahren im Hinblick auf die Software und diesen Vertrag zu verzichten. Da in einigen Rechtsordnungen diese Verzichtserklärung nicht rechtsgültig ist, gilt die Verzichtserklärung für Sie möglicherweise nicht. Sie bestätigen hiermit, dass Sie diesen Vertrag gelesen und verstanden haben, dass Sie sich an die vorgenannten Bestimmungen halten und dass dieser Vertrag hinsichtlich der Software die vollständige und exklusive Vertragsvereinbarung zwischen Ihnen und Dell darstellt.

# Index

# A

[Abstürze, 66](#page-65-0) AccessDirect-Schaltfläche [Beschreibung, 22](#page-21-0) [Systemansicht, 22](#page-21-0) Akku [Aufladen, 38](#page-37-0) [Beschreibung, 23,](#page-22-0) [28](#page-27-0) [Energieanzeige, 38](#page-37-1) [Entfernen, 39](#page-38-0) [Installieren, 39](#page-38-1) [Lagern, 39](#page-38-2) [Leistung, 37](#page-36-0) [Prüfen des Ladezustands, 38](#page-37-2) [Systemansicht, 23,](#page-22-0) [28](#page-27-0) [Warnung bei niedrigem](#page-37-3)  Akkuladezustand, 38 Akkufach-Freigabevorrichtung [Beschreibung, 28](#page-27-1) [Systemansicht, 28](#page-27-1) Anzeige [Beschreibung, 19](#page-18-0) [Systemansicht, 19](#page-18-0) Audioanschlüsse [Beschreibung, 23](#page-22-1) [Systemansicht, 23](#page-22-1) Aufkleber [Service-Tag-Nummer, 16](#page-15-1)

#### B

[Betriebssystem neu](#page-72-0)  installieren, 73 [Betriebssystem-CD, 18](#page-17-0) Bildschirmverriegelung [Beschreibung, 19](#page-18-1) [Systemansicht, 19](#page-18-1)

# C

CD [Betriebssystem, 18](#page-17-0) CD- oder DVD-Laufwerk [austauschen, 86](#page-85-0) [Beschreibung, 23](#page-22-2) [Systemansicht, 23](#page-22-2)

#### [CDs, 49](#page-48-0)

Computer [Abstürze, 66](#page-65-0) [technische Angaben, 91](#page-90-0) [Computer ausschalten, 36](#page-35-0) Computer beschädigt [testen, 68](#page-67-0) [Computer feucht, 67](#page-66-0) [Computer herunterfahren, 36](#page-35-0)

#### D

Dell [Kontaktaufnahme, 106](#page-105-0) [Support-Website, 17](#page-16-0) [Dell Diagnostics, 59](#page-58-0) Diagnose [Dell, 59](#page-58-0) [Drivers and Utilities CD, 15](#page-14-0) Diskettenlaufwerk [Problemlösung, 65](#page-64-0) [Störungen beheben, 65](#page-64-1) Dokumentation [Benutzerhandbuch, 15](#page-14-1) [Hilfedatei, 16](#page-15-2) [Komponente, 15](#page-14-0) [Online, 17](#page-16-0) [Setup-Übersicht, 16](#page-15-3) [Drivers and Utilities CD, 15](#page-14-0) Drucker [anschließen, 33](#page-32-0) [einrichten, 33](#page-32-0) [Kabel, 33](#page-32-1) [USB, 33](#page-32-2) DVD-Laufwerk [Siehe](#page-22-2) CD- oder DVD-Laufwerk [DVDs, 49](#page-48-0)

# E

E-Mail [Problemlösung, 32](#page-31-0) Energie [Problemlösung, 39](#page-38-3) Etikett [Microsoft Windows, 16](#page-15-1)

#### F

Festplatte [Beschreibung, 28](#page-27-2) [Laufwerke auswechseln, 78](#page-77-0) [Rückgabe an Dell, 80](#page-79-0) [Systemansicht, 28](#page-27-2)

#### G

Gerätestatusanzeigen [Beschreibung, 21](#page-20-0)

#### H

Hardware [Dell Diagnostics, 59](#page-58-0) [Konflikte, 71](#page-70-0) [Hilfe- und Supportcenter, 17](#page-16-1) [Hilfedatei, 16](#page-15-2)

#### I

Installieren von Teilen [Vorbereitung, 77](#page-76-0) Internetverbindung

[einrichten, 29](#page-28-0) [Info, 29](#page-28-1) [Optionen, 29](#page-28-1) [IRQ-Konflikte, 71](#page-70-0)

#### K

Komponenteninstallation [empfohlene Werkzeuge, 77](#page-76-1) [Herunterfahren des](#page-76-2)  Computers, 77

Konflikte Software- und [Hardwareinkom](#page-70-0)pabilitäten, 71

Kopieren von CDs [allgemeine Informationen, 49](#page-48-0) [nützliche Tipps, 50](#page-49-0) [So wird eine CD kopiert, 49](#page-48-1)

## L

Laufwerke [Problemlösung, 65](#page-64-2) [Siehe](#page-77-0) Laufwerk

Lautsprecher [Beschreibung, 20](#page-19-0) [Systemansicht, 20](#page-19-0)

[Leitungsfilter, 35](#page-34-0)

Lizenzvereinbarung [Software, 124](#page-123-0)

Lüftungsschlitze [Beschreibung, 24-](#page-23-0)[25,](#page-24-0) [28](#page-27-3) [Systemansicht, 24-](#page-23-0)[25,](#page-24-0) [28](#page-27-3)

#### M

[Microsoft Windows-](#page-15-1)Etikett, 16 Modem [hinzufügen, 83](#page-82-0) Modem/Mini-PCI-Kartenabdeckung [Beschreibung, 28](#page-27-4) [Systemansicht, 28](#page-27-4) Modemanschluss [Beschreibung, 24](#page-23-1) [Systemansicht, 24](#page-23-1) Monitoranschluss [Beschreibung, 27](#page-26-0) [Systemansicht, 27](#page-26-0)

#### N

Netzschalter [Beschreibung, 22](#page-21-1) [Systemansicht, 22](#page-21-1) Netzwerk [Problemlösung, 52](#page-51-0) Netzwerkanschluss [Beschreibung, 27](#page-26-1) [Systemansicht, 27](#page-26-1) neu installieren

[Drivers and Utilities CD, 15](#page-14-0) [Windows XP, 73](#page-72-0)

Neuinstallation [Treiber, 69](#page-68-0)

#### P

PC Cards

[Problemlösung, 66](#page-65-1) PC Card-Steckplatz [Beschreibung, 22](#page-21-2) [Systemansicht, 22](#page-21-2) Probleme [Dell Diagnostics, 59](#page-58-0) Programme [Abstürze, 66](#page-65-2) [reagieren nicht, 67](#page-66-1)

## R

Ratgeber bei [Hardwarekonflikten, 71](#page-70-0)

#### S

Scanner [Störungen beheben, 64](#page-63-0) [Service-Tag-Nummer, 16](#page-15-1) [Setup-Übersicht, 16](#page-15-3) [Sicherheitshinweise, 9](#page-8-0) Sicherheitskabeleinschub [Beschreibung, 24](#page-23-2) Sicherungskabeleinschub [Systemansicht, 24](#page-23-2) Software [Konf, 71](#page-70-0) [Neuinstallation von](#page-68-0)  Software, 69 [Störungen beheben, 66](#page-65-0) Software-[Lizenzvereinbarung, 124](#page-123-0) Spannung

[Schutzgeräte, 35](#page-34-1) Speicher [entfernen, 81](#page-80-0) Speichermodulabdeckung [Beschreibung, 28](#page-27-5) [Systemansicht, 28](#page-27-5) Störungen beheben [Computer feucht, 67](#page-66-0) [Computer heruntergefallen](#page-67-0)  oder beschädigt, 68 [Dateien können nicht auf](#page-64-1)  Diskette gespeichert werden, 65 [Dell Diagnostics, 59](#page-58-0) [E-Mail-Probleme, 32](#page-31-0) [Energieprobleme, 39](#page-38-3) [Hilfe- und Supportcenter, 17](#page-16-1) [Konflikte, 71](#page-70-0) [Netzwerkprobleme, 52](#page-51-0) [Neuinstallation von Windows](#page-72-0)  XP, 73 [PC Card-Probleme, 66](#page-65-1) [Programm reagiert nicht, 67](#page-66-1) [Programmabsturz, 66](#page-65-2) Ratgeber bei [Hardwarekonflikten, 71](#page-70-0) [Scannerprobleme, 64](#page-63-0) [Speichern auf Diskette nicht](#page-64-0)  möglich, 65 [Systemwiederherstellung, 72](#page-71-0) [unerwünschte Zeichen, 46](#page-45-0) Strom [Computer ausschalten, 36](#page-35-0) Support [Kontaktaufnahme mit](#page-105-0)  Dell, 106 support

[Kontaktaufnahme mit](#page-105-0)  Dell, 106 Systemansicht [linke Seite, 22](#page-21-3) [rechte Seite, 23](#page-22-3) [rückwärtig, 25](#page-24-1) [Unterseite, 25,](#page-24-1) [28](#page-27-6) [vorn, 19](#page-18-2) System-Setup-Programm [anzeigen, 98](#page-97-0) [Bildschirme, 98-](#page-97-1)[99](#page-98-0) [Fenster, 99](#page-98-1) [hauptsächlich verwendete](#page-98-2)  Optionen, 99 [Verwendungszweck, 98](#page-97-2) [Systemwiederherstellung, 72](#page-71-0)

#### T

Tastatur [austauschen, 88](#page-87-0) [Beschreibung, 20](#page-19-1) [Störungen beheben, 46](#page-45-0) [Systemansicht, 20](#page-19-1) [Tastenkombinationen, 42](#page-41-0) [unerwünschte Zeichen, 46](#page-45-0) Tastaturstatusanzeigen [Beschreibung, 20](#page-19-2) [Systemansicht, 20](#page-19-2) Tastenblock [nummerisch, 41](#page-40-0) [technische Angaben, 91](#page-90-0) [Touchpad](#page-43-0) [Anpassen, 44](#page-43-1) [Beschreibung, 21](#page-20-1) [Systemansicht, 21](#page-20-1)

Touchpadtasten [Beschreibung, 21](#page-20-2) [Systemansicht, 21](#page-20-2) Treiber [Neuinstallation, 69](#page-68-0)

#### Z

Zeichen [unerwünschte, 46](#page-45-0)

#### U

[Überspannungsschutz, 35](#page-34-2) Unterbrechungsfreie Stromversorgungen [Siehe](#page-34-3) UPS [UPS, 35](#page-34-3) USB-Anschluss [Beschreibung, 26](#page-25-0) [Systemansicht, 26](#page-25-0)

#### W

Windows XP [Drucker, 34](#page-33-0) [Gerätetreiber-Rollback, 69](#page-68-1) [Hilfe- und Supportcenter, 17](#page-16-1) [neu installieren, 73](#page-72-0) Ratgeber bei [Hardwarekonflikten, 71](#page-70-0) [Systemwiederherstellung, 72](#page-71-0) Wireless-Netzwerk Ändern der [Sicherheitseinstellungen,](#page-54-0) 55 [anschließen an, 53](#page-52-0) [Typ, 52](#page-51-1)